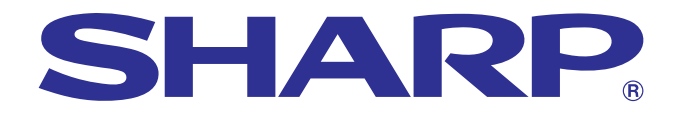

**informatie [Belangrijke](#page-3-0)**

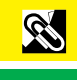

 $\blacksquare$ 

**GEBRUIKSAANWIJZING**

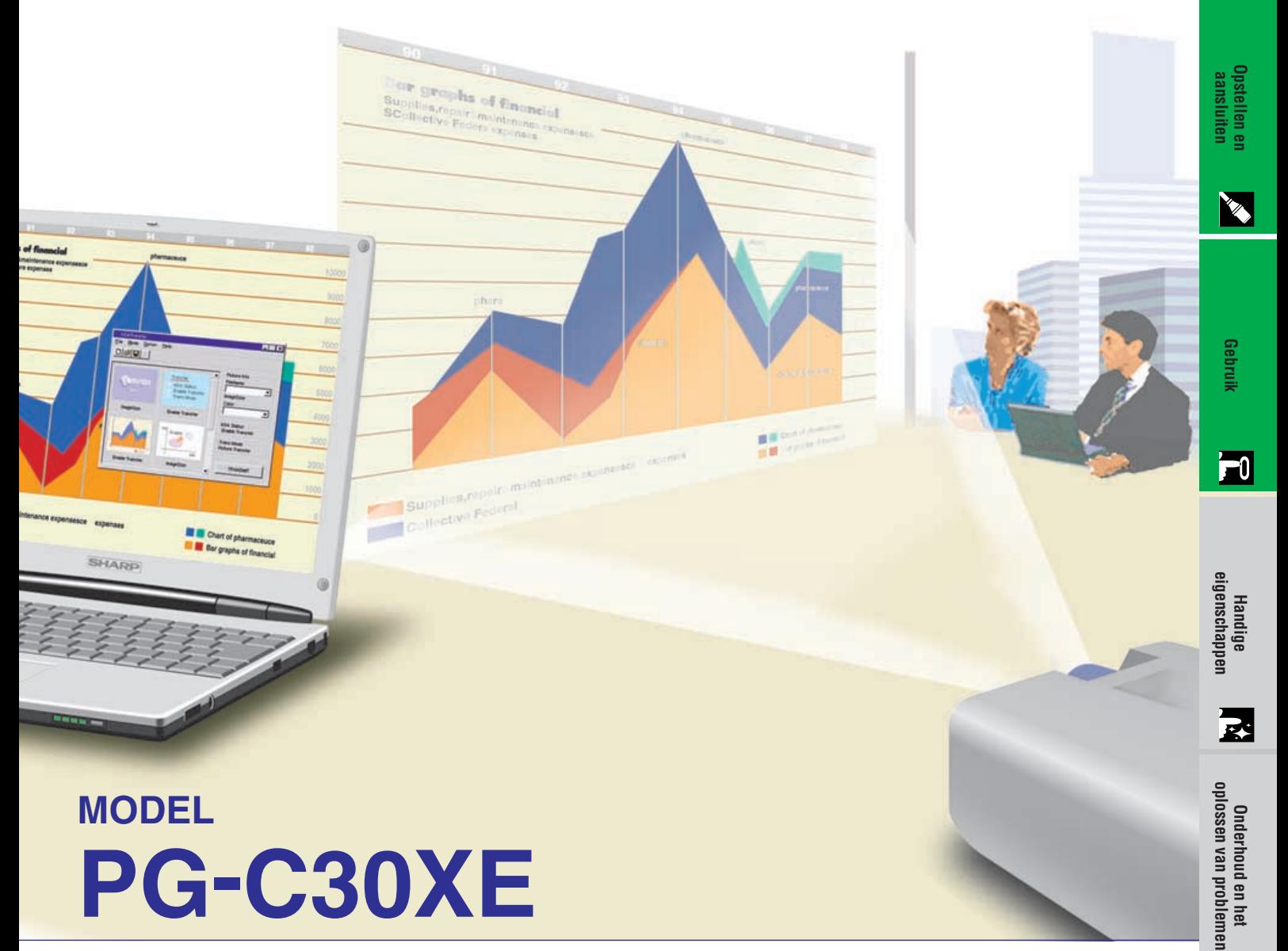

# **MODEL PG-C30XE**

## **LCD-PROJECTOR**

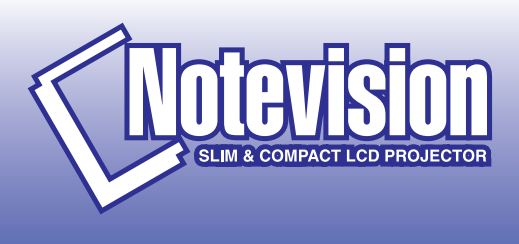

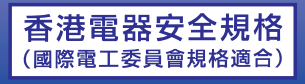

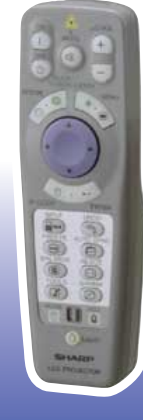

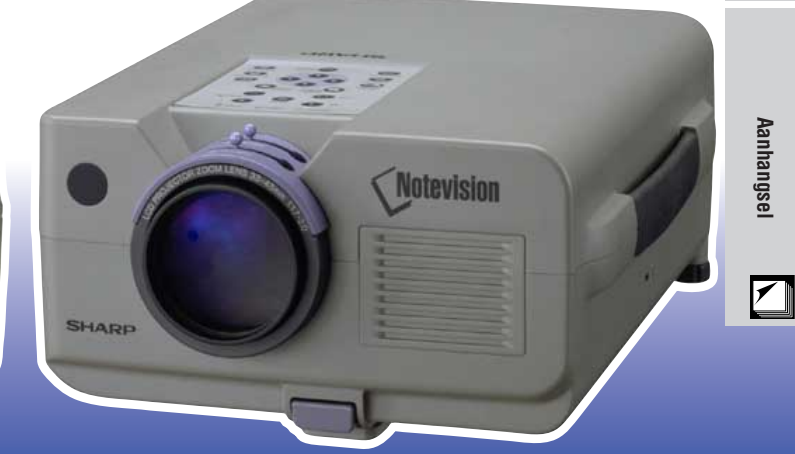

This equipment complies with the requirements of Directives 89/336/EEC and 73/23/EEC as amended by 93/68/EEC.

Dieses Gerät entspricht den Anforderungen der EG-Richtlinien 89/336/ EWG und 73/23/EWG mit Änderung 93/68/EWG.

Ce matériel répond aux exigences contenues dans les directives 89/ 336/CEE et 73/23/CEE modifiées par la directive 93/68/CEE.

Dit apparaat voldoet aan de eisen van de richtlijnen 89/336/EEG en 73/ 23/EEG, gewijzigd door 93/68/EEG.

Dette udstyr overholder kravene i direktiv nr. 89/336/EEC og 73/23/EEC med tillæg nr. 93/68/EEC.

Quest' apparecchio è conforme ai requisiti delle direttive 89/336/EEC e 73/23/EEC, come emendata dalla direttiva 93/68/EEC.

Η εγκατάσταση αυτή ανταποκρίνεται στις απαιτήσεις των οδηγιών της Ευρωπαϊκής Ενωσης 89/336/ΕΟΚ και 73/23/ΕΟΚ, όπως οι κανονισμοί αυτοί συμπληρώθηκαν από την οδηγία 93/68/ΕΟΚ.

Este equipamento obedece às exigências das directivas 89/336/CEE e 73/23/CEE, na sua versão corrigida pela directiva 93/68/CEE.

Este aparato satisface las exigencias de las Directivas 89/336/CEE y 73/23/CEE, modificadas por medio de la 93/68/CEE.

Denna utrustning uppfyller kraven enligt riktlinjerna 89/336/EEC och 73/ 23/EEC så som kompletteras av 93/68/EEC.

Dette produktet oppfyller betingelsene i direktivene 89/336/EEC og 73/ 23/EEC i endringen 93/68/EEC.

Tämä laite täyttää direktiivien 89/336/EEC ja 73/23/EEC vaatimukset, joita on muutettu direktiivillä 93/68/EEC.

## **SPECIAL NOTE FOR USERS IN THE U.K.**

The mains lead of this product is fitted with a non-rewireable (moulded) plug incorporating a 13A fuse. Should the fuse need to be replaced, a BSI or ASTA approved BS 1362 fuse marked  $\circledf$  or  $\circledast$  and of the same rating as above, which is also indicated on the pin face of the plug, must be used.

Always refit the fuse cover after replacing the fuse. Never use the plug without the fuse cover fitted. In the unlikely event of the socket outlet in your home not being compatible with the plug supplied, cut off the mains plug and fit an appropriate type.

## **DANGER:**

The fuse from the cut-off plug should be removed and the cut-off plug destroyed immediately and disposed of in a safe manner.

Under no circumstances should the cut-off plug be inserted elsewhere into a 13A socket outlet, as a serious electric shock may occur.

To fit an appropriate plug to the mains lead, follow the instructions below:

## **IMPORTANT:**

The wires in the mains lead are coloured in accordance with the following code:

- Blue: Neutral
- Brown: Live

As the colours of the wires in the mains lead of this product may not correspond with the coloured markings identifying the terminals in your plug, proceed as follows:

• The wire which is coloured blue must be connected to the plug terminal which is marked N or coloured black. • The wire which is coloured brown must be connected to the plug terminal which is marked L or coloured red. Ensure that neither the brown nor the blue wire is connected to the earth terminal in your three-pin plug. Before replacing the plug cover make sure that:

• If the new fitted plug contains a fuse, its value is the same as that removed from the cut-off plug.

• The cord grip is clamped over the sheath of the mains lead, and not simply over the lead wires.

IF YOU HAVE ANY DOUBT, CONSULT A QUALIFIED ELECTRICIAN.

The supplied CD-ROM contains operation instructions in English, German, French, Swedish, Spanish, Italian, Dutch, Chinese, Korean and Arabic. Carefully read through the operation instructions before operating the LCD projector.

Die mitgelieferte CD-ROM enthält Bedienungsanleitungen in Englisch, Deutsch, Französisch, Schwedisch, Spanisch, Italienisch, Niederländisch, Chinesisch, Koreanisch und Arabisch. Bitte lesen Sie die Bedienungsanleitung vor der Verwendung des LCD-Projektors sorgfältig durch.

Le CD-ROM fourni contient les instructions de fonctionnement en anglais, allemand, français, suédois, espagnol, italien, néerlandais, chinois, coréen et arabe. Veuillez lire attentivement ces instructions avant de faire fonctionner le projecteur LCD.

Den medföljande CD-ROM-skivan innehåller bruksanvisningar på engelska, tyska, franska, svenska, spanska, italienska, holländska, kinesiska, koreanska och arabiska. Läs noga igenom bruksanvisningen innan projektorn tas i bruk.

El CD-ROM suministrado contiene instrucciones de operación en inglés, alemán, francés, sueco, español, italiano, holandés, chino, coreano y árabe. Lea cuidadosamente las instrucciones de operación antes de utilizar el proyector LCD.

Il CD-ROM in dotazione contiene istruzioni per l'uso in inglese, tedesco, francese, svedese, spagnolo, italiano, olandese, cinese, coreano e arabo. Leggere attentamente le istruzioni per l'uso prima di usare il proiettore LCD.

De meegeleverde CD-ROM bevat handleidingen in het Engels, Duits, Frans, Zweeds, Spaans, Italiaans, Nederlands, Chinees, Koreaans en Arabisch. Lees de handleiding zorgvuldig door voor u de LCD projector in gebruik neemt.

附送之CD-ROM光碟中,有用英文、德文、法文、瑞典文、西班牙文、意大利文、荷蘭文、中文、韓國文和阿拉伯文 所寫的使用説明書。在操作液晶投影機之前,請務必仔細閲讀整本使用説明書。

제공된 CD-ROM에는 영어, 독일어, 프앙스어, 스웨덴어, 스페인어, 이탈리아어, 덴마크어, 중국어, 한국어, 그리고 아랍어로 작성된 조작 설명서가 포함되어 있습니다. LCD프로젝터를 조작하기 전에 조작 지침을 상세 하게 숙지하십시오.

تتاسطوانة CD-ROM الجهّزة تتضمن تعليمات التشفيل لكل من اللغات الانجليزية، الالمانية، الفرنسية، السبارية، الاسبانية، الايطالية، الهولندية، الصينية، الكورية والعربية. فم بعناية بقراءة تعليمات التشغيل فبل تشغيل جهاز العرض الاسقاطي بشاشة الكريستال السائل. <span id="page-3-0"></span>**Leest u alstublieft deze gebruiksaanwijzing aandachtig door, voor u de LCD projector gaat gebruiken.**

## **GEBRUIKSAANWIJZING NEDERLANDS**

## **BELANGRIJK**

Vul hier het serienummer in, dat staat aangegeven op het achterpaneel van de kleuren LCD projector. Bewaar deze informatie goed, in geval van verlies of diefstal. Controleer of alle meegeleverde accessoires, zoals beschreven onder "Meegeleverde accessoires" op bladzijde 10 van deze gebruiksaanwijzing, inderdaad in de doos aanwezig zijn voor u de verpakking recycled.

# **Modelnummer: PG-C30XE**

**Serienummer:**

## WAARSCHUWING:  $\boxed{\longrightarrow}$

Sterke lichtbron, kijk niet rechtstreeks in de laserstraal. Let vooral op dat kinderen niet rechtstreeks in de laserstraal kijken.

## **WAARSCHUWING:**

Verminder de kans op brand of een elektrische schok en stel het apparaat derhalve niet aan vocht bloot.

## **VOORZICHTIG:**

Verminder de kans op een elektrische schok. Verwijder derhalve de behuizing van het apparaat niet. Er bevinden zich geen door de gebruiker te repareren onderdelen binnenin het apparaat. Laat reparatie over aan erkend onderhoudspersoneel.

## **WAARSCHUWING:**

Dit is een Klasse A product. Het is mogelijk dat dit product in de huiselijke omgeving radiointerferentie veroorzaakt waartegen de gebruiker afdoende maatregelen dient te nemen.

## **WAARSCHUWING:**

De koelventilator in deze projector blijft ongeveer 90 seconden lopen nadat de projector uit gezet is. Zet daarom bij normaal gebruik de projector altijd uit met de **OFF** toets op de projector of afstandsbediening. Controleer eerst of de koelventilator al uit is voor u de stekker uit het stopcontact haalt.

SCHAKEL BIJ NORMAAL GEBRUIK NOOIT DE STROOM VOOR DE PROJECTOR UIT DOOR DE STEKKER UIT HET STOPCONTACT TE TREKKEN. DOET U DIT TOCH, DAN ZAL DE LAMP VOORTIJDIG ONBRUIKBAAR RAKEN.

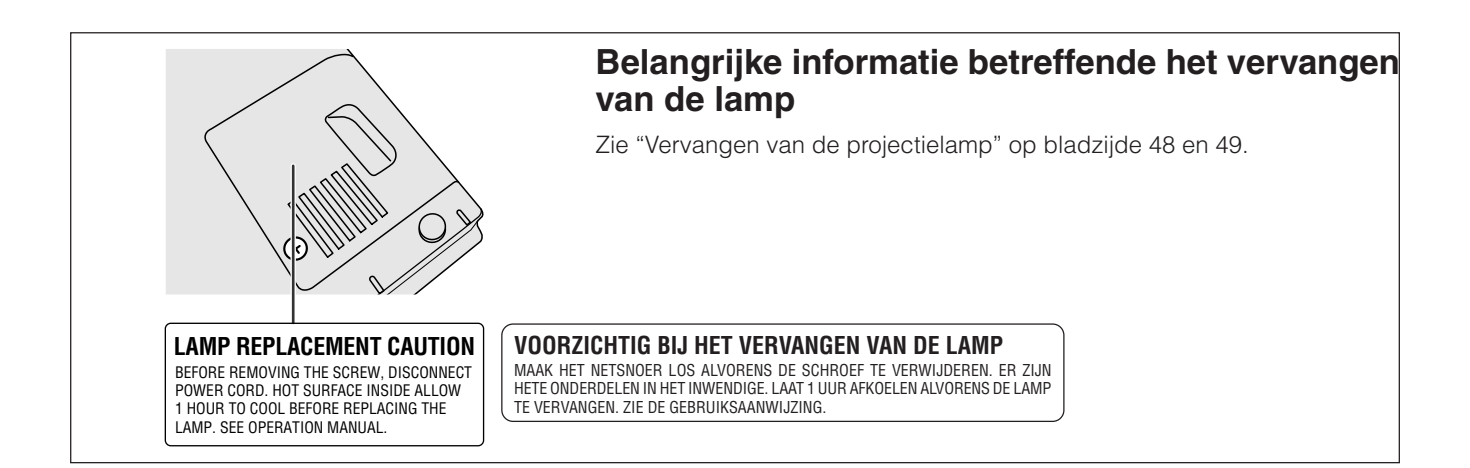

**RA** 

## <span id="page-4-0"></span>**VOORZICHTIG: Lees al deze veiligheidsvoorschriften alvorens de LCD projector voor het eerst in gebruik te nemen. Bewaar deze veiligheidsvoorschiften zodat u er later een beroep op kunt doen.**

Voor uw eigen veiligheid en een lange levensduur van de LCD projector dient u de volgende belangrijke veiligheidsvoorschriften te lezen alvorens de LCD projector te gebruiken.

Bij het ontwerp en de productie van deze LCD projector stond uw persoonlijke veiligheid centraal. EEN ONJUIST GEBRUIK KAN ECHTER ELEKTRISCHE SCHOKKEN OF BRAND VEROORZAKEN. Om de veiligheidsvoorzieningen ingebouwd in deze LCD projector niet teniet te doen, neemt u de volgende simpele regels goed in acht bij de installatie, het gebruik en het onderhoud van de LCD projector.

- 1. Trek de stekker van het netsnoer van de LCD projector uit het stopcontact alvorens het apparaat te reinigen.
- 2. Gebruik geen vloeibare reinigingsmiddelen of sprays. Reinig het apparaat uitsluitend met een vochtige doek.
- 3. Voorkom problemen en gebruik geen hulpstukken die niet door de fabrikant van de LCD projector worden aanbevolen.
- 4. Gebruik de LCD projector niet in de buurt van water; bijvoorbeeld in de buurt van een bad, wastafel, aanrecht, wasmachine, zwembad of een vochtige kelder, enz. Wees voorzichtig dat geen vloeistof in de LCD projector komt.
- 5. Plaats de LCD projector niet op een wankel rek, tafel of kar. De LCD projector zou namelijk kunnen vallen en een kind of volwassene ernstig kunnen verwonden en/of het apparaat ernstig kunnen beschadigen.
- 6. Muur- of plafondbevestiging—Het bevestigen van de LCD projector tegen een muur of aan het plafond mag uitsluitend volgens de aanbevelingen van de fabrikant worden gedaan.
- 7. In het geval de LCD projector op een verplaatsbaar rek is geplaatst, dient deze voorzichtig te worden verplaatst. Het rek zou namelijk om kunnen vallen in geval van

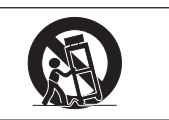

plotseling stoppen, overmatige druk en verplaatsing over ongelijke oppervlakken.

- 8. Gleuven en openingen in het achter- en onderpaneel van de behuizing dienen voor ventilatie. Voor een veilige werking van de LCD projector en bescherming tegen overhitting, mogen de ventilatieopeningen nooit worden geblokkeerd of afgedekt. De ventilatieopeningen mogen nooit met een doek of dergelijke worden geblokkeerd.
- 9. De LCD projector mag nooit in de buurt van of boven een verwarmingstoestel of luchtuitlaatrooster worden geplaatst. De LCD projector mag niet in een kast of dergelijke, zoals een boekenkast, worden ingebouwd, tenzij voor een goede ventilatie wordt gezorgd.
- 10. De LCD projector mag uitsluitend met de stroomvoorzieningsbron worden gebruikt die op het achterpaneel van de LCD projector is aangegeven of zoals in de technische gegevens is vermeld. Raadpleeg uw LCD projector dealer of uw plaatselijk elektriciteitsbedrijf indien u niet zeker bent van het type stroomvoorziening in uw huis.
- 11. Plaats de LCD projector niet op een plaats waar personen gemakkelijk op het snoer kunnen gaan staan.
- 12. Volg alle waarschuwingen en aanwijzigingen op die op de LCD projector zijn aangegeven.
- 13. Voorkom beschadiging van de LCD projector door blikseminslag en spanningsfluctuaties in de stroomleiding door de stekker uit het stopcontact te trekken wanneer u de LCD projector niet gebruikt.
- 14. Overbelast stopcontacten en verlengsnoeren niet door er te veel apparaten op aan te sluiten. Dit kan elektrische schokken of brand veroorzaken.
- 15. Duw nooit voorwerpen via de openingen in de behuizing van de LCD projector naar binnen, omdat deze onderdelen die onder hoogspanning staan kunnen raken of kortsluiting kunnen veroorzaken. Hierdoor kan elektrische schokken of brand worden veroorzaakt.
- 16. Probeer de LCD projector niet zelf te repareren. U stelt zichzelf mogelijk aan gevaarlijke stroomstoten en andere problemen bloot wanneer de afdekplaten worden verwijderd of geopend. Laat reparatie over aan erkend onderhoudspersoneel.
- 17. Trek onder de volgende omstandigheden de stekker van de LCD projector uit het stopcontact en laat reparatie over aan erkend onderhoudspersoneel:
	- a. Indien het netsnoer of de stekker is beschadigd of gerafeld.
	- b. Indien er vloeistof in de LCD projector is gekomen.
	- c. Indien de LCD projector is bloot gesteld aan regen of water.
	- d. Indien de normale aanwijzigingen worden gevolgd maar de LCD projector niet juist functioneert.<br>Gebruik alleen de bedieningsorganen die alleen de bedieningsorganen die in de gebruiksaanwijzing voor gebruik worden beschreven. Onjuiste instelling van andere bedieningsorganen kunnen het apparaat mogelijk beschadigen met het gevolg dat reparatiewerkzaamheden voor een juiste werking van de LCD projector door erkend onderhoudspersoneel moeilijker en duurder kunnen worden.
	- e. Indien de LCD projector is gevallen of de behuizing is beschadigd.
	- f. Indien de LCD projector duidelijk minder goed functioneert. Dit duidt erop dat het tijd is voor onderhoud.
- 18. Controleer dat het onderhoudspersoneel tijdens het vervangen van onderdelen alleen de door de fabrikant aanbevolen onderdelen gebruikt, met dezelfde karakteristieken als de originele onderdelen. Het gebruik van andere onderdelen kan brand, een elektrische schok of andere problemen veroorzaken.
- 19. De LCD projector is uitgerust met een van de volgende typen stekkers. Raadpleegt u alstublieft uw elektricien als deze stekker niet past in uw stopcontact. Maak de veiligheidsvoorzieningen van de stekker niet

onklaar.

- a. Tweedraads type netstroomstekker.
- b. Driedraads geaard type netstroomstekker met aardcontact.

Deze stekker zal alleen passen in een geaard stopcontact.

<span id="page-5-0"></span>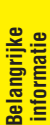

**SSS** 

## **1. VERREGAANDE [COMPATIBILITEIT](#page-63-0) MET HOOGSTAANDE WERKSTATIONS EN PC'S**

Dit apparaat is geschikt voor weergave van signalen met een verticale verversingsfrequentie van 200 Hz, op groen gesynchroniseerde en [composiet signalen](#page-63-0) zodat het gebruikt kan worden met een grote verscheidenheid aan hoogstaande werkstations en PC's. (Bladzijde 11)

## **2. VOOR GEBRUIK MET DTV\***

Stelt u in staat DTV beelden en 16:9 breedbeeld beelden te projecteren mits aangesloten op een DTV decoder of vergelijkbaar videosysteem. (Bladzijde 12)

## **3. GEAVANCEERDE VIDEO CIRCUITS**

Levert beelden van hoge kwaliteit met minimale beeldpuntmigratie en kleurinterferentie.

## **4. 3D DIGITALE UNIFORMITEIT**

Toepassing van nieuw ontwikkelde 3D digitale uniformiteit-technologie voor een helder en gelijkmatig beeld.

## **5. [ANTI-ALIASING DIGITALE PERSPECTIVISCHE CORRECTIE](#page-63-0)**

Een digitale correctie wordt toegepast wanneer het beeld onder een hoek op het scherm geprojecteerd wordt terwijl de beeldkwaliteit en de helderheid behouden blijven. (Bladzijde 20)

## **6. DIGITALE BEELDVERSCHUIVINGSFUNCTIE**

Met deze functie kunnen 16:9 beelden digitaal naar boven of beneden verschoven worden zodat de beelden beter bekeken kunnen worden. (Bladzijde 20)

## **7. GEMAKKELIJK TE GEBRUIKEN GRAFISCHE GEBRUIKERSINTERFACE (GUI)**

Een veelkleurig menusysteem met iconen stelt u in staat om op een gemakkelijke manier het beeld in te stellen. (Bladzijde 23)

## **8. GEBRUIKSVRIENDELIJK ONTWERP**

Het tweekleurige ontwerp en de intuïtieve Grafische gebruikersinterface (GUI) zorgen ervoor dat deze projector zeer gemakkelijk gebruiksklaar te maken en in te stellen is.

## **9. AUTOMATISCHE SYNCHRONISATIE TECHNOLOGIE VOOR AUTOMATISCH PERFECTE BEELDEN**

De projector verricht automatisch de nodige instellingen voor het verkrijgen van perfect gesynchroniseerde computerbeelden. (Bladzijde 32)

## **10. [INTELLIGENTE COMPRESSIE EN EXPANSIE](#page-63-0)**

Door middel van intelligente vergroting en verkleining van het beeld kan deze projector beelden van hogere of lagere resoluties in detail weergeven zonder de kwaliteit in het geding te laten komen. (Bladzijde 36)

## **11. [XGA RESOLUTIE V](#page-63-0)OOR PRESENTATIES MET EEN HOOG OPLOSSEND VERMOGEN**

Met zijn XGA (1.024 × 768) resolutie kan deze projector zelfs de meest gedetailleerde presentatie gegevens weergeven.

## **12. GESCHIKT VOOR UXGA**

Beelden met een UXGA (1.600  $\times$  1.200) resolutie worden op intelligente wijze aangepast tot 1.024  $\times$  768 voor weergave op het gehele scherm of via uw standaardinstellingen.

## **13. AANPASBAAR OPSTARTBEELD**

Stelt u in staat een aangepast beeld (bv. het logo van uw bedrijf) weer te geven terwijl de projector aan het opwarmen is. (Bladzijde 38)

## **14. INGEBOUWDE PRESENTATIE HULPMIDDELEN**

Een aantal nuttige presentatie hulpmiddelen zijn ingebouwd om uw presentaties te verbeteren. Hieronder vallen onder meer de "Stempel" functie, de "Pauze-timer" en de "Digitale beeldvergroting". (Bladzijde 43)

\*DTV is de algemene term die wordt gebruikt voor het nieuwe digitale televisiesysteem in de Verenigde Staten.

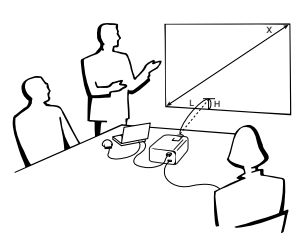

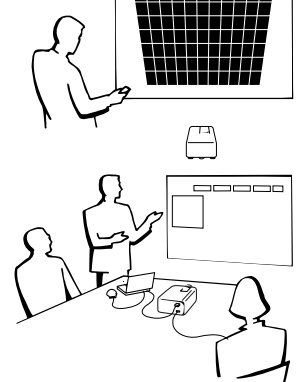

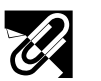

## **Inhoud**

## **[Belangrijke informatie](#page-3-0)**

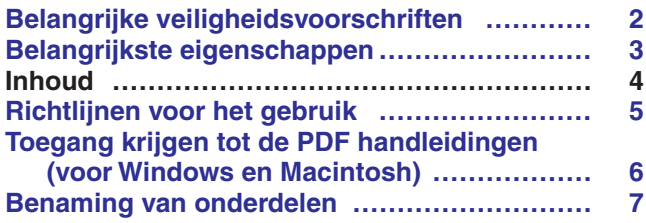

## **[Opstellen en aansluiten](#page-11-0)**

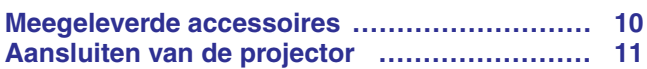

## **[Gebruik](#page-18-0)**

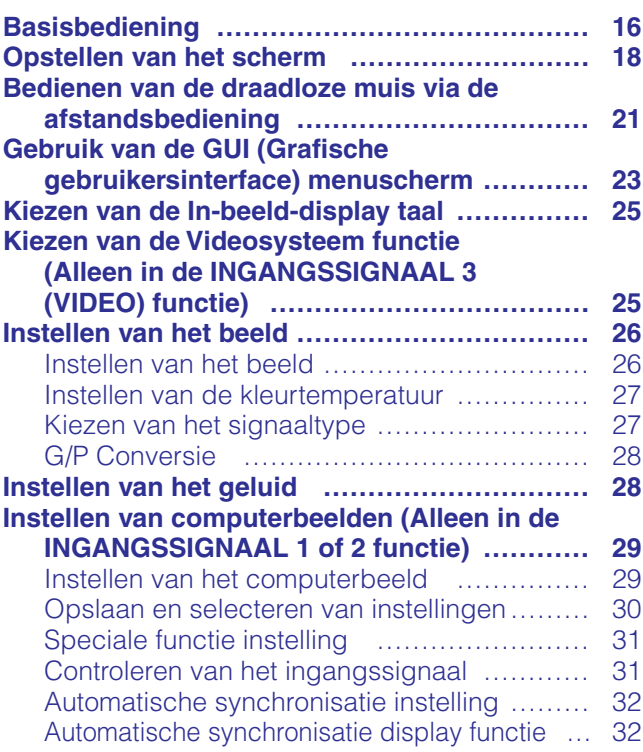

## **[Handige eigenschappen](#page-35-0)**

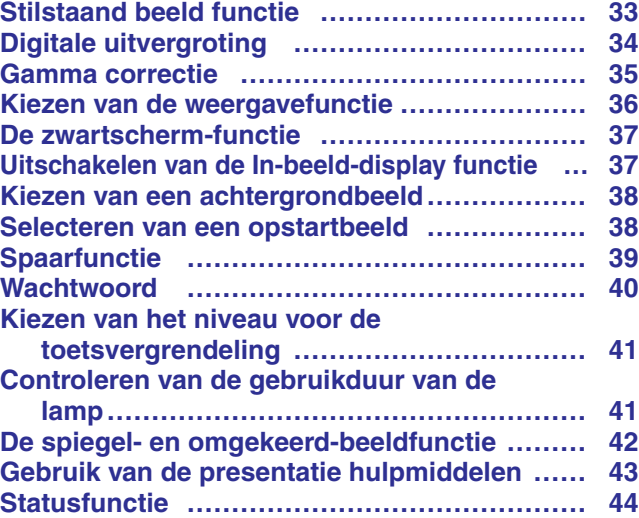

## **[Onderhoud en het oplossen van problemen](#page-47-0)**

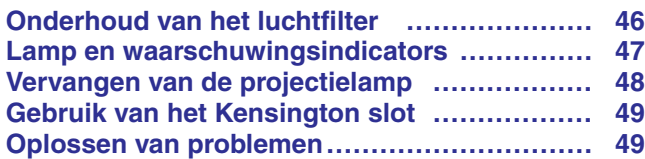

## **[Aanhangsel](#page-52-0)**

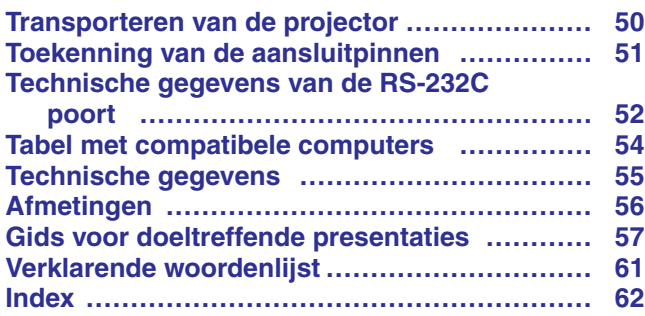

**RS** 

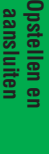

Y

**Gebruik**

 $\overline{F0}$ 

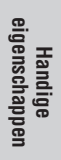

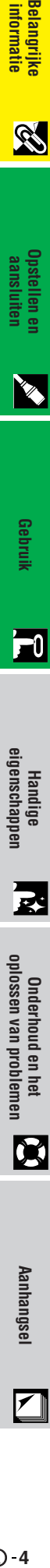

 $\Box$ 

 $\blacksquare$ 

<span id="page-7-0"></span>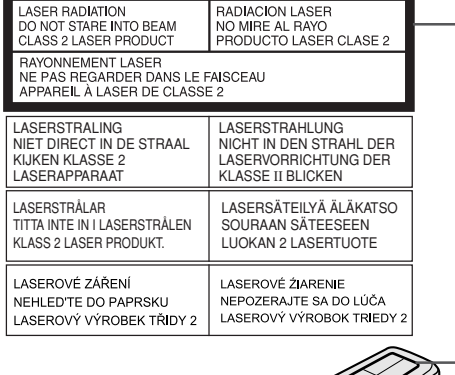

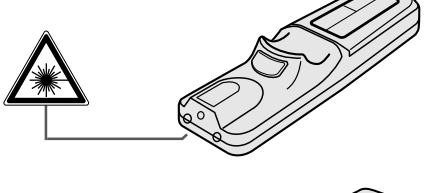

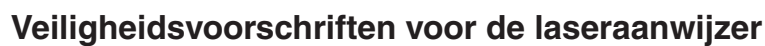

De afstandsbediening is uitgerust met een laseraanwijzer die een laserstraal uitzendt vanachter het laservenster. Deze Klasse II laserstraal kan uw gezichtsvermogen beschadigen als hij in de ogen gestraald wordt. De twee stickers links zijn waarschuwingen met betrekking tot de laserstraal.

- Kijk niet rechtstreeks in de laserstraal en richt de laserstraal niet op uzelf of op anderen (De in dit product gebruikte laser is onschuldig wanneer hij op de huid gericht wordt. Richt de straal echter niet direct in iemands ogen.)
- Gebruik de laseraanwijzer alleen bij temperaturen tussen  $+5^{\circ}$ C en  $+40^{\circ}$ C.
- Gebruik van bedieningsorganen, instellingen of procedures anders dan beschreven in deze gebruiksaanwijzing kan resulteren in een mogelijk gevaarlijke blootstelling aan laserstraling.

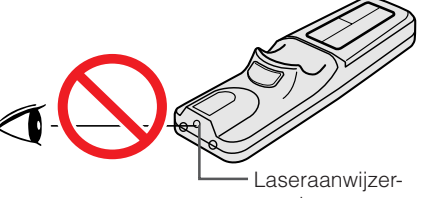

venster

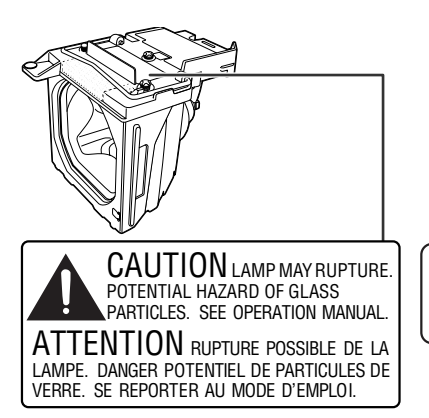

## **Belangrijke informatie betreffende de lampeenheid**

Als de lamp springt, kunnen de glassplinters een bijzonder gevaarlijke situatie veroorzaken. Indien de lamp springt, moet u een erkende Sharp LCD-projector dealer of servicecentrum de lamp laten vervangen.

VOORZICHTIG de lamp kan SPRINGEN. GEVAAR VAN GLASSPLINTERS. ZIE DE GEBRUIKSAANWIJZING.

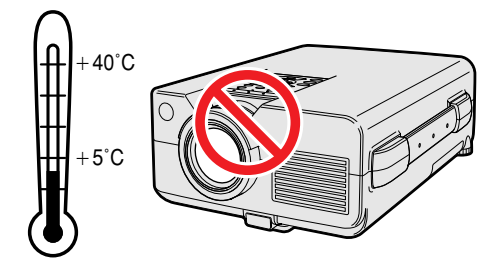

## **Veiligheidsvoorschriften voor het opstellen van de projector**

Voor minimaal onderhoud en het behouden van een optimale beeldkwaliteit beveelt SHARP aan deze projector in een ruimte te installeren die niet vochtig, stoffig en rokerig is. Bij gebruik van de projector in dit soort ruimten zal de lens en het filter vaker dan normaal moeten worden gereinigd (of het filter moeten worden vervangen) en zal het toestel tevens van tijd tot tijd intern moeten worden gereinigd. Gebruik van de projector in dit soort ruimten zal de levensduur van de projector niet verkorten mits u de projector regelmatig laat reinigen. Het reinigen van het inwendige gedeelte van de projector mag uitsluitend door een erkend Sharp LCD-projector dealer of servicecentrum worden uitgevoerd.

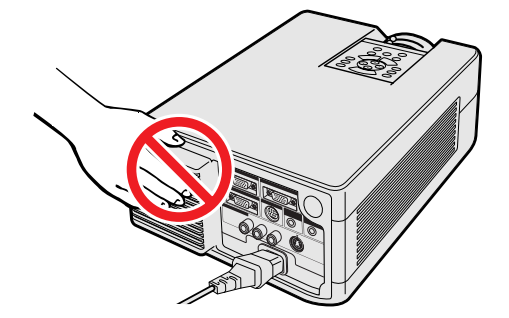

## **Opmerkingen voor de bediening**

- De ventilatie-uitlaat, het lamphuisdeksel en omliggende onderdelen kunnen tijdens het gebruik van de projector zeer heet worden. Voorkom letsel en brandwonden en raak deze onderdelen niet aan voordat ze voldoende afgekoeld zijn.
- Laat tenminste 10 cm ruimte tussen de koelventilator (uitlaatopening) en de dichtstbijzijnde muur of ander obstakel.
- Als de koelventilator geblokkeerd wordt, zal een veiligheidsvoorziening automatisch de projectorlamp uitschakelen. Dit duidt niet op een storing. Trek de stekker van het netsnoer uit het stopcontact en wacht tenminste 10 minuten. Doe dan de stekker er weer in. De projector zal vervolgens weer normaal functioneren.

**SSS** 

<span id="page-8-0"></span>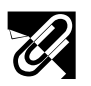

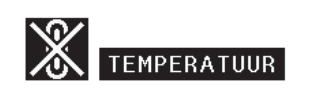

## **Temperatuur-verklikkerfunctie**

Wanneer de projector oververhit raakt vanwege een problematische opstelling of een vervuild luchtfilter, zullen in de linker benedenhoek van het beeld de aanduidingen "TEMPERATUUR" en "<sup>"</sup> " gaan knipperen. Als de temperatuur nog verder oploopt, zal de lamp automatisch uitgaan en zal de temperatuurindicatie op de projector gaan knipperen. Vervolgens zal na een afkoelperiode van 90 seconden de projector zichzelf automatisch uitschakelen. Zie "Lamp en waarschuwingsindicators" op bladzijde 47 in het geval "TEMPERATUUR" in beeld verschijnt.

#### **OPMERKING**

• De koelventilator regelt de binnentemperatuur automatisch. Daarom kan het geluid van de ventilator veranderen tijdens het gebruik van het apparaat.

## **Lamp-verklikkerfunctie**

Als de projector wordt ingeschakeld terwijl de lamp meer dan 1.400 uur is gebruikt, zullen in de linker benedenhoek van het beeld de aanduidingen "LAMP" en " gaan knipperen om u erop attent te maken dat de lamp vervangen moet worden. Zie de bladzijden 48 en 49 voor het vervangen van de lamp. Als de lamp 1.500 uur is gebruikt, zal de stroom naar de projector automatisch worden uitgeschakeld en komt het apparaat in de ruststand (standby) te staan. Zie "Lamp en waarschuwingsindicators" op bladzijde 47 voor nadere bijzonderheden.

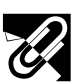

 $\ddot{Q}$ : LAMP

## **Toegang krijgen tot de [PDF](#page-63-0) handleidingen (voor Windows en Macintosh)**

Er staan PDF handleidingen in diverse talen op de meegeleverde CD-ROM. Om deze handleiding te kunnen gebruiken, moet eerst Adobe Acrobat Reader op uw PC (Windows of Macintosh) geïnstalleerd zijn. Als u Acrobat Reader nog niet heeft geïnstalleerd, kunt u de laatste versie downloaden van het Internet (http://www.adobe.com) of kunt u de versie van de CD-ROM installeren.

#### **Installeren van Acrobat Reader van de CD-ROM Voor Windows: Voor Macintosh:**

- 1 Doe de CD-ROM in de CD-ROM speler.
- 2 Dubbelklik op de "My Computer" icoon.
- 3 Dubbelklik op de "CD-ROM" speler.
- 4 Dubbelklik op de "manuals" map.
- 5 Dubbelklik op de "acrobat" map.
- 6 Dubbelklik op de "windows" map.
- 7 Dubbelklik op het gewenste installatieprogramma en volg de instructies op uw scherm.

#### **Voor andere besturingssystemen:**

Download de juiste versie van Acrobat Reader van het Internet (http://www.adobe.com).

#### **Voor andere talen:**

Als u liever Acrobat Reader wilt hebben in een versie of in een taal die niet op de CD-ROM staat, dan kunt u daze van het Internet halen.

## **Openen van de PDF handleidingen**

#### **Voor Windows:**

- 1 Doe de CD-ROM in de CD-ROM speler.
- 2 Dubbelklik op de "My Computer" icoon.
- 3 Dubbelklik op de "CD-ROM" speler.
- 4 Dubbelklik op de "manuals" map.
- 5 Dubbelklik op de "pg-c30xe" map.
- $\overline{6}$  Dubbelklik op de taal (naam van de map) waarin u de handleiding wilt lezen.
- 7 Dubbelklik op het "c30" pdf-bestand om toegang te krijgen tot de handleidingen voor de projector. Dubbelklik op het "saps" pdf-bestand om toegang te krijgen tot de handleiding van de Sharp Advanced Presentation Software.
- 8 Dubbelklik op het pdf-bestand.

## **Voor Macintosh:**

- (1) Doe de CD-ROM in de CD-ROM speler.<br>② Dubbelklik op de "CD-ROM" icoon.
- 2 Dubbelklik op de "CD-ROM" icoon.<br>3 Dubbelklik op de "manuals" map.
- Dubbelklik op de "manuals" map.
- 4 Dubbelklik op de "pg-c30xe" map.<br>⑤ Dubbelklik op de taal (paam van de
- 5 Dubbelklik op de taal (naam van de map) waarin u de handleiding wilt lezen.
- 6 Dubbelklik op het "c30" pdf-bestand om toegang te krijgen tot de handleidingen voor de projector. Dubbelklik op het "saps" pdf-bestand om toegang te krijgen tot de handleiding van de Sharp Advanced Presentation Software.
- 7 Dubbelklik op het pdf-bestand.
- **OPMERKING** • Als u het gewenste pdf bestand niet kunt openen door dubbelklikken met de muis, dient u eerst het Acrobat Reader programma op te
- starten en daarna het gewenste bestand op te geven via het "File", "Open" menu. • Zie het "readme.txt" bestand op de CD-ROM voor belangrijke informatie over de CD-ROM zelf die niet in deze handleiding vermeld staat.

- 
- 1 Doe de CD-ROM in de CD-ROM speler.<br>2 Dubbelklik op de "CD-ROM" icoon.<br>3 Dubbelklik op de "manuals" map. Dubbelklik op de "CD-ROM" icoon.
- 3 Dubbelklik op de "manuals" map.<br>4 Dubbelklik op de "acrobat" map.
- 
- Dubbelklik op de "mac" map.
- 4 Dubbelklik op de "acrobat" map.<br>6 Dubbelklik op de "mac" map.<br>6 Dubbelklik op het gewenste install 6 Dubbelklik op het gewenste installatieprogramma en volg de instructies op uw scherm.

**(MD** 6

Belangrijk **6informatie Belangrijke**

## <span id="page-9-0"></span>**Benaming van onderdelen**

**Belangrijke informatie**

S

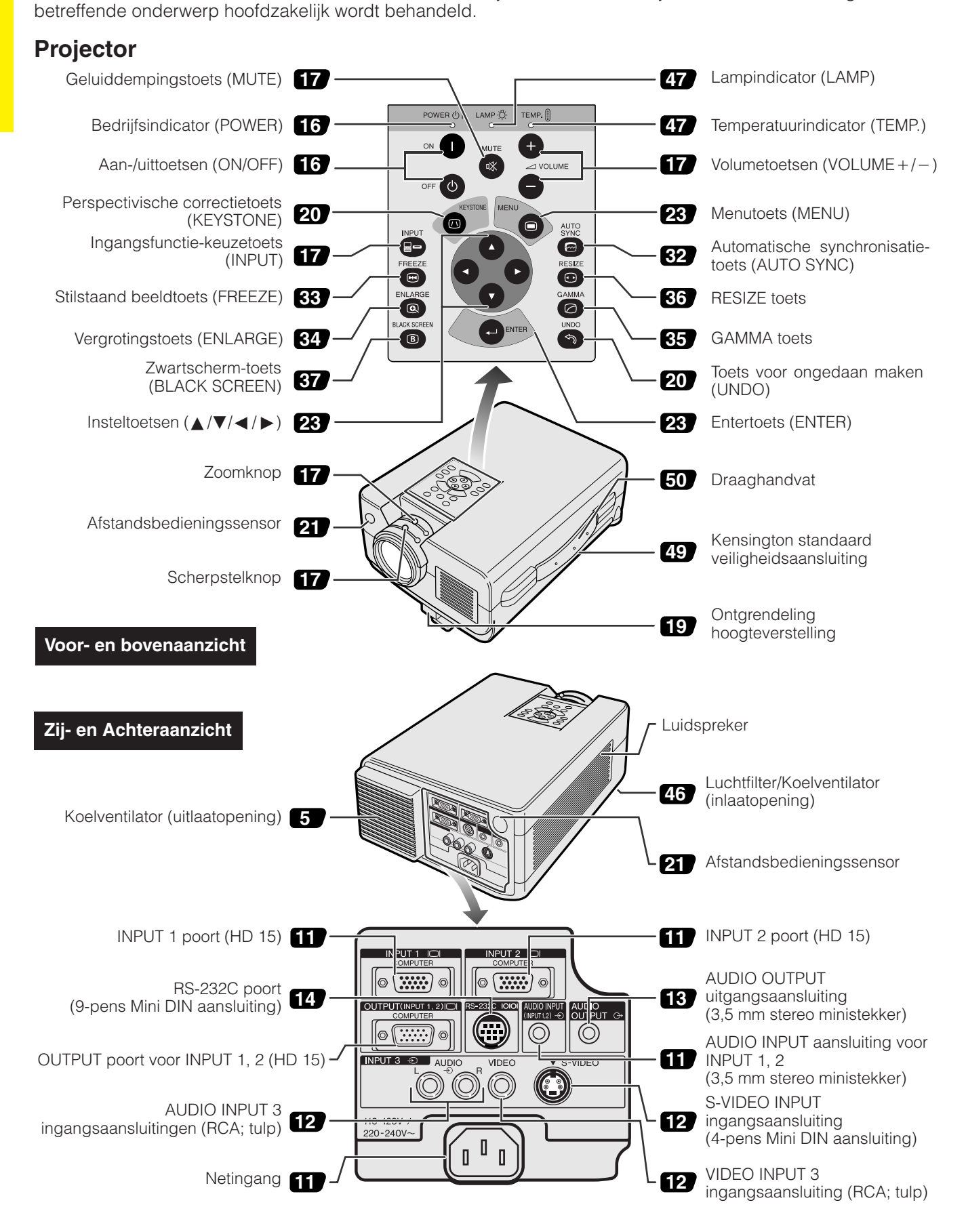

De nummers naast de namen van de onderdelen verwijzen naar de bladzijde in deze handleiding waar het

<span id="page-10-0"></span>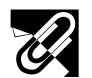

## **Afstandsbediening**

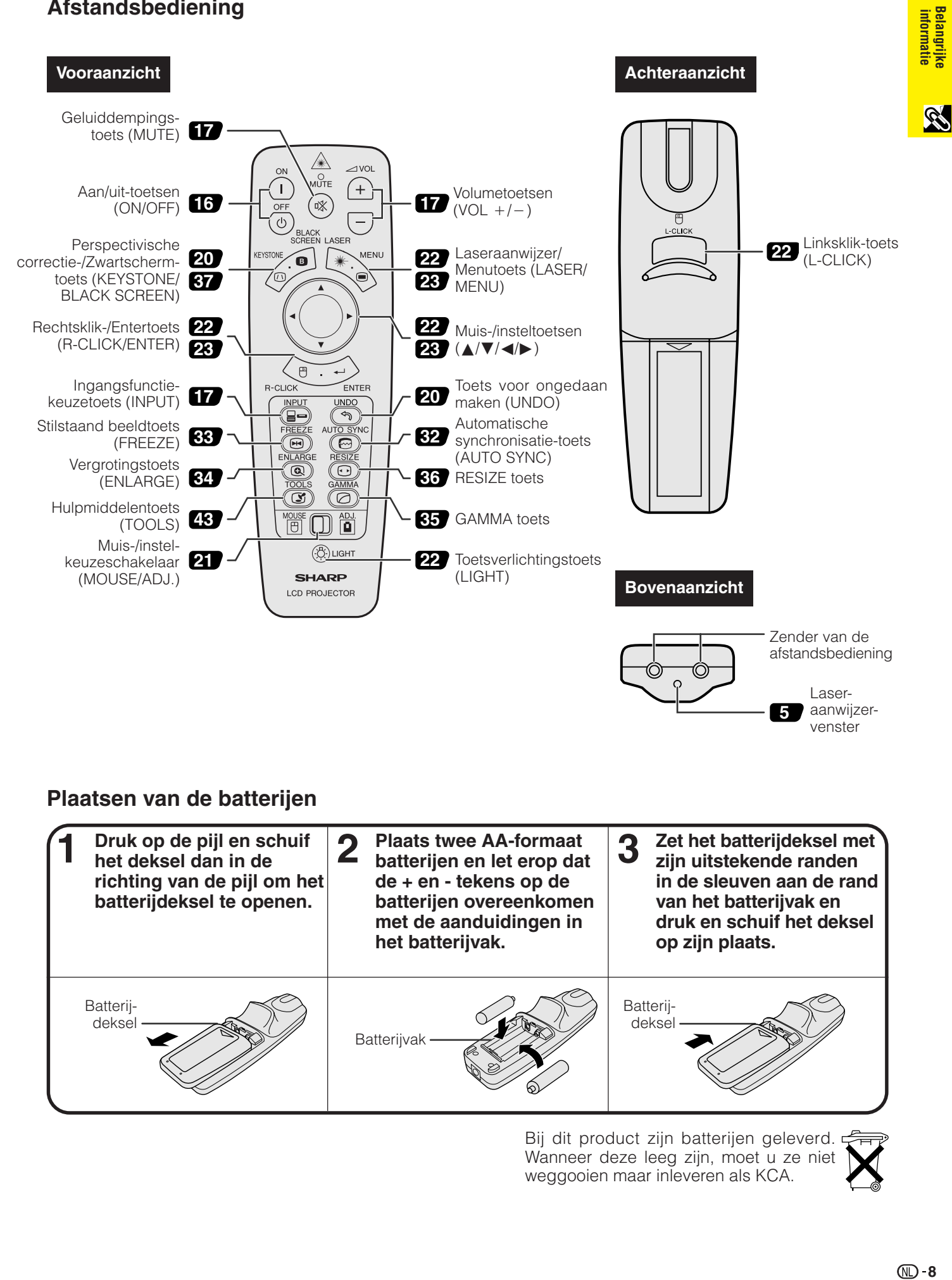

## **Plaatsen van de batterijen**

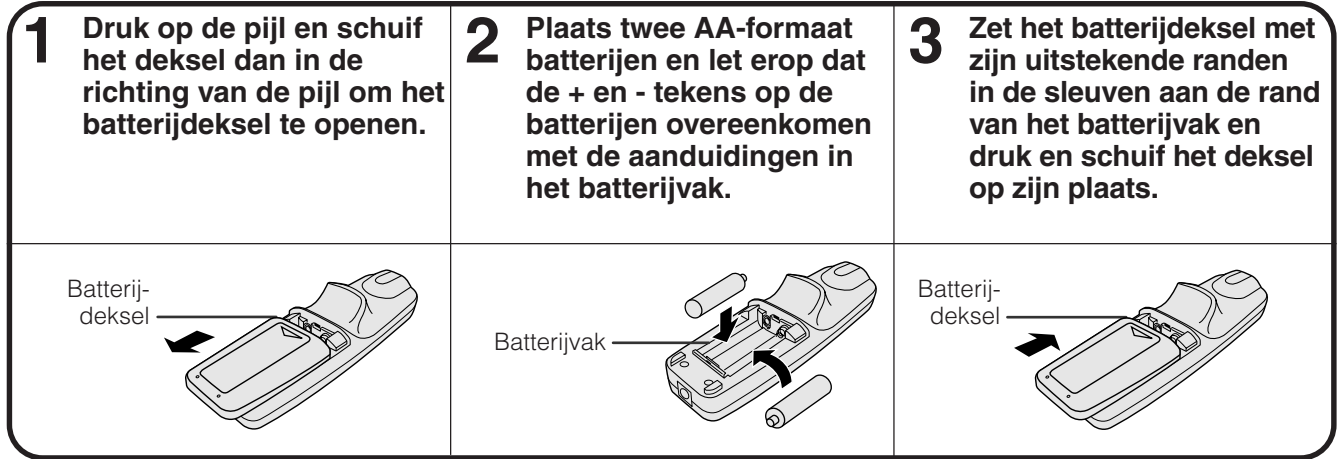

Bij dit product zijn batterijen geleverd. Wanneer deze leeg zijn, moet u ze niet weggooien maar inleveren als KCA.

<span id="page-11-0"></span>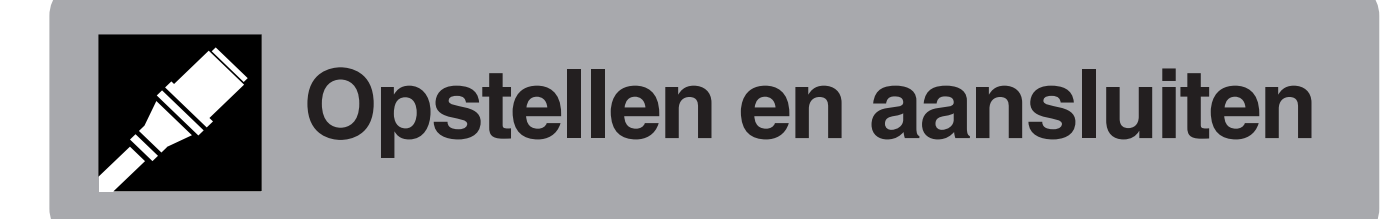

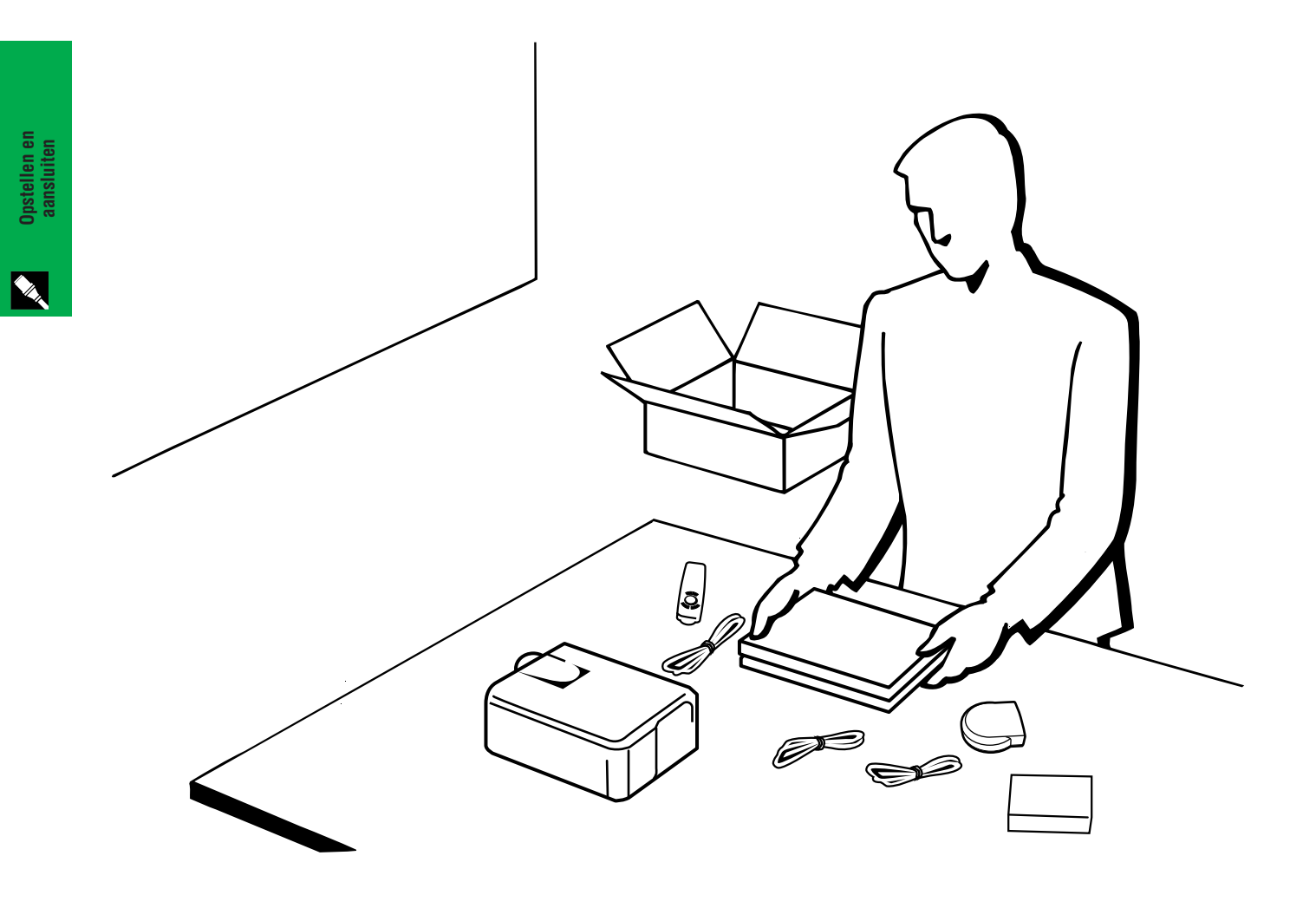

<span id="page-12-0"></span>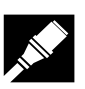

## **Meegeleverde accessoires**

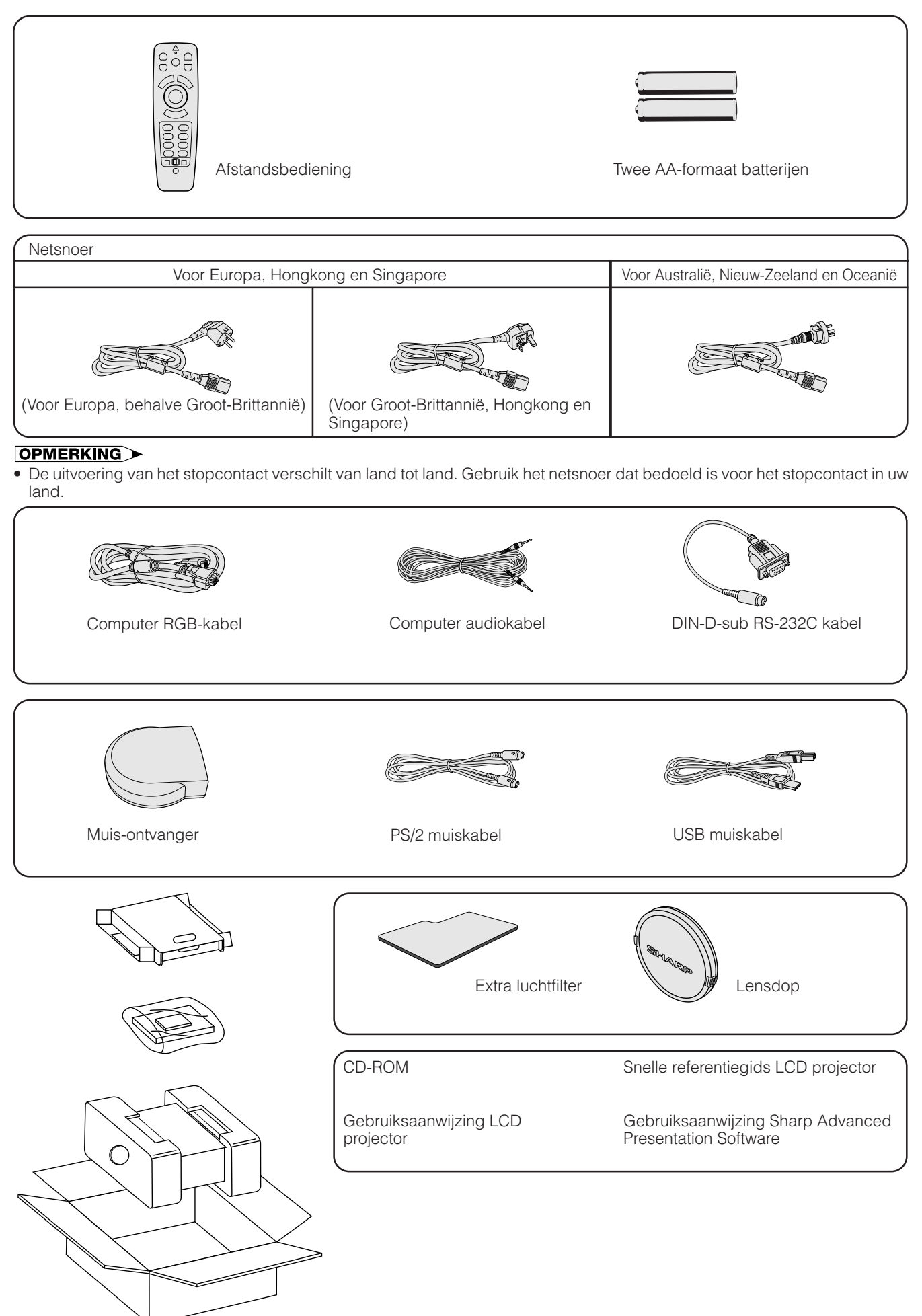

## <span id="page-13-0"></span>**Aansluiten van de projector**

## **Aansluiten van het netsnoer**

Steek de stekker van het meegeleverde netsnoer in de netingang aan de achterkant van de projector.

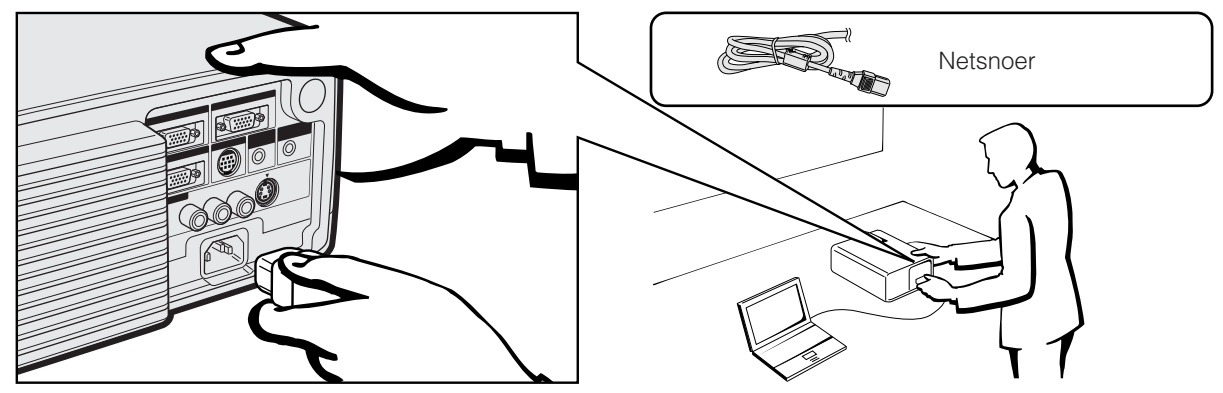

## **OPMERKING**

• De uitvoering van het stopcontact verschilt van land tot land. Gebruik het netsnoer dat bedoeld is voor het stopcontact in uw land.

## **Aansluiten van de projector op de computer**

U kunt uw projector aansluiten op de computer voor het weergeven van kleurrijke computerbeelden.

## **Naar een computer via de standaard 15-pens ingangsaansluiting**

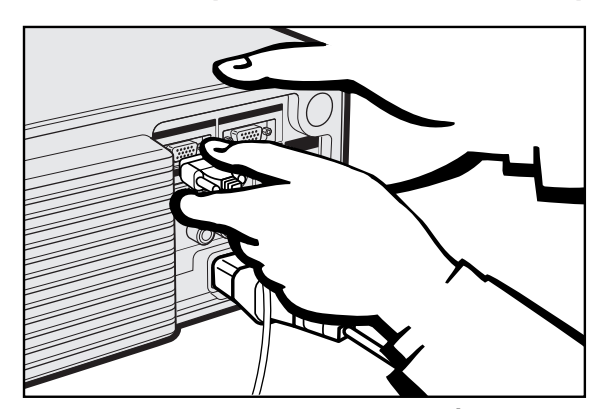

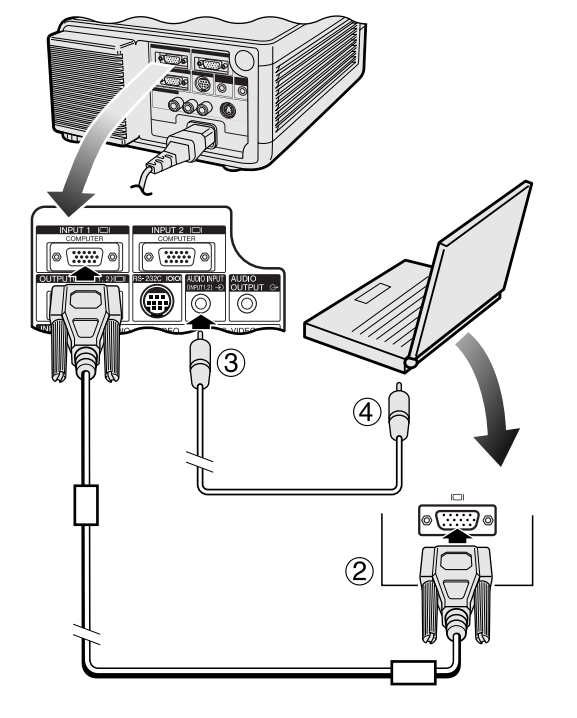

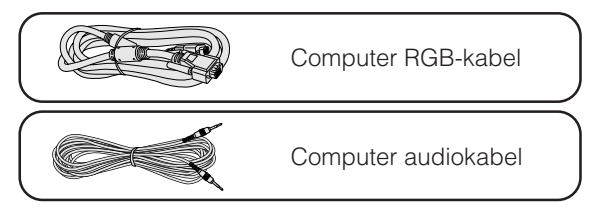

- 1 Sluit het ene uiteinde van de meegeleverde computer RGBkabel aan op de INPUT 1 of 2 ingangsaansluiting van de projector.
- 2 Sluit het andere uiteinde aan op de monitor uitgangsaansluiting van de computer. Zet de stekkers vast met de schroeven.
- 3 Om het ingebouwde audiosysteem te kunnen gebruiken, dient u het ene uiteinde van de meegeleverde computer audiokabel aan te sluiten op de AUDIO INPUT aansluiting voor INPUT 1, 2 van de projector.
- 4 Sluit het andere uiteinde aan op de audio uitgangsaansluiting van de computer.

## **VOORZICHTIG**

• Voor u de verschillende verbindingen legt, moet u er zeker van zijn dat zowel de projector als de computer uitgeschakeld zijn. Nadat u alle verbindingen gemaakt hebt, doet u eerst de projector en dan pas de computer aan. U moet altijd als laatste de computer aan doen.

## **OPMERKING**

- Leest u, voordat u begint, zorgvuldig de handleiding van de computer door.
- Zie de "Tabel met compatibele computers" op bladzijde 54 voor een lijst met computers die op de projector kunnen worden aangesloten. Wanneer u computersignalen gebruikt die niet op de lijst voorkomen, is het mogelijk dat sommige functies niet werken.

Wanneer u deze projector aansluit op een computer dient u op het GUI menu bij "Signaaltype""Computer/RGB" te kiezen. (Zie bladzijde 27.)

## **OPMERKING**

• Het is mogelijk dat u een Macintosh adapter zult moeten gebruiken om sommige Macintosh computers te kunnen gebruiken. Neem hiervoor contact op met uw dichtst bijzijnde erkende Sharp LCD-projector dealer of servicecentrum.

<span id="page-14-0"></span>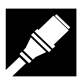

### **Aansluiten van andere compatibele computers**

Wanneer u de projector aansluit op een geschikte computer anders dan een IBM-PC (VGA/SVGA/XGA/SXGA/ UXGA) of Macintosh (bijv. een werkstation), heeft u mogelijk een aparte kabel nodig. Neemt u alstublieft contact op met uw dealer voor meer informatie hieromtrent.

Wanneer u deze projector aansluit op een computer dient u op het GUI menu bij "Signaaltype" "Computer/RGB" te kiezen. (Zie bladzijde 27.)

#### **OPMERKING**

• Aansluiten van computers anders dan de aanbevolen types kan leiden tot schade aan de projector, de computer of beide. • AUDIO INPUT voor INPUT 1, 2 kan gebruikt worden voor ontvangst van audio die correspondeert met de INPUT 1 en 2 video.

#### **"Plug and Play" functie**

- Deze projector is compatibel met de VESA DDC 1 en DDC 2B standaarden. Deze projector en een VESA DDC compatibele computer zullen hun insteleisen aan elkaar doorgeven voor een snelle en gemakkelijke setup.
- Voor u de "Plug and Play" functie gaat gebruiken dient u eerst de projector aan te zetten en dan pas de computer.

#### **OPMERKING**

• De DDC "Plug and Play" functie van deze projector werkt uitsluitend bij gebruik met een VESA DDC compatibele computer.

## **Aansluiten van de projector op video-apparatuur**

U kunt uw projector aansluiten op een videorecorder, laserdisc-speler, DVD-speler, DTV\* decoder en andere audio-visuele apparatuur.

## **AVOORZICHTIG**

• Zet de projector altijd uit wanneer u deze op video-apparatuur gaat aansluiten, om zowel de projector en de aan te sluiten apparatuur te beschermen.

### **Naar een video signaalbron (videorecorder, laserdisc-speler, DTV decoder of DVD-speler) via de standaard video ingangsaansluiting**

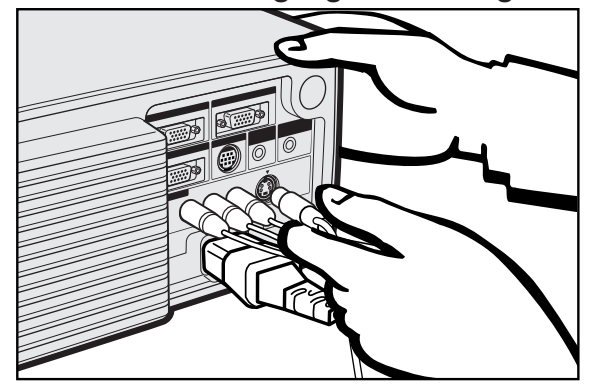

- 1 Sluit de gele tulpstekkers aan op de corresponderende gele VIDEO INPUT 3 aansluiting van de projector en de Video uitgangsaansluiting van de video-signaalbron.
- 2 Om het ingebouwde audiosysteem te kunnen gebruiken, dient u de rode en de witte tulpstekkers aan te sluiten op de corresponderende rode en witte AUDIO INPUT 3 aansluitingen van de projector en op de Audio uitgangsaansluitingen van de video-signaalbron.

De S-VIDEO INPUT ingangsaansluiting gebruikt een video signaal waarbij het beeld wordt opgesplitst in een kleursignaal en een luminantiesignaal om een beeld van een hogere kwaliteit te verkrijgen.

Wanneer zowel op de S-VIDEO INPUT als op de VIDEO INPUT 3 aansluitingen kabels zijn aangesloten, hebben de beelden die via de S-VIDEO INPUT aansluiting binnenkomen voorrang boven de beelden die via de VIDEO INPUT 3 aansluiting binnenkomen.

#### **OPMERKING**

- Voor video van een hogere kwaliteit kunt u gebruik maken van de S-VIDEO INPUT ingangsaansluiting van de projector. De Svideokabel is los verkrijgbaar.
- Als uw video-apparatuur geen S-video uitgangsaansluiting heeft, dient u de composiet video uitgangsaansluiting te gebruiken.

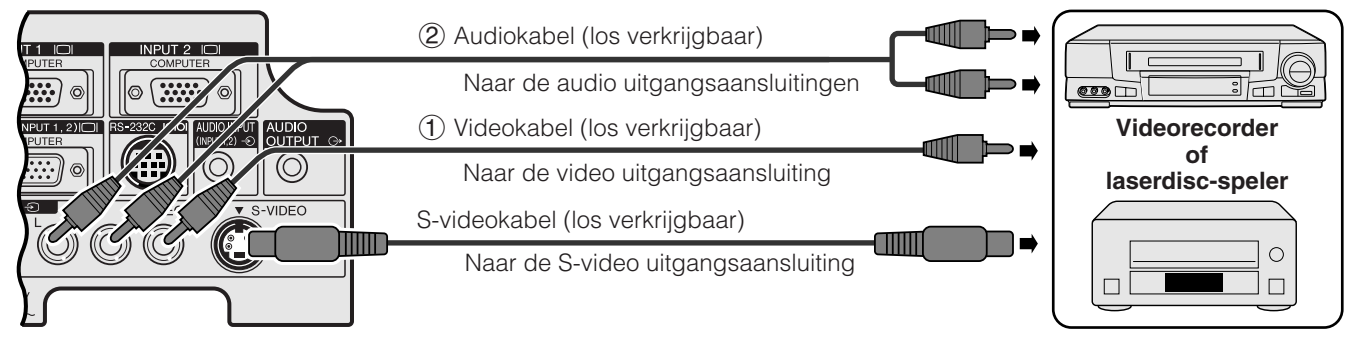

\*DTV is de algemene term die wordt gebruikt voor het nieuwe digitale televisiesysteem in de Verenigde Staten.

<span id="page-15-0"></span>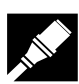

**Opstellen en aansluiten**

## **Naar een DTV decoder of DVD-speler**

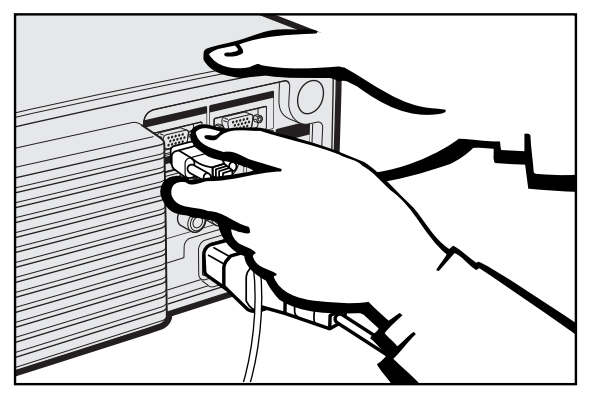

- 1 Sluit het ene uiteinde van de HD-15-RGB kabel aan op de INPUT 1 of 2 poort van de projector.
- 2 Sluit het andere uiteinde aan op de corresponderende uitgangsaansluiting van de video signaalbron.

3 Om gebruik te maken van het ingebouwde audiosysteem, dient u het ene uiteinde van de meegeleverde computer audiokabel aan te sluiten op de AUDIO INPUT ingangsaansluiting voor INPUT 1, 2 van de projector. Sluit het andere uiteinde aan op de Audio uitgangsaansluiting van de video signaalbron.

Kies "Computer/RGB" of "Component" bij "Signaaltype" in het GUI menusysteem, afhankelijk van de gebruikte video signaalbron.

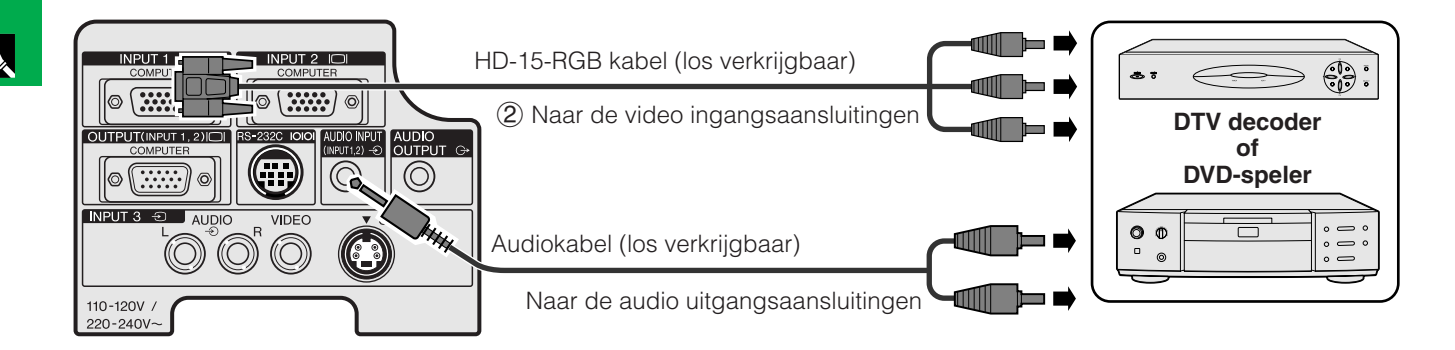

## **Aansluiten van een versterker en andere audio- componenten**

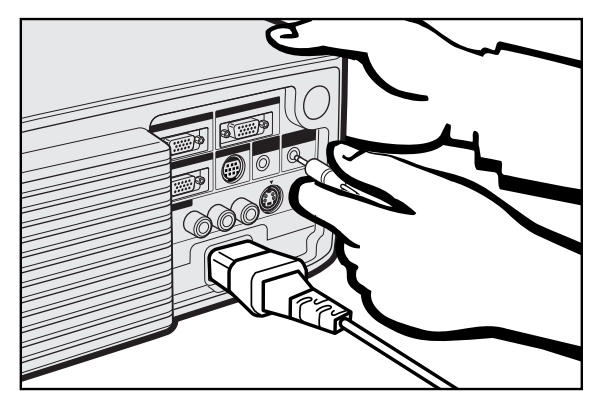

## **AVOORZICHTIG**

• Zet de projector altijd uit wanneer u deze op audio-apparatuur gaat aansluiten, om zowel de projector en de aan te sluiten apparatuur te beschermen.

#### **OPMERKING**

- Door externe audio-componenten te gebruiken kan het volume worden verhoogd en het geluid verbeterd.
- Via de AUDIO OUTPUT aansluiting kunt u de audiosignalen van de gekozen AUDIO INPUT aansluiting voor INPUT 1, 2 of de AUDIO INPUT 3 aansluitingen die verbonden zijn met de audio-visuele apparatuur, uitsturen naar de audio-componenten.

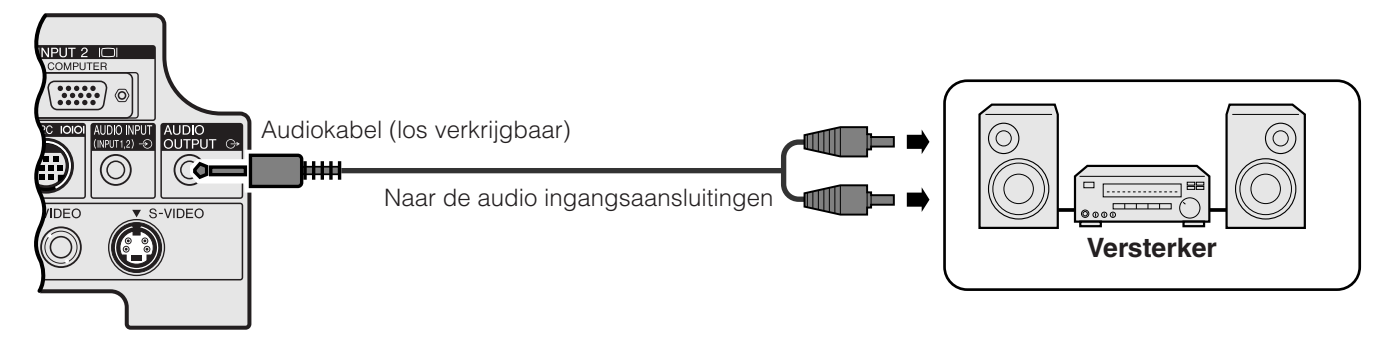

<span id="page-16-0"></span>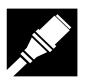

## **Aansluiten via de [RS-232C](#page-63-0) poort**

Wanneer de RS-232C poort van de projector is aangesloten op een computer via een RS-232C kabel (nullmodem, cross-type, los verkrijgbaar), kunt u de computer gebruiken om de projector aan te sturen en de toestand van de projector te controleren. Zie de bladzijden 52 en 53 voor details.

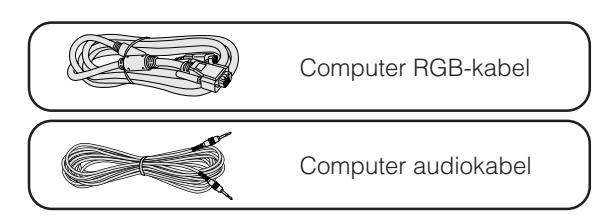

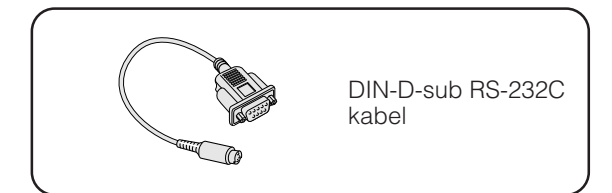

- 1 Sluit de meegeleverde DIN-D-sub RS-232C kabel aan op de RS-232C poort van de projector.
- 2 Sluit een RS-232C kabel (null-modem, cross-type, los verkrijgbaar) aan op het andere uiteinde van de DIN-Dsub RS-232C kabel en op de seriële poort van de computer.

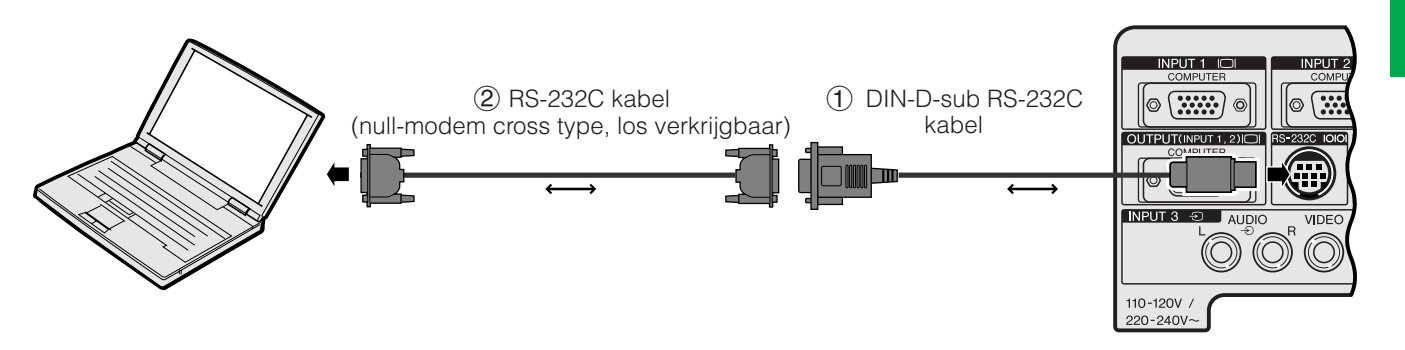

## **VOORZICHTIG**

• Sluit de RS-232C kabel niet aan en maak deze ook niet los van de computer terwijl deze aan staat. Uw computer kan hierdoor beschadigd raken.

### **OPMERKING**

- De draadloze muis of de RS-232C functies werken mogelijk niet goed als uw computer niet correct is opgezet. Raadpleeg de handleiding van de computer omtrent details die het installeren van de juiste muis-driver betreffen.
- De pijltjes (→, ↔) geven de richting van de signalen aan.
- Het is mogelijk dat u een Macintosh adapter zult moeten gebruiken om sommige Macintosh computers te kunnen gebruiken. Neem hiervoor contact op met uw dichtstbijzijnde erkende Sharp LCD-projector dealer of servicecentrum.

<span id="page-17-0"></span>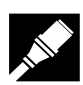

## **Aansluiten van de draadloze muis-ontvanger**

U kunt de afstandsbediening als een draadloze muis gebruiken.

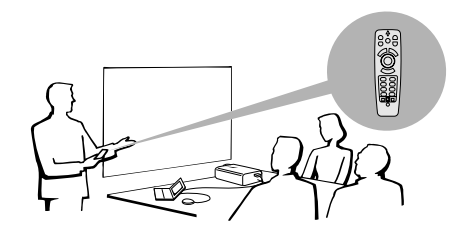

## **Aansluiten op de USB poort van een PC of Macintosh**

- 1 Sluit het ene uiteinde van de meegeleverde USB muiskabel aan op de corresponderende aansluiting van de PC.
- 2 Sluit het andere uiteinde aan op de USB poort van de draadloze muis-ontvanger.

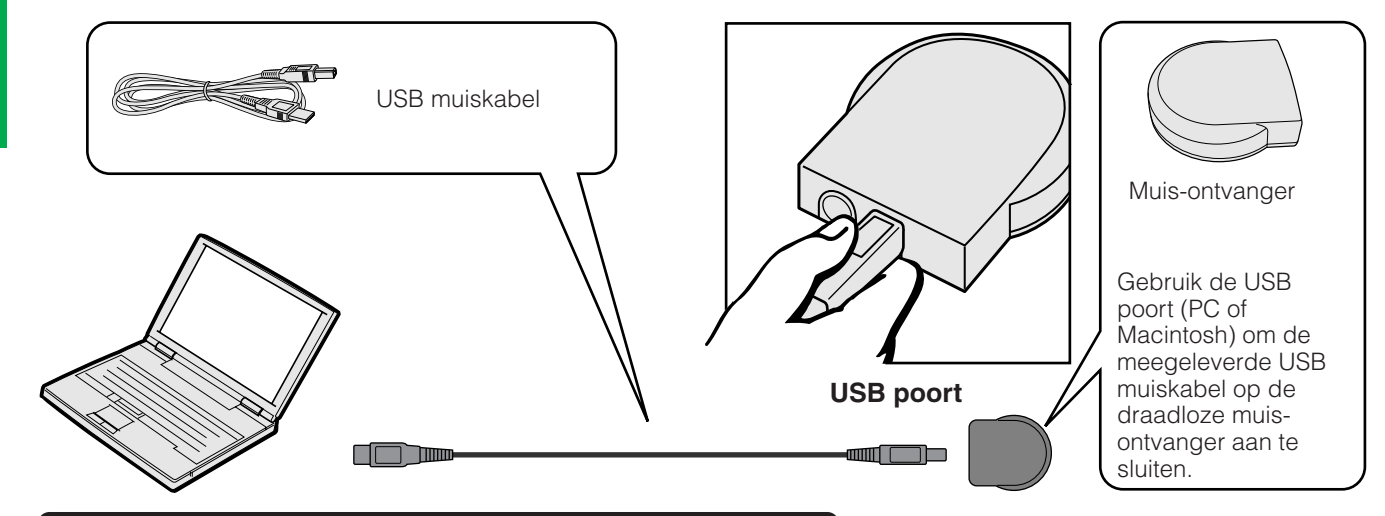

## **Aansluiten op de PS/2 poort van een PC**

- 1 Schakel de PC uit.
- 2 Sluit het ene uiteinde van de meegeleverde PS/2 muiskabel aan op de corresponderende aansluiting van de PC.
- 3 Sluit het andere uiteinde aan op de PS/2 poort van de draadloze muis-ontvanger.
- 4 Schakel de PC in.

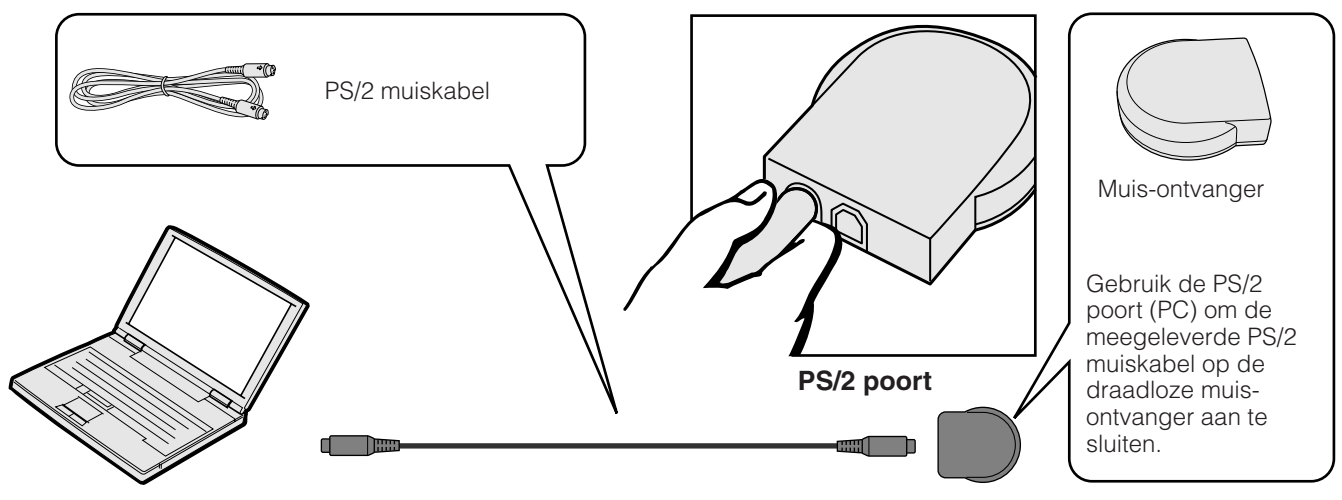

## **VOORZICHTIG**

- Sluit de muiskabels niet aan en maak deze ook niet los van de computer terwijl deze aan staat. Uw computer kan hierdoor beschadigd raken.
- Sluit niet zowel de PS/2 als de USB muiskabel op de draadloze muis-ontvanger aan.

## **OPMERKING**

• De draadloze muis kan computers aansturen die compatibel zijn met PS/2 of USB muissystemen.

<span id="page-18-0"></span>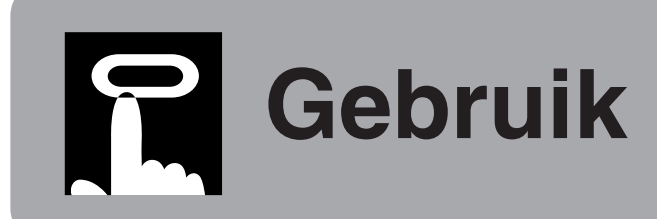

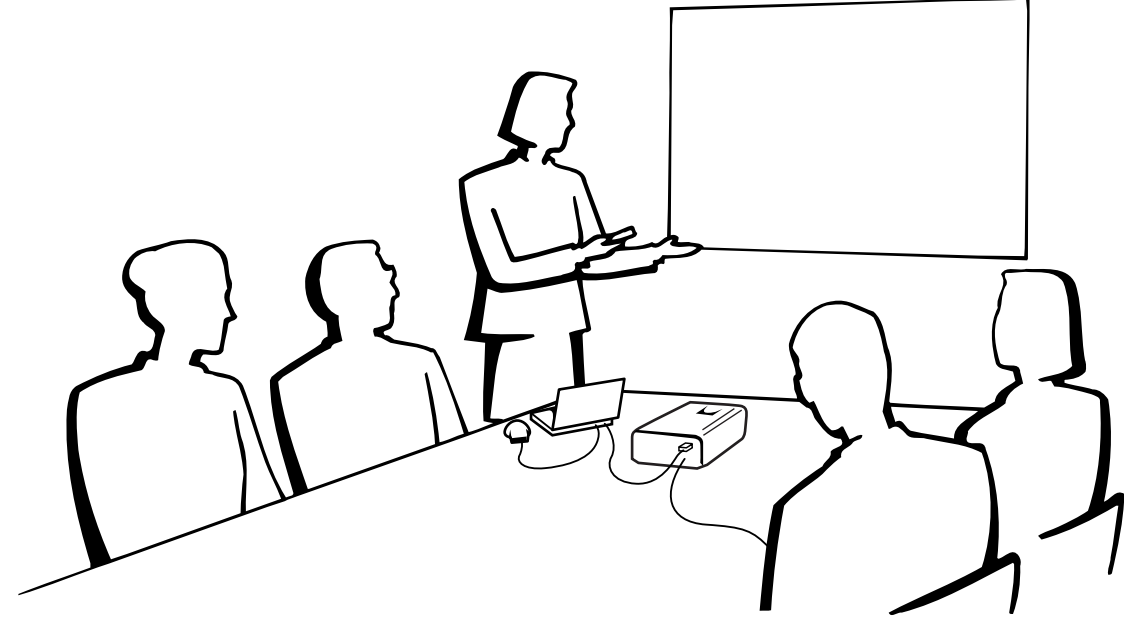

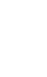

**Basisbediening**

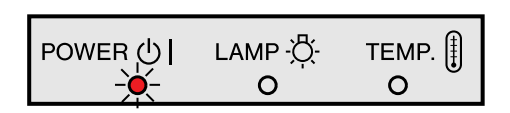

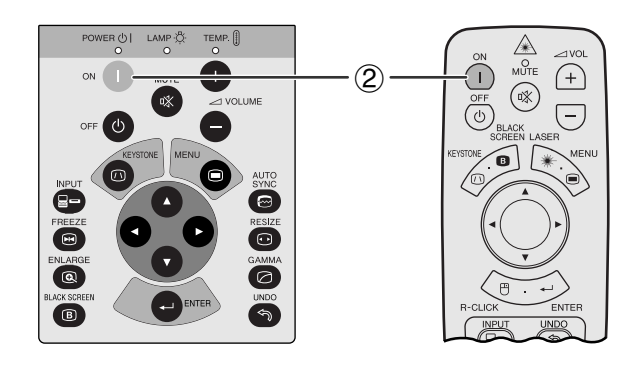

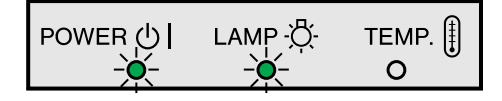

1 Maak de noodzakelijke aansluitingen voordat u verder gaat.

Steek de stekker in een stopcontact. De bedrijfsindicator licht rood op en de projector staat in de ruststand.

## **OPMERKING**

- Als het onderste luchtfilter niet goed vast zit, zal de bedrijfsindicator knipperen.indicator flashes.
- 2 Druk op **ON**.

#### **OPMERKING**

- Als de lampindicator groen knippert, betekent dit dat de lamp aan het opwarmen is. Wacht met gebruik van de projector totdat de indicator stopt met knipperen.
- Als u het apparaat uitzet en direct weer aandoet, kan het even duren totdat de lamp aangaat.
- Als het toetsvergrendelingsniveau op "Niveau A" of "Niveau B" is ingesteld, kunnen alleen de **ON** en **OFF** toetsen van de afstandsbediening gebruikt worden. (Zie bladzijde 41.)
- Als de projector uitgepakt is en voor het eerst gebruikt wordt, kan er een luchtje uit de koelventilator komen. Deze geur verdwijnt nadat het apparaat een tijdje in gebruik is.

Wanneer de stroom is ingeschakeld, zal de lampindicator oplichten en de gebruikstoestand van de lamp aangeven. **Groen:** De lamp is gereed voor gebruik. **Groen knipperend:** De lamp is aan het opwarmen. **Rood:** Vervang de lamp.

-0

Gebruil

<span id="page-19-0"></span>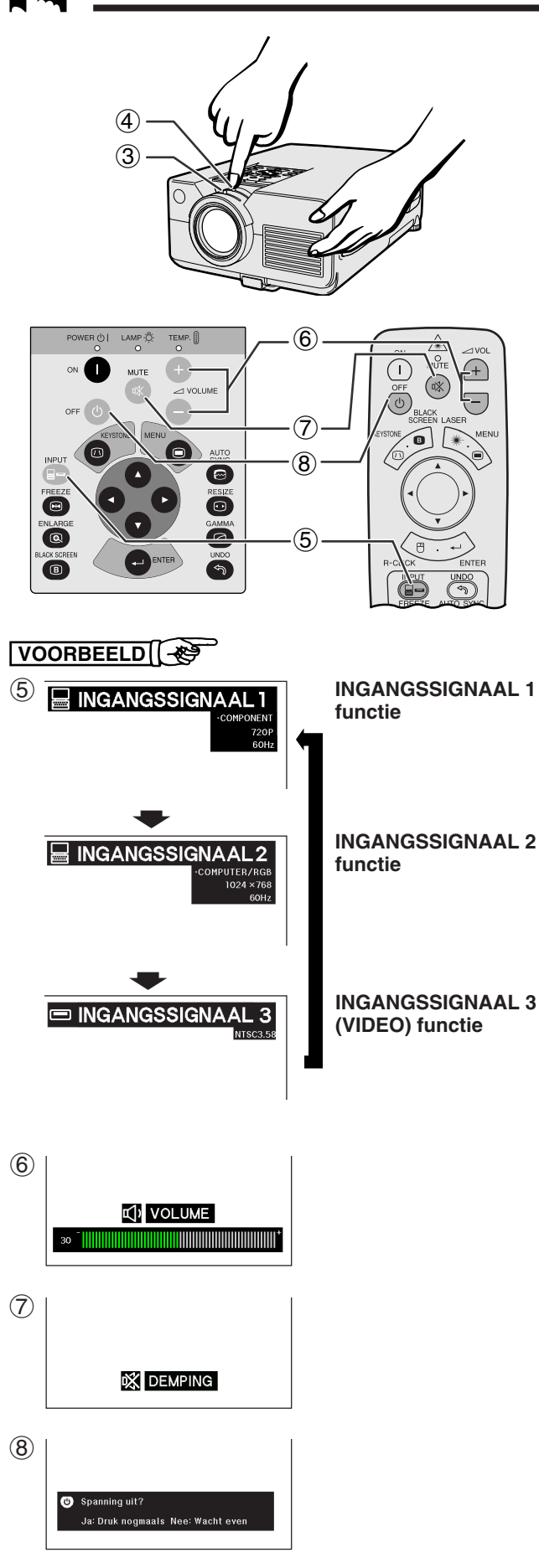

- 3 Verschuif de zoomknop. Het beeld kan, binnen het zoombereik, op de gewenste grootte worden ingesteld.
- 4 Verschuif de scherpstelknop totdat het beeld op het scherm scherp is.

5 Druk op **INPUT** en kies de gewenste ingangsfunctie. Druk nog een keer op **INPUT** om de functie te wijzigen.

## **OPMERKING**

- "GEEN SIGN" wordt getoond indien er geen signalen worden ontvangen. "ONGELDIG" wordt getoond wanneer er een signaal wordt ontvangen waarvoor deze projector niet geschikt is.
- 6 Druk op **VOLUME /** om het volume te regelen.
- 7 Druk op **MUTE** om het geluid tijdelijk uit te schakelen. Druk nog een keer op **MUTE** om het geluid weer aan te zetten.
- 8 Druk op **OFF**.

Druk nog een keer op **OFF** terwiji deze melding op het scherm staat.

#### **OPMERKING**

- Als u per ongeluk op **OFF** heeft gedrukt maar de stroom niet echt wilt uitschakelen, dient u te wachten totdat het uitschakelscherm weer verdwijnt.
- Als er twee keer op **OFF** gedrukt is, zal de bedrijfsindicator rood oplichten en de koelventilator zal ongeveer 90 seconden blijven draaien. Daarna zal de projector in de ruststand gaan.
- Wacht tot de koelventilator gestopt is voor u de stekker uit het stopcontact haalt.
- U kunt de stroom weer inschakelen door op **ON** te drukken. Na het weer inschakelen zullen de bedrijfsindicator en de lampindicator groen oplichten.
- De bedrijfsindicator knippert wanneer het onderste filterdeksel niet goed vastzit.

### **WAARSCHUWING:**

De koelventilator in deze projector blijft ongeveer 90 seconden lopen nadat de projector uit gezet is. Zet daarom bij normaal gebruik de projector altijd uit met de **OFF** toets op de projector of afstandsbediening. Controleer eerst of de koelventilator al uit is voor u de stekker uit het stopcontact haalt.

SCHAKEL BIJ NORMAAL GEBRUIK NOOIT DE STROOM VOOR DE PROJECTOR UIT DOOR DE STEKKER UIT HET STOPCONTACT TE TREKKEN. DOET U DIT TOCH, DAN ZAL DE LAMP VOORTIJDIG ONBRUIKBAAR RAKEN.

**Gebruik**

## <span id="page-20-0"></span>**Opstellen van het scherm**

Om een zo goed mogelijk beeld te verkrijgen, dient u de projector loodrecht ten opzichte van het scherm te plaatsen met alle voetjes plat en horizontaal op de ondergrond. Als de randen van het beeld vervormd zijn, dient u de projector naar voren of naar achteren te verplaatsen.

#### **OPMERKING**

- De lens van de projector hoort voor het midden van het scherm geplaatst te worden. Als de lens niet loodrecht ten opzichte van het scherm geplaatst is, zal het beeld vervormd worden weergegeven, wat het moeilijk maakt om het beeld goed te kunnen bekijken.
- Plaats het scherm zo dat het zich niet in direct zonlicht of kamerverlichting bevindt. Licht dat direct op het scherm valt zal de kleuren doen verbleken wat het bekijken van het beeld bemoeilijkt. Doe de gordijnen dicht en dim de verlichting wanneer u het scherm opstelt in een zonnige of helder verlichte ruimte.
- U kunt geen polariserend scherm gebruiken met deze projector.

## **Standaard methode (Frontprojectie)**

Zet de projector op de juiste afstand van het scherm voor de door u gewenste schermgrootte (zie de tabel hieronder).

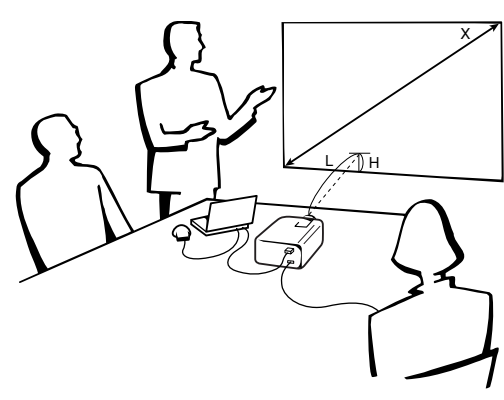

## **weergavefunctie (NORMAL, 4:3)**

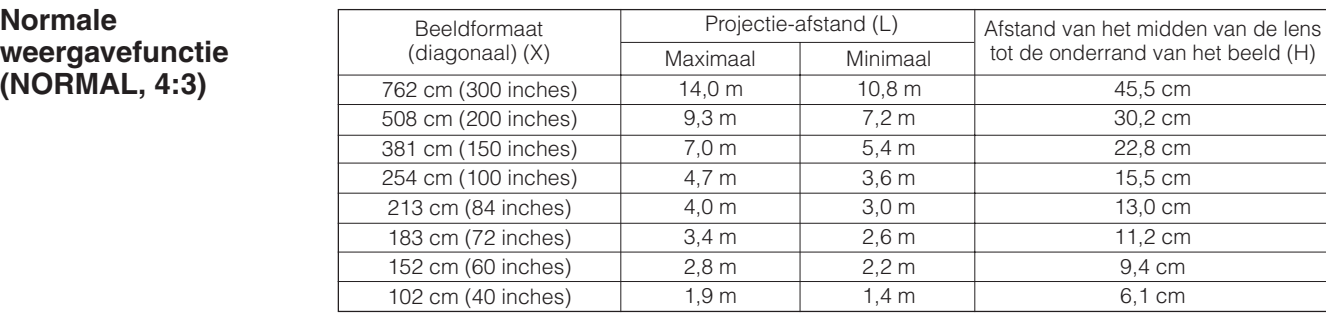

### **Breedbeeld weergavefunctie (BREEDBEELD, 16:9)**

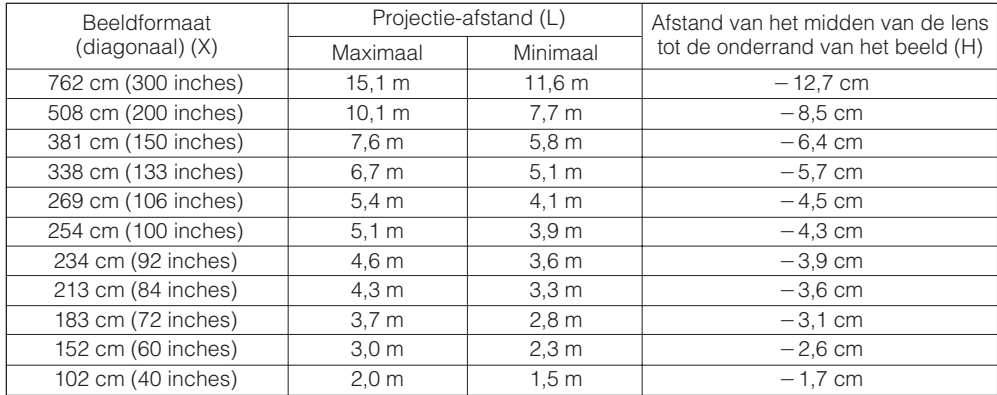

#### **OPMERKING**

Waarden met een minteken (-) geven aan hoeveel het midden van de lens zich onder de onderrand van het scherm bevindt.

<span id="page-21-0"></span>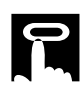

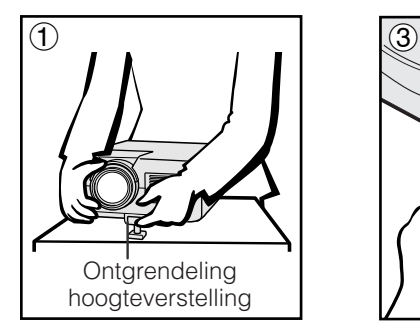

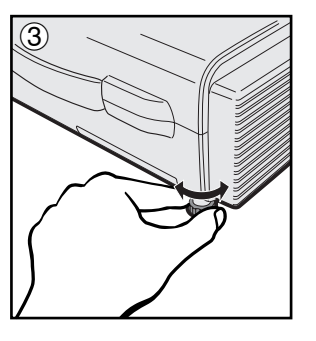

## **Gebruik van het stelvoetje**

U kunt de hoogte van het beeld instellen door de projector omhoog te richten door de hoogteverstelling te ontgrendelen.

- 1 Ontgrendel de hoogteverstelling en richt de projector omhoog tot de gewenste hoek bereikt is. (Afstelbaar tot maximaal 5° afwijkend van horizontaal.)
- 2 Laat de ontgrendeling los en zet de projector neer als u er zeker van bent dat de verstelvoet goed vergrendeld is.
- 3 Als het scherm onder een hoek staat, kan de afsteller gebruikt worden om de hoek van het beeld af te stellen. (Afstelbaar tot maximaal 1° vanaf de oorspronkelijke positie.)

## **De projector terugzetten in de oorspronkelijke stand**

Ontgrendel de hoogteverstelling terwijl u de projector goed vasthoudt en laat de projector langzaam zakken tot zijn oorspronkelijke positie.

#### OPMERKING

• Het beeld kan vervormd raken wanneer u de positie van de projector verandert, afhankelijk van de stand van de projector ten opzichte van het scherm.

## **AVOORZICHTIG**

- Ontgrendel de hoogteverstelling niet wanneer de verstelvoet uitgeschoven is tenzij u de projector stevig vast houdt.
- Houd de projector niet vast aan de lens wanneer u de hoogteverstelling gebruikt.
- Pas op dat uw vingers niet klem raken tussen de projector en de ondergrond wanneer u de hoogteverstelling gebruikt.

## **Spiegelbeeld opstelling**

## **Projectie van achteren**

- Zet een doorschijnend scherm tussen de projector en het publiek.
- Gebruik het menu-systeem van de projector om het beeld spiegelverkeerd te projecteren. (Zie bladzijde 42 voor het gebruiken van deze functie.)

## **Projectie via een spiegel**

- Als de afstand tussen de projector en het scherm niet voldoende is voor een normale projectie van achteren, kunt u het beeld via een spiegel op het scherm projecteren.
- Zet een spiegel (een gewone platte) voor de lens.
- Projecteer het normale beeld op de spiegel.
- Het door de spiegel weerkaatste beeld wordt op het lichtdoorlatende scherm geprojecteerd.

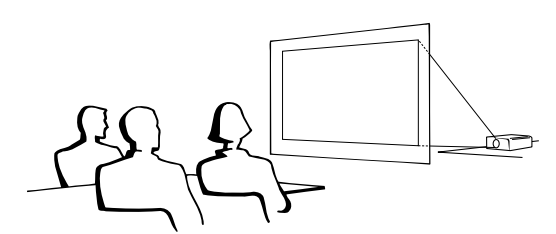

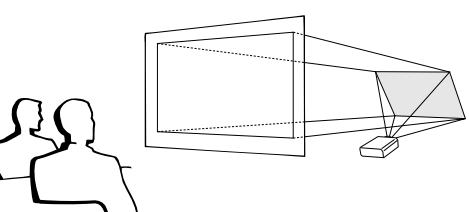

#### **OPMERKING >**

• De beeldkwaliteit is het beste wanneer de projector loodrecht staat ten opzichte van het scherm met alle voetjes ingetrokken en horizontaal.

## **VOORZICHTIG**

• Wanneer u een spiegel gebruikt dient u ervoor te zorgen dat zowel de projector als de spiegel zo opgesteld staan dat het licht van de projectorlamp niet rechtstreeks in de ogen van het publiek kan schijnen.

## **Plafondmontage**

- Het verdient aanbeveling de los verkrijgbare Sharp plafondbeugel te gebruiken voor deze opstelling.
- Voordat u de LCD projector aan het plafond bevestigt, moet u eerst de door de fabrikant aanbevolen plafondmontagebeugel (los verkrijgbaar) bij een erkende Sharp LCD-projector dealer of servicecentrum aanschaffen. (AN-C30T Plafondmontagebeugel, AN-TK201/202 Verlengpijp voor de AN-C30T.)
- Met de projector ondersteboven moet u de bovenste rand van het scherm als basislijn gebruiken.
- Gebruik het menu-systeem van de projector om de juiste wijze van projecteren te kiezen. (Zie bladzijde 42 voor het gebruiken van deze functie.)

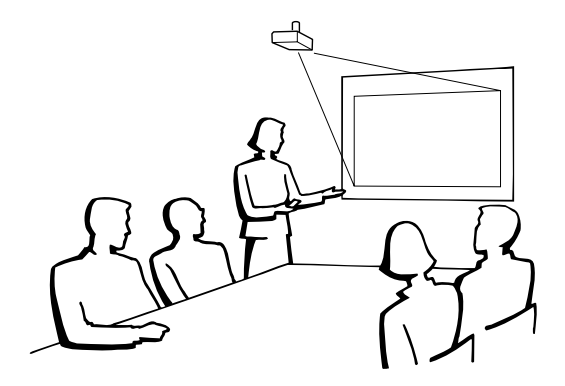

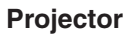

<span id="page-22-0"></span>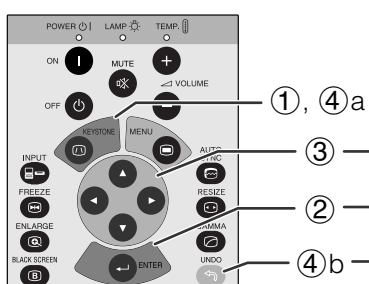

**In-beeld-display (Voorbeeld: 4:3 NORMAAL beeld)**

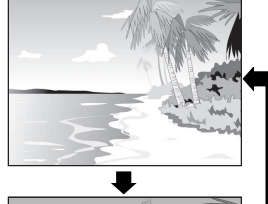

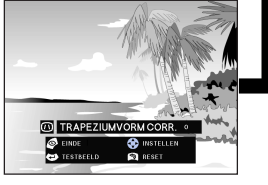

2**Testbeeld**

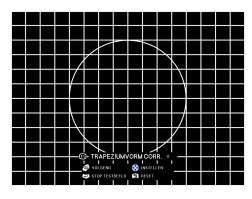

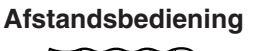

## $(\circledast)$  $\overline{C}$

**In-beeld-display (Voorbeeld: 16:9 BREEDBEELD)**

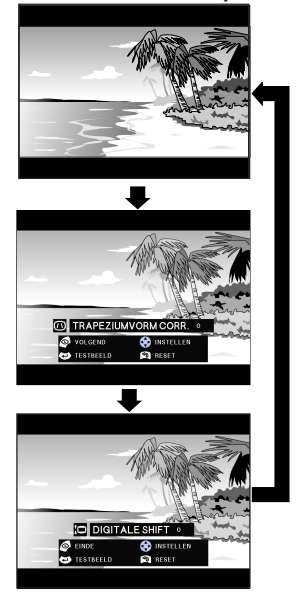

## **Digitale perspectivische correctie**

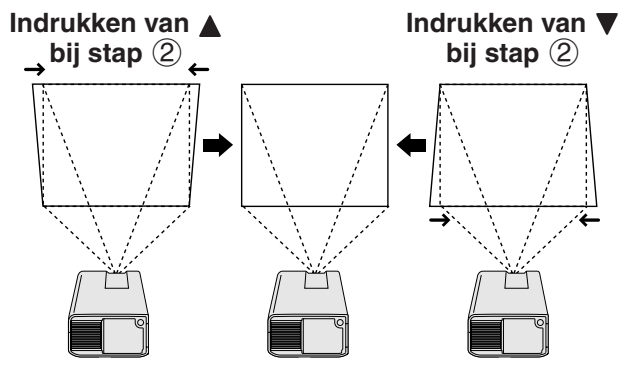

## **Digitale beeldverschuiving**

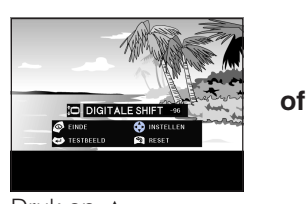

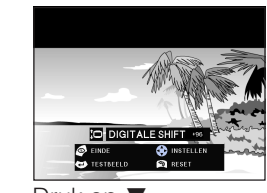

Druk op ▲. Druk op ▼.

## **Digitale beeldinstellingen**

## **Digitale perspectivische correctie**

Wanneer het beeld vervormd is doordat het onder een hoek geprojecteerd wordt, stelt de digitale correctie u in staat deze perspectivische vervorming op te heffen.

(Schuif de **MOUSE/ADJ.** schakelaar op de afstandsbediening naar ADJ.)

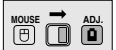

- 1 Druk op **KEYSTONE** om de gewenste functie te kiezen. Elke keer dat u op de **KEYSTONE** toets drukt, zal het scherm veranderen zoals links hiernaast is aangegeven.
- 2 Druk op **ENTER** om het testbeeld te projecteren.
- 3 Druk op ∂/ƒ/ß/© om wijzigingen aan te brengen.
- 4 a. Druk net zo vaak op **KEYSTONE** totdat het normale scherm verschijnt.
	- b. Druk op **UNDO** om de TRAPEZIUMVORM CORR. (perspectivische vertekening) instelling terug te stellen.

## **OPMERKING**

• Wanneer u de TRAPEZIUMVORM CORR. (perspectivische vertekening) instelling wijzigt, kunnen rechte lijnen en de randen van het weergegeven beeld een zaagtand effect gaan vertonen.

## **Digitale beeldverschuiving**

Wanneer een BREEDBEELD of NORMAAL (WIDE) wordt geprojecteerd, kan deze functie gebruikt worden om het beeld naar boven of beneden te schuiven.

(Schuif de **MOUSE/ADJ.** schakelaar op de afstandsbediening naar ADJ.)

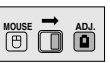

- 1 Druk op **KEYSTONE** om "DIGITALE SHIFT" te kiezen zoals links hiernaast is aangegeven.
- 2 Druk op **ENTER** om het testbeeld te projecteren.
- 3 Druk op ∂/ƒ/ß/© om wijzigingen aan te brengen.
- 4 a. Druk net zo vaak op **KEYSTONE** totdat het normale scherm verschijnt.
	- b. Druk op **UNDO** om de DIGITALE SHIFT instelling terug te stellen.

## **OPMERKING**

• Deze functie werkt alleen bij BREEDBEELD en NORMAAL (WIDE) en gebruik van video of DTV ingangssignalen. (Zie bladzijde 36 voor nadere bijzonderheden.) Het DIGITALE SHIFT scherm verschijnt niet wanneer andere beelden dan BREEDBEELD of NORMAAL (WIDE) geprojecteerd worden.

## <span id="page-23-0"></span>**Bedienen van de draadloze muis via de afstandsbediening**

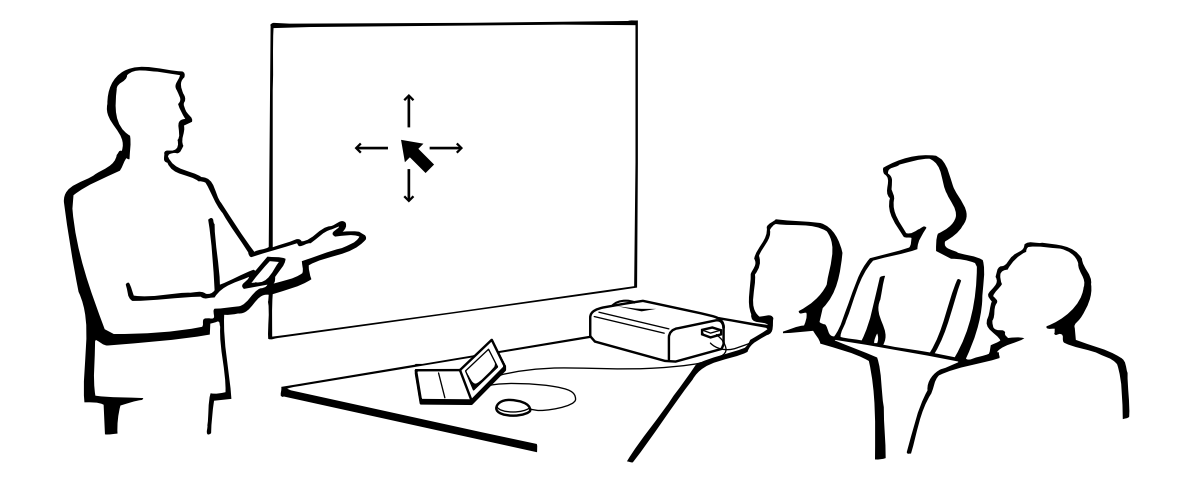

## **Gebruik van de afstandsbediening als [draadloze muis](#page-63-0)**

De afstandsbediening heeft de volgende drie functies:

- Bediening van de projector
- Draadloze muis
- Laseraanwijzer

**MOUSE/ADJ. schakelaar (Afstandsbediening)**

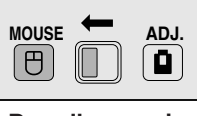

**Draadloze muis Laseraanwijzer**

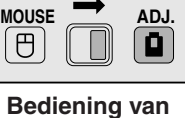

## **de projector**

## **Afstandsbediening/Muis-ontvanger plaatsing**

- De afstandsbediening kan worden gebruikt om de projector te bedienen binnen het hieronder aangegeven bereik.
- De draadloze muis-ontvanger kan worden gebruikt met de afstandsbediening om de muisfuncties van een aangesloten computer aan te sturen binnen het hieronder aangegeven bereik.

#### **OPMERKING**

• Het signaal van de afstandsbedieningen kan voor het gemak via het scherm gekaatst worden. De afstand die door het signaal overbrugd kan worden kan echter verschillen afhankelijk van het materiaal van het scherm.

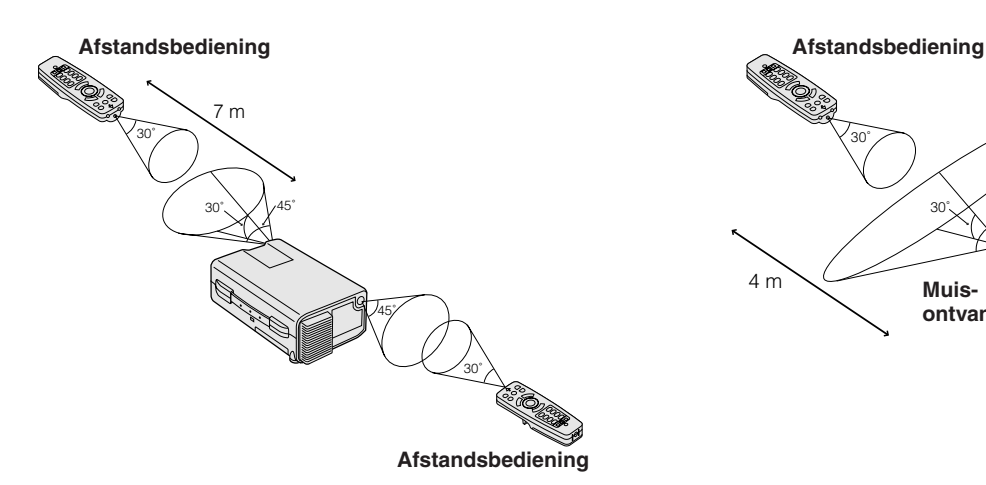

## **Bedienen van de projector Gebruik van de draadloze muis**

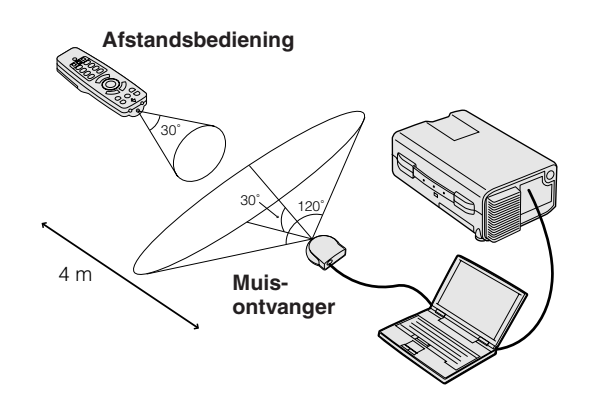

<span id="page-24-0"></span>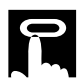

### **Bruikbare toetsen in de muisfunctie**

## **Afstandsbediening**

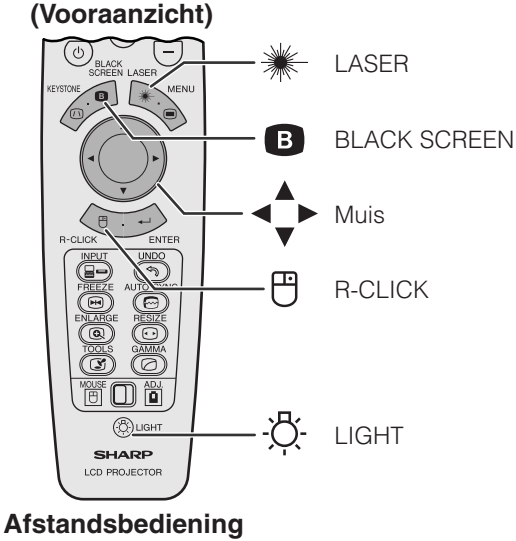

**(Achteraanzicht)**

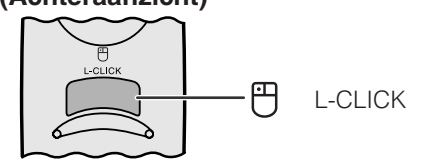

## **Gebruik als draadloze muis**

Vergeet niet de meegeleverde draadloze muisontvanger aan te sluiten op uw computer.

(Schuif de **MOUSE/ADJ.** schakelaar op de afstandsbediening naar MOUSE.)

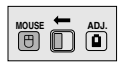

### **OPMERKING**

- De draadloze muis functioneert mogelijk niet naar behoren wanneer de seriële poort van uw computer niet goed werkt. Raadpleeg de handleiding van uw computer voor details over het gebruiksklaar maken/installeren van de stuursoftware voor de muis.
- Voor eenknops muissystemen kunt u of de **L-CLICK** of de **R-CLICK** als de muisknop gebruiken.

#### **Gebruik van de afstandsbediening in een donkere ruimte**

Druk op **LIGHT** en de toetsen zullen oplichten. Een groene verlichting geeft aan dat de afstandsbediening als muis gebruikt wordt, rode verlichting geeft aan dat de afstandsbediening gebruikt wordt om de projector te bedienen.

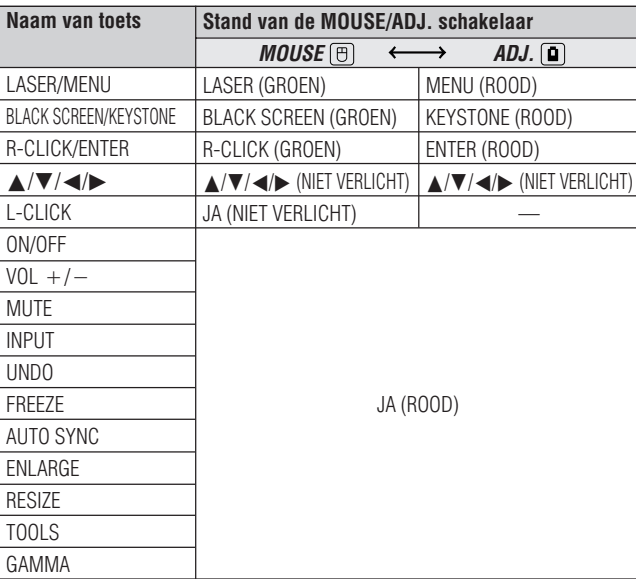

## **Gebruik als laseraanwijzer**

(Schuif de **MOUSE/ADJ.** schakelaar op de afstandsbediening naar MOUSE.)

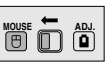

Druk op LASER (<sup>\*</sup>) om de laseraanwijzer te activeren. Als u de toets loslaat, gaat de laser automatisch uit.

#### OPMERKING >

• Om veiligheidsredenen schakelt de laseraanwijzer na 1 minuut doorlopend gebruik automatisch uit. Om hem weer aan te zetten moet u eerst LASER (\*) loslaten en vervolgens weer indrukken.

<span id="page-25-0"></span>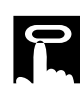

## **Gebruik van de [GUI](#page-63-0) (Grafische gebruikersinterface) menuscherm**

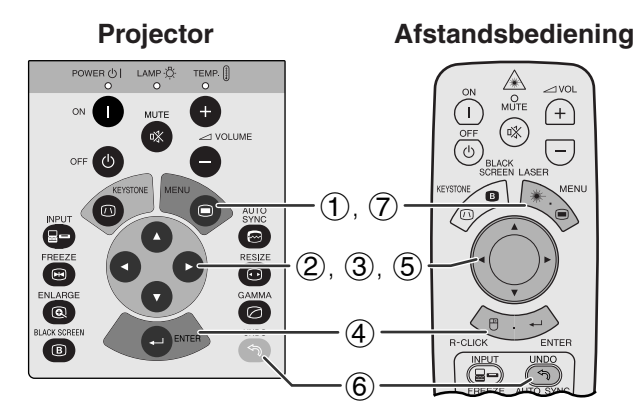

**Projector <b>Afstandsbediening** Deze projector heeft twee sets menuschermen (INGANGSSIGNAAL 1 of 2 en INGANGSSIGNAAL 3) die u in staat stellen het beeld en diverse projectorinstellingen te regelen. Deze menuschermen kunnen worden bediend via de projector zelf of via de afstandsbediening met de volgende toetsen.

## **(GUI) In-beeld-display**

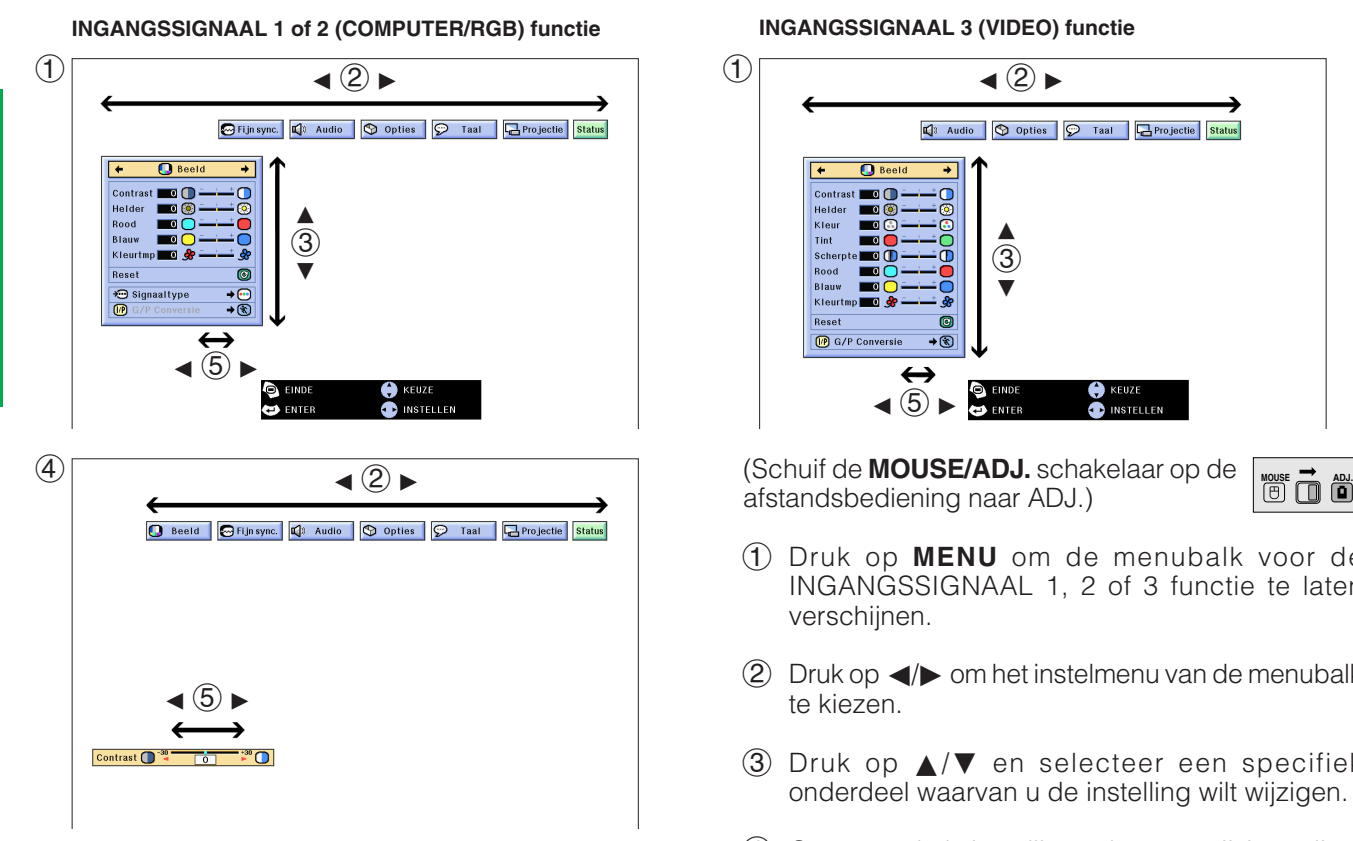

**INGANGSSIGNAAL 3 (VIDEO) functie**

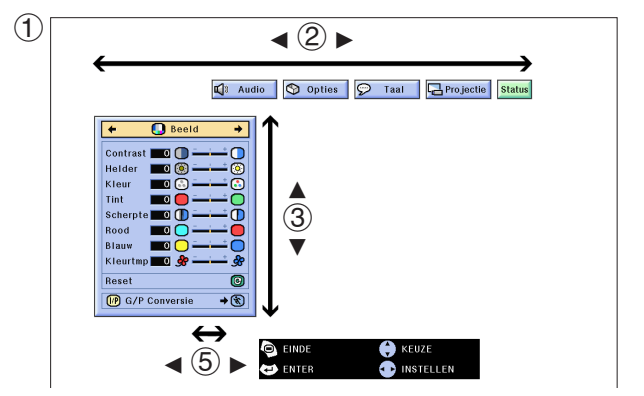

afstandsbediening naar ADJ.)

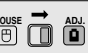

- 1 Druk op **MENU** om de menubalk voor de INGANGSSIGNAAL 1, 2 of 3 functie te laten verschijnen.
- $(2)$  Druk op  $\blacktriangleleft$  om het instelmenu van de menubalk te kiezen.
- 3 Druk op ∂/ƒ en selecteer een specifiek onderdeel waarvan u de instelling wilt wijzigen.
- 4 Om een enkele instelling te kunnen wijzigen dient u op **ENTER** te drukken nadat u het onderdeel heeft geselecteerd. Alleen de menubalk en het gekozen onderdeel zullen verschijnen.
- $\delta$  Druk op  $\blacktriangleleft$  om de instellingen te wijzigen.
- 6 Druk op **UNDO** om terug te keren naar het vorige scherm.
- 7 Druk op **MENU** om het grafische menusysteem weer te verlaten.

#### OPMERKING >

• Zie de boomdiagrammen op de volgende bladzijde voor details omtrent de onderdelen op de menuschermen.

**Gebruik**

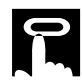

Status

Plafond + achter

## **Onderdelen op de menubalk voor de INGANGSSIGNAAL 1 of INGANGSSIGNAAL 2 functie**

## **Onderdelen op de menubalk voor de INGANGSSIGNAAL 3 (VIDEO) functie**

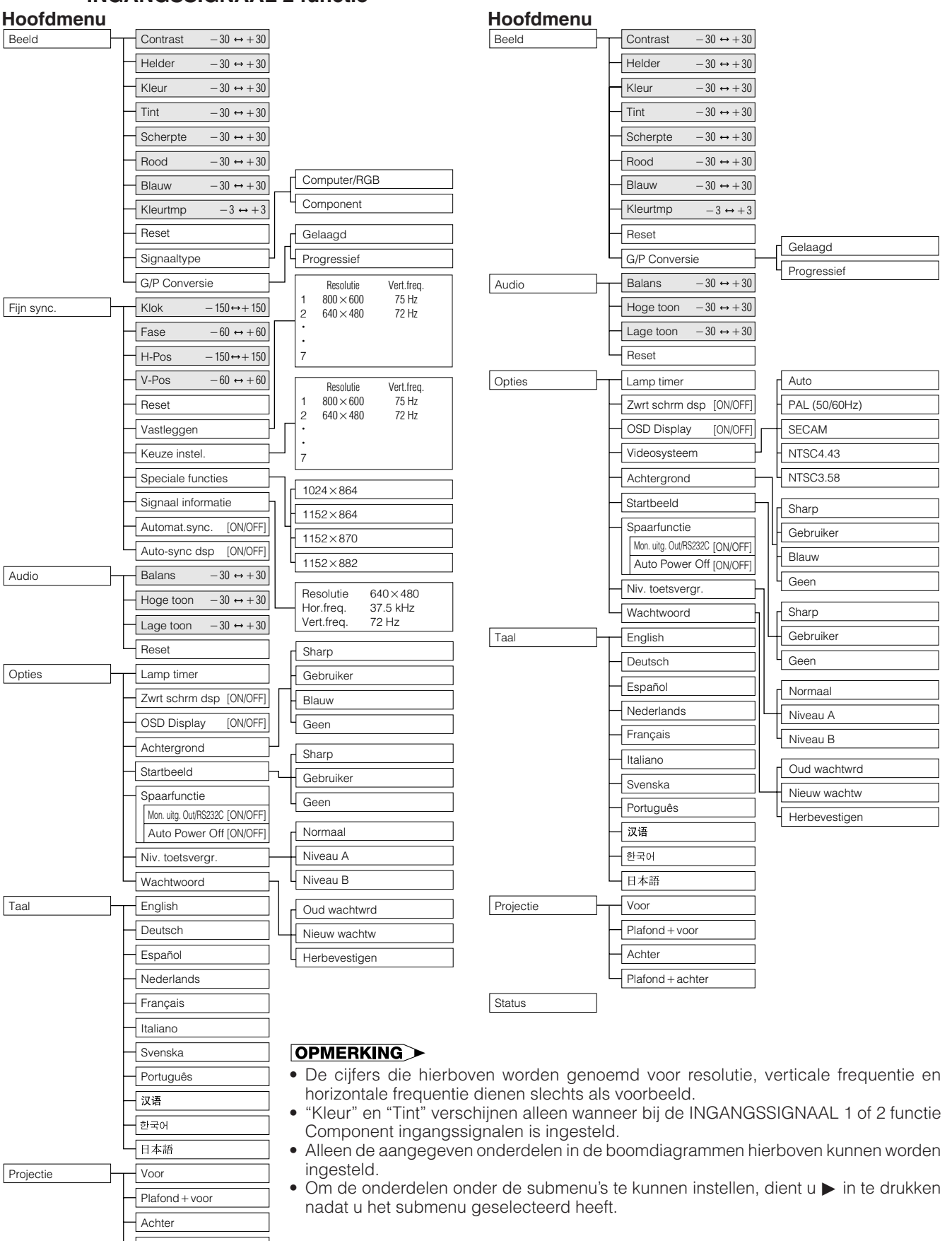

## <span id="page-27-0"></span>**Kiezen van de In-beeld-display taal**

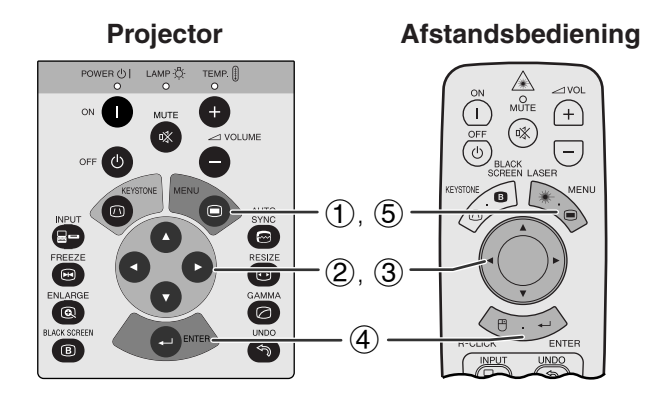

## **(GUI) In-beeld-display**

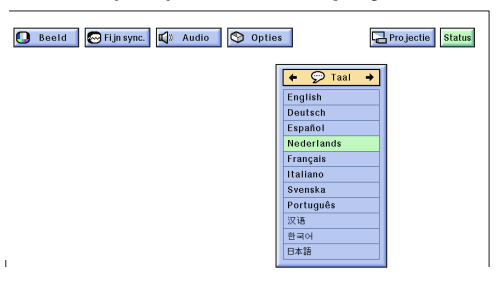

De standaardtaal voor het In-beeld-display is Engels. Dit kan worden veranderd in Duits, Spaans, Nederlands, Frans, Italiaans, Zweeds, Portugees, Chinees, Koreaans of Japans.

(Schuif de **MOUSE/ADJ.** schakelaar op de afstandsbediening naar ADJ.)

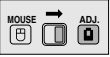

- 1 Druk op **MENU**.
- $(2)$  Druk op  $\blacktriangleleft$   $\blacktriangleright$  en selecteer "Taal".
- 3 Kies met ∂/ƒ de taal die u wilt.
- 4 Druk vervolgens op **ENTER** om die taal in te stellen. Het In-beeld-display staat nu ingesteld om alle mededelingen op het scherm te tonen in de door u gekozen taal.
- 5 Druk op **MENU** om het grafische menusysteem weer te verlaten.

**Gebruik**

## **Kiezen van de Videosysteem functie (Alleen in de INGANGSSIGNAAL 3 (VIDEO) functie)**

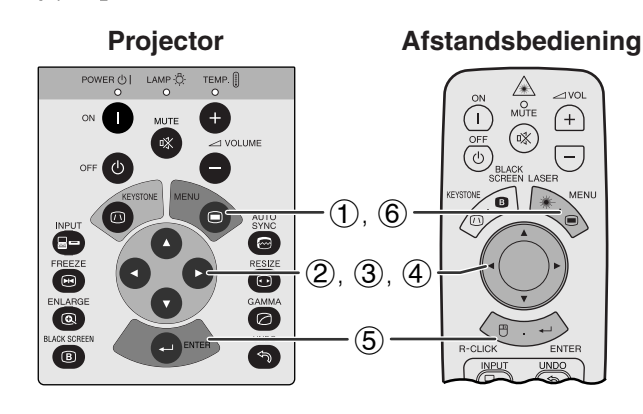

#### **(GUI) In-beeld-display**

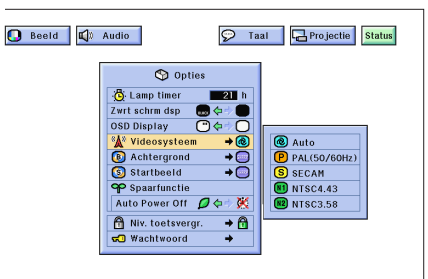

De standaardinstelling voor het Videosysteem is "Auto"; deze instelling kan echter gewijzigd worden in een bepaald videosysteem, als het door het apparaat zelf ingestelde videosysteem niet geschikt is voor de aangesloten audio-visuele apparatuur.

(Schuif de **MOUSE/ADJ.** schakelaar op de afstandsbediening naar ADJ.)

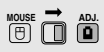

- 1 Druk op **MENU**.
- **2** Druk op ◀/▶ en selecteer "Opties".
- 3 Druk op ∂/ƒ, selecteer "Videosysteem" en druk vervolgens op  $\blacktriangleright$ .
- 4 Druk op ∂/ƒ en selecteer het gewenste videosysteem.
- 5 Druk op **ENTER** om uw instelling op te slaan.
- 6 Druk op **MENU** om het grafische menusysteem weer te verlaten.

#### OPMERKING

• Wanneer "Auto" is ingesteld voor het videosysteem, is het mogelijk dat u geen duidelijk beeld kunt ontvangen vanwege verschillen in het signaal. In een dergelijk geval dient u handmatig over te schakelen naar het videosysteem van het bronsignaal.

<span id="page-28-0"></span>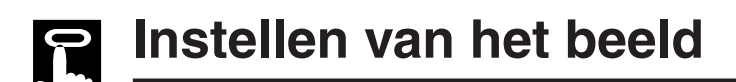

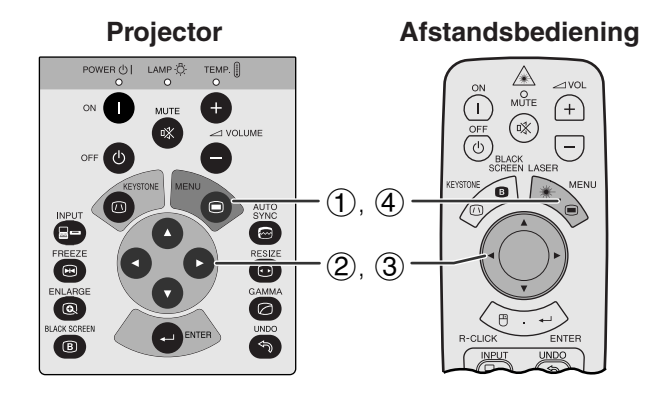

**(GUI) In-beeld-display (COMPUTER/RGB ingangssignalen in de INGANGSSIGNAAL 1 of 2 functie)**

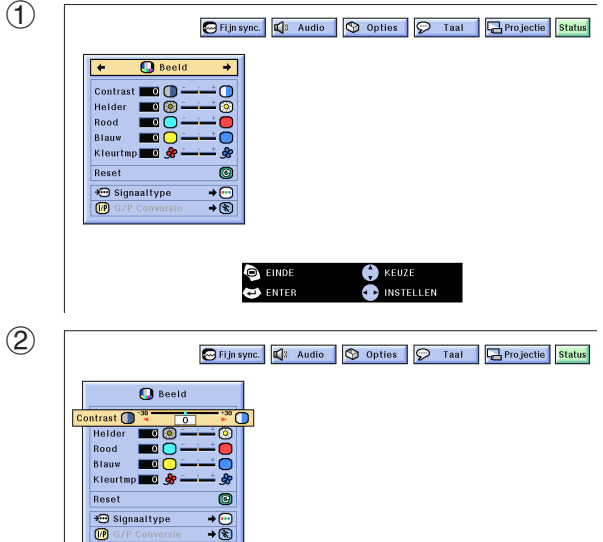

## **Instellen van het beeld**

U kunt de beeldkwaliteit naar uw eigen wensen en voorkeuren regelen met de volgende beeldfuncties.

## **Beschrijving van de beeldinstellingen**

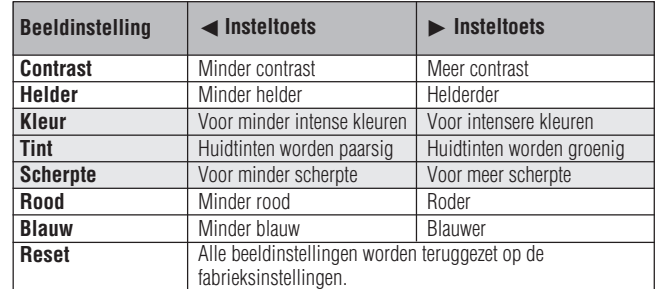

### OPMERKING

- "Kleur", "Tint" en "Scherpte" verschijnen niet voor ingangssignalen in de INGANGSSIGNAAL 1 of 2 functie.
- "Scherpte" verschijnt niet voor COMPONENT ingangssignalen in de INGANGSSIGNAAL 1 of 2 functie.

(Schuif de **MOUSE/ADJ.** schakelaar op de afstandsbediening naar ADJ.)

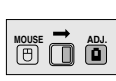

- 1 Druk op **MENU**. De menubalk en het "Beeld" menuscherm verschijnen. De handleiding voor het grafische menusysteem verschijnt ook in beeld.
- 2 Druk op ∂/ƒ en selecteer een specifiek in te stellen onderdeel.
- 3 Druk op  $\blacktriangleleft/\blacktriangleright$  om het  $\blacklozenge$  merkteken van het geselecteerde onderdeel naar de gewenste waarde te verplaatsen.
- 4 Druk op **MENU** om het grafische menusysteem weer te verlaten.

#### **OPMERKING**

- Om alle in te stellen onderdelen terug te zetten op de fabrieksinstellingen, dient u "Reset" op het "Beeld" menuscherm te selecteren en vervolgens op **ENTER** te drukken.
- De gewijzigde instellingen kunnen apart worden opgeslagen in de "INGANGSSIGNAAL 1", "INGANGSSIGNAAL 2" en "INGANGSSIGNAAL 3 (VIDEO)" functies.

 $\mathsf{F}0$ 

<span id="page-29-0"></span>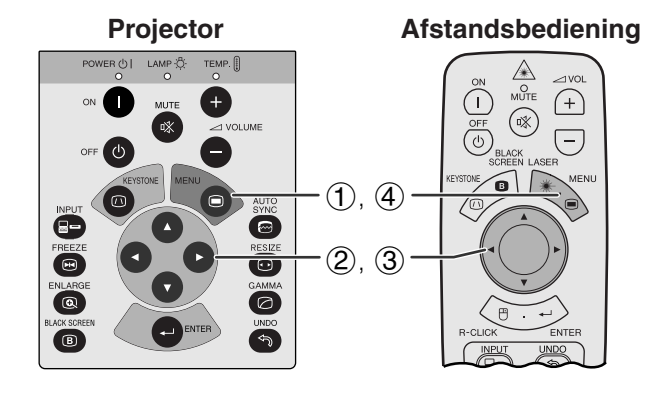

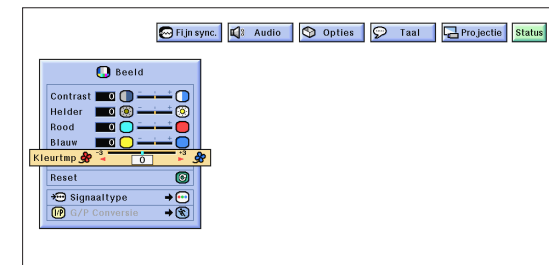

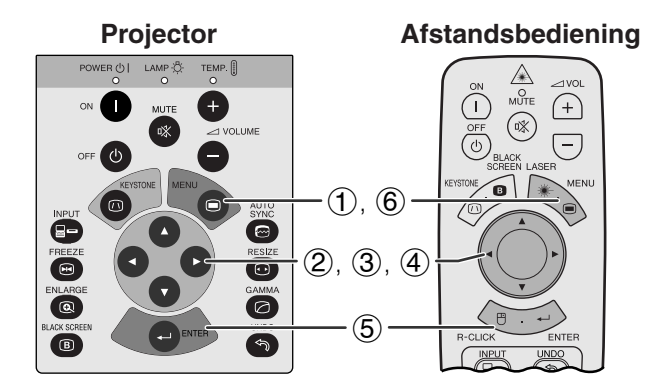

## **(GUI) In-beeld-display**

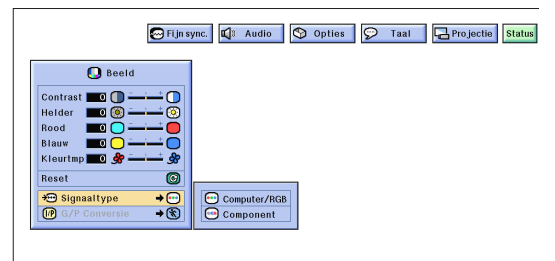

## **Projector Afstandsbediening Instellen van de kleurtemperatuur**

Deze functie wordt gebruikt voor het instellen van de kleurtemperatuur overeenkomstig het type beeld dat de projector ontvangt (videobeeld, computerbeeld, TVuitzending enz.). Verlaag de kleurtemperatuur voor een warmer, roodachtig beeld met natuurlijke huidskleuren. Verhoog de kleurtemperatuur voor een koeler, blauwachtig beeld met meer helderheid.

## **Beschrijving van de kleurtemperatuur**

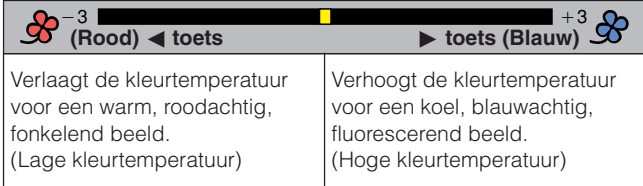

(Schuif de **MOUSE/ADJ.** schakelaar op de afstandsbediening naar ADJ.)

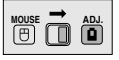

- 1 Druk op **MENU**. De menubalk en het "Beeld" menuscherm verschijnen. De handleiding voor het grafische menusysteem verschijnt ook in beeld.
- 2 Druk op ∂/ƒ en selecteer "Kleurtmp".
- 3 Druk op  $\blacktriangleleft/\blacktriangleright$  om het  $\blacklozenge$  merkteken van het geselecteerde onderdeel naar de gewenste waarde te verplaatsen.
- 4 Druk op **MENU** om het grafische menusysteem weer te verlaten.

## **Afstandsbediening Kiezen van het signaaltype**

Deze functie stelt u in staat het ingangssignaaltype (COMPUTER/RGB of COMPONENT) voor de INPUT 1 of 2 poort te kiezen.

(Schuif de **MOUSE/ADJ.** schakelaar op de afstandsbediening naar ADJ.)

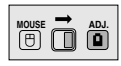

- 1 Druk op **MENU**.
- $(2)$  Druk op  $\blacktriangleleft$  en selecteer "Beeld".
- 3 Druk op ∂/ƒ, selecteer "Signaaltype" en druk vervolgens op  $\blacktriangleright$ .
- 4 Druk op ∂/ƒ, selecteer "Computer/RGB" of "Component".
- 5 Druk op **ENTER** om de instelling op te slaan.
- 6 Druk op **MENU** om het grafische menusysteem weer te verlaten.

<span id="page-30-0"></span>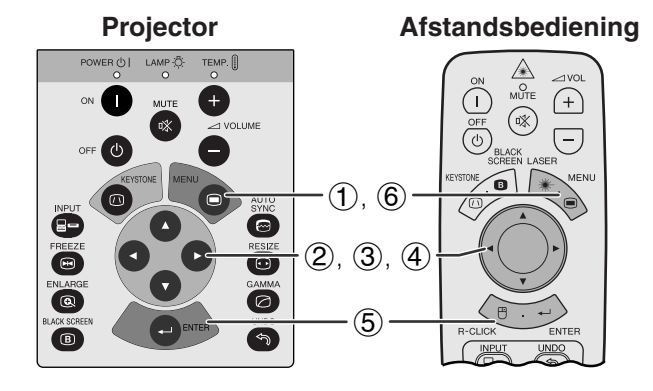

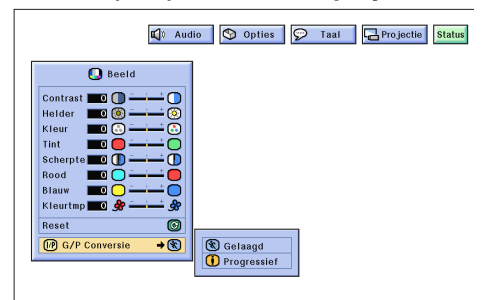

## **[G/P Conversie](#page-63-0)**

Deze functie stelt u in staat om een gelaagde weergave of een progressieve weergave van het videosignaal te kiezen. De progressieve weergave zorgt voor een meer soepele weergave van de videobeelden.

(Schuif de **MOUSE/ADJ.** schakelaar op de afstandsbediening naar ADJ.)

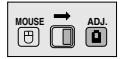

- 1 Druk op **MENU**.
- $\overline{2}$  Druk op  $\blacktriangleleft$  en selecteer "Beeld".
- 3 Druk op ∂/ƒ, selecteer "G/P Conversie" en druk vervolgens op  $\blacktriangleright$ .
- 4 Druk op ∂/ƒ om "Gelaagd" of "Progressief" in te stellen.
- 5 Druk op **ENTER** om de instelling op te slaan.
- 6 Druk op **MENU** om het grafische menusysteem weer te verlaten.

## **Gelaagde weergavefunctie**

Bij de gelaagde weergavefunctie wordt een beeld gecreëerd door de activering van de aftastlijnen in twee velden. Gebruik deze functie bij het projecteren van bewegende beelden.

## **Progressieve weergavefunctie**

Bij de progressieve weergavefunctie wordt een beeld gecreëerd door gebruikmaking van alle beschikbare aftastlijnen. Gebruik deze functie bij het projecteren van stilstaande beelden, om flikkeringen en strepen te voorkomen die kunnen optreden bij gelaagde weergave van de stilstaande beelden.

## **Instellen van het geluid**

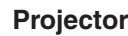

#### **Afstandsbediening**

 $\bigoplus$ 

 $\overline{(-)}$ 

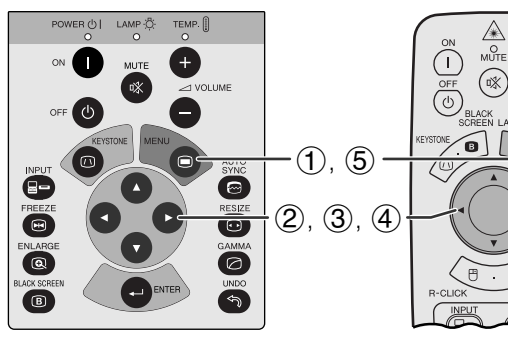

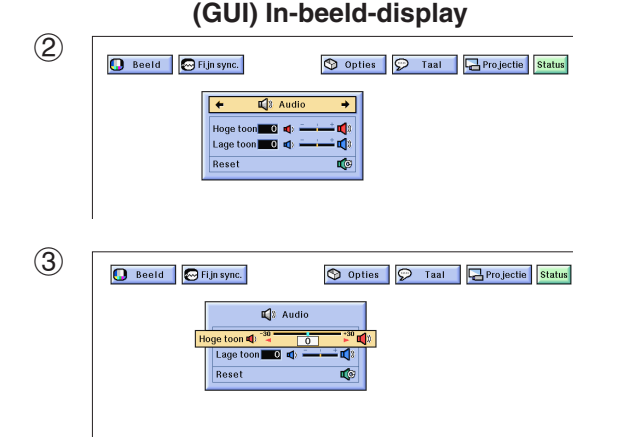

De geluidsweergave van de projector is in de fabriek op bepaalde standaardinstellingen gezet. U kunt deze echter aanpassen aan uw eigen voorkeuren door de volgende audio-instellingen te wijzigen.

## **Beschrijving van de geluidsinstellingen**

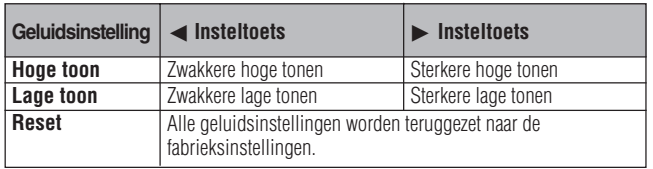

(Schuif de **MOUSE/ADJ.** schakelaar op de afstandsbediening naar ADJ.)

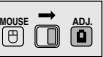

- 1 Druk op **MENU**. De menubalk en het "Beeld" menuscherm verschijnen. De handleiding voor het grafische menusysteem verschijnt ook in beeld.
- Druk op ◀/▶ en selecteer "Audio".
- 3 Druk op ∂/ƒ en selecteer een specifiek in te stellen onderdeel.
- 4 Druk op  $\blacktriangleleft/\blacktriangleright$  om het  $\blacklozenge$  merkteken van het geselecteerde onderdeel naar de gewenste waarde te verplaatsen.
- 5 Druk op **MENU** om het grafische menusysteem weer te verlaten.

## **OPMERKING**

• Kies "Reset" op het "Audio" scherm om alle instellingen op de fabriekswaarden terug te zetten en druk op **ENTER**.

-0

<span id="page-31-0"></span>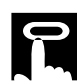

#### **Projector**

### **Afstandsbediening**

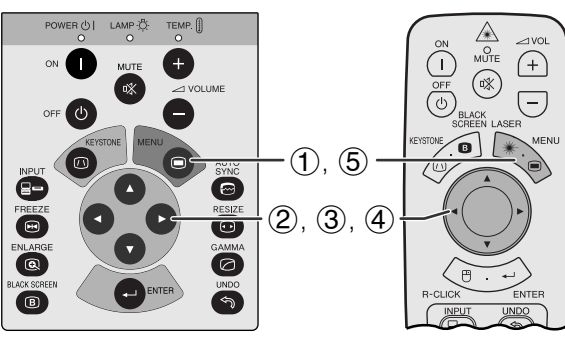

## **Instellen van het computerbeeld**

Bij weergave van zeer gedetailleerde computerpatronen (zoals 'betegeling', verticale strepen e.d.), kan er tussen de LCD beeldpunten interferentie ontstaan, waardoor delen van het beeld kunnen gaan flikkeren, of waardoor er verticale strepen of onregelmatigheden in de contrastweergave kunnen ontstaan. Als dit gebeurt, kunt u de instellingen "[Klok"](#page-63-0), ["Fase](#page-63-0)", "H-Pos" en "V-Pos" bijstellen om een optimale weergave te bereiken.

## **Beschrijving van de beeldinstellingen**

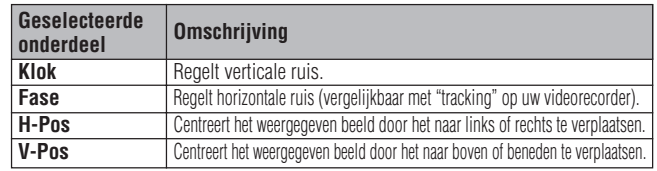

#### **OPMERKING**

• Het computerbeeld kan gemakkelijk aangepast worden door op **AUTO SYNC** ( $\textcircled{e}$ ) te drukken. Zie bladzijde 32 voor details.

(Kies de gewenste computer ingangsfunctie via **INPUT**.)

(Schuif de **MOUSE/ADJ.** schakelaar op de afstandsbediening naar ADJ.)

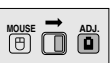

- 1 Druk op **MENU**. De menubalk en het "Beeld" menuscherm verschijnen. De handleiding voor het grafische menusysteem verschijnt ook in beeld.
- $(2)$  Druk op  $\blacktriangleleft$   $\blacktriangleright$  en selecteer "Fijn sync.".
- 3 Druk op ∂/ƒ en selecteer een specifiek in te stellen onderdeel.
- 4) Druk op  $\blacktriangleleft/\blacktriangleright$  om het  $\blacklozenge$  merkteken van het geselecteerde onderdeel naar de gewenste waarde te verplaatsen.
- 5 Druk op **MENU** om het grafische menusysteem weer te verlaten.

## **OPMERKING**

• Om alle in te stellen onderdelen terug te zetten op de fabrieksinstellingen, dient u "Reset" op het "Fijn sync." menuscherm te selecteren en vervolgens op **ENTER** te drukken.

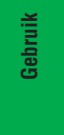

**DE** 

#### **B** Fljn syn  $\vert_{\text{Klo}}$ Fase<br>H-Pos Reset Vastlegge Keuze Inste ignaal info  $\frac{cos x}{2}$ 3

 $\overline{\mathbf{Q}}$  Beeld

 $(2)$ 

å9  $\mathbf{e}^*$  $\overline{O}$  Beeld  $\Box$  Audio  $\Box$  Opties  $\Box$  Taal  $\Box$  Projectie status  $\Box$  Fi.jn sync **Foo** 

m

F

→ Vastleggen<br>← Keuze instel.<br>← Speciale functies

Signaal informatie<br>Matter Automat.sync.

oooo

 $\overline{\odot}$ 

**(GUI) In-beeld-display**

4 Audio Q Opties Q Taal G Projectie status

<span id="page-32-0"></span>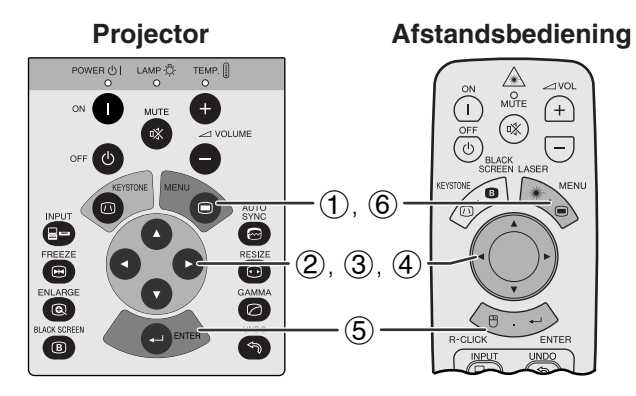

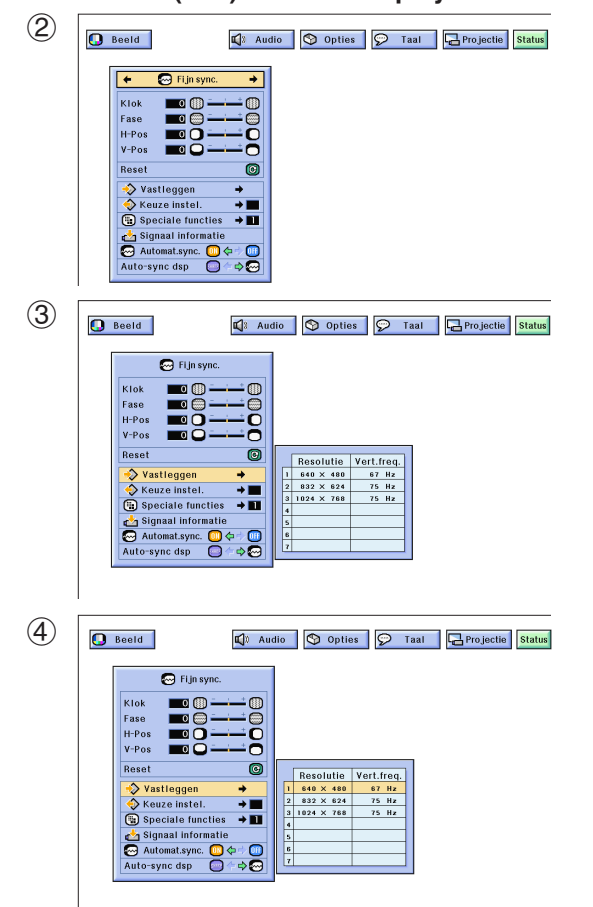

## **Projector Afstandsbediening Opslaan en selecteren van instellingen**

Deze projector stelt u in staat om maximaal zeven instellingen op te slaan om te gebruiken met verschillende computers. Wanneer deze instellingen opgeslagen zijn, kunnen ze gemakkelijk weer opgeroepen worden wanneer u dezelfde computer weer aansluit op de projector.

## **Opslaan van de instellingen**

(Schuif de **MOUSE/ADJ.** schakelaar op de afstandsbediening naar ADJ.)

**MOUSE ADJ.**

- 1 Druk op **MENU**.
- $(2)$  Druk op  $\blacktriangleleft$   $\blacktriangleright$  en selecteer "Fijn sync.".
- 3 Druk op ∂/ƒ, selecteer "Vastleggen" en druk vervolgens op  $\blacktriangleright$ .
- 4 Druk op ∂/ƒ en selecteer het nummer waaronder u de instellingen in het geheugen wilt opslaan.
- 5 Druk op **ENTER** om de gemaakte instelling op te slaan.
- 6 Druk op **MENU** om het grafische menusysteem weer te verlaten.

## **Selecteren van opgeslagen instellingen**

(Schuif de **MOUSE/ADJ.** schakelaar op de afstandsbediening naar ADJ.)

- **MOUSE ADJ.**
- **30Gebruik** 70

Gebruil

- 1 Druk op **MENU**.
- (2) Druk op  $\blacktriangleleft$   $\blacktriangleright$  en selecteer "Fijn sync.".
- 3 Druk op ∂/ƒ, selecteer "Keuze instel." en druk vervolgens op  $\blacktriangleright$ .
- 4 Druk op ∂/ƒ en selecteer de gewenste in het geheugen opgeslagen instelling.
- 5 Druk op **ENTER** om de gekozen instelling te gebruiken.
- 6 Druk op **MENU** om het grafische menusysteem weer te verlaten.

## **OPMERKING**

- Als er geen instellingen zijn opgeslagen onder een bepaald nummer in het geheugen, zullen bij dat nummer geen resolutie en frequentie vermeld staan.
- Wanneer u een eerder opgeslagen instelling via "Keuze instel." oproept, moet het aangesloten computersysteem wel overeenkomen met de opgeslagen instellingen.

<span id="page-33-0"></span>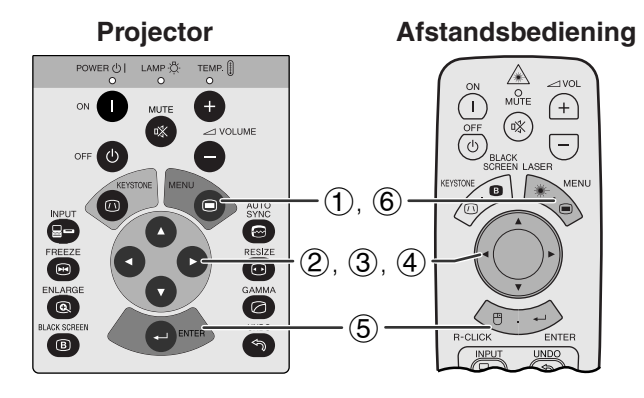

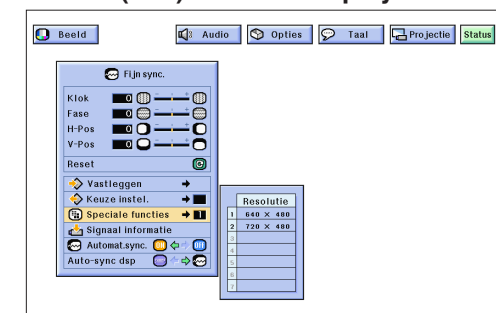

## **Projector**  $\sqrt{2}$ ত ಄ (ට) **B**

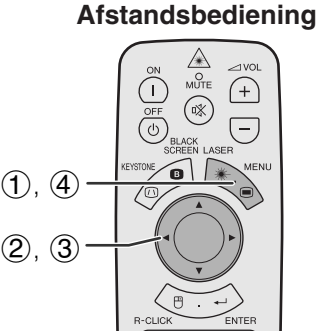

## **(GUI) In-beeld-display**

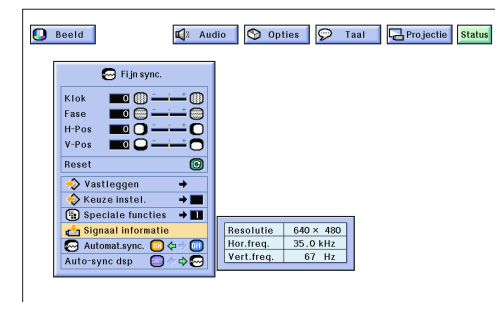

## **Speciale functie instelling**

Normaal gesproken wordt het soort ingangssignaal gedetecteerd en wordt de correcte resolutie automatisch ingesteld. Bij sommige signalen kan het echter nodig zijn om de optimale resolutie-instelling te kiezen in "Speciale functies" op het "Fijn sync." menuscherm, in overeenstemming met het ingangssignaal van de computer.

(Schuif de **MOUSE/ADJ.** schakelaar op de afstandsbediening naar ADJ.)

- 1 Druk op **MENU**.
- $(2)$  Druk op  $\blacktriangleleft$  en selecteer "Fijn sync.".
- 3 Druk op ∂/ƒ en selecteer "Speciale functies" en druk vervolgens op  $\blacktriangleright$ .
- 4 Druk op ∂/ƒ en selecteer de optimale resolutie.
- 5 Druk op **ENTER** om de instelling op te slaan.
- 6 Druk op **MENU** om het grafische menusysteem weer te verlaten.

## **OPMERKING**

- Vermijd de weergave van computer gegenereerde patronen die zich om de andere beeldlijn herhalen (horizontale strepen). (Het beeld kan hierdoor gaan flikkeren, wat het erg moeilijk maakt ernaar te blijven kijken.)
- Wanneer er een DTV 480P signaal binnenkomt, dient u bij stap (4) hierboven "480P" te kiezen.

## **Controleren van het ingangssignaal**

Deze functie stelt u in staat de informatie betreffende het huidige ingangssignaal te controleren.

(Schuif de **MOUSE/ADJ.** schakelaar op de afstandsbediening naar ADJ.)

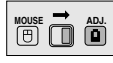

**MOUSE T ADJ.** 

- 1 Druk op **MENU**.
- $(2)$  Druk op  $\blacktriangleleft$  en selecteer "Fijn sync.".
- 3 Druk op ∂/ƒ en selecteer "Signaal informatie" om de gegevens voor het huidige ingangssignaal op het scherm te brengen.
- 4 Druk op **MENU** om het grafische menusysteem weer te verlaten.

<span id="page-34-0"></span>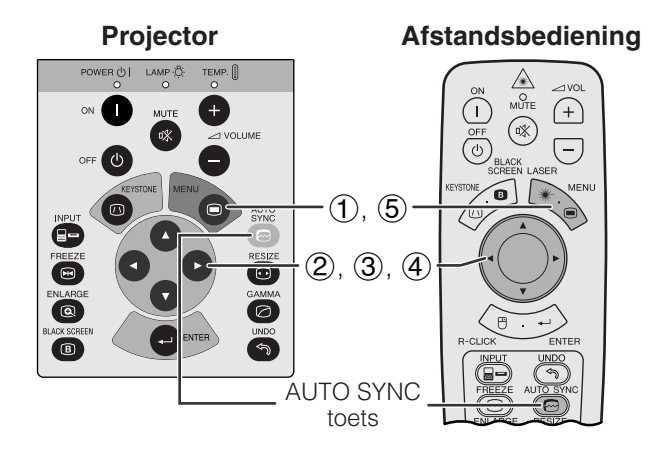

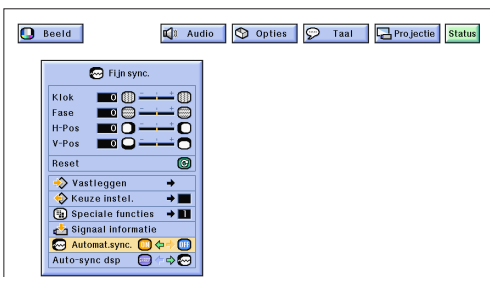

## **In-beeld-display**

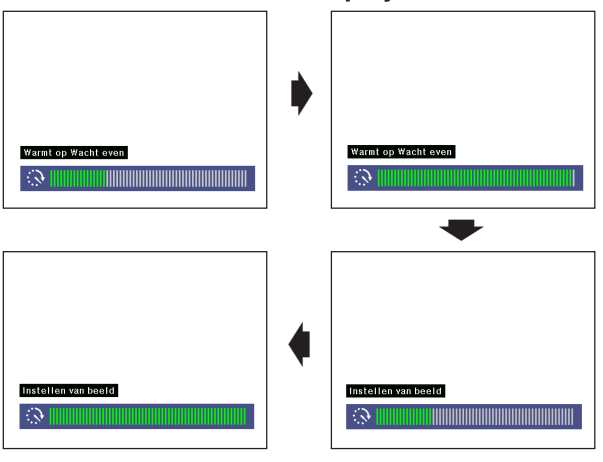

## **(GUI) In-beeld-display**

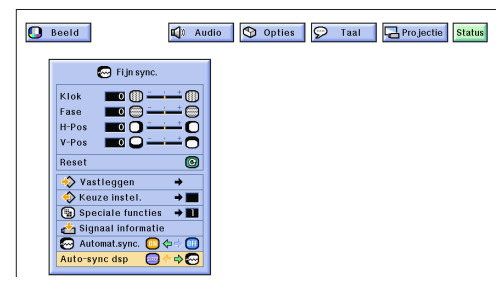

## **[Automatische synchronisatie](#page-63-0) instelling**

- Wordt gebruikt om een binnenkomend computerbeeld automatisch correct in te stellen.
- U kunt de automatische synchronisatie handmatig inschakelen door op **AUTO SYNC** te drukken, of automatisch door in het GUI menusysteem van de projector "Automat.sync." "ON" (aan) te zetten.

## **Wanneer "Automat.sync." "ON" staat:**

- De [synchronisatie](#page-63-0) instellingen worden automatisch gemaakt wanneer de projector wordt aangezet en aangesloten is op een computer, of wanneer het geselecteerde ingangssignaal wordt gewijzigd.
- Wanneer de instelling van de projector veranderd wordt, zal de vorige automatische synchronisatie instelling gewist worden.

(Schuif de **MOUSE/ADJ.** schakelaar op de afstandsbediening naar ADJ.)

**MOUSE ADJ.**

70

- 1 Druk op **MENU**.
- (2) Druk op  $\blacktriangleleft/\blacktriangleright$  en selecteer "Fijn sync.".
- 3 Druk op ∂/ƒ en selecteer "Automat.sync.".
- $\overline{4}$  Druk op  $\overline{4}$  en selecteer "ON".
- 5 Druk op **MENU** om het grafische menusysteem weer te verlaten.

## **OPMERKING**

- Door op **AUTO SYNC** te drukken kunt u automatisch instellingen laten maken.
- Wanneer het onmogelijk blijkt om via de automatische synchronisatie een optimale beeldweergave te verkrijgen, kunt u de handmatige instellingen proberen. (Zie bladzijde 29.)

Gedurende de automatische synchronisatie verandert het In-beeld-display zoals hier links is aangegeven.

## **OPMERKING**

• Het kan enige tijd duren voordat de automatische synchronisatie klaar is, afhankelijk van het beeld dat door de aangesloten computer gegenereerd wordt.

## **Automatische synchronisatie display functie**

Normaal gesproken wordt er geen beeld geprojecteerd tijdens de automatische synchronisatie. U kunt er echter ook voor kiezen een achtergrondbeeld te laten projecteren gedurende de automatische synchronisatie.

(Schuif de **MOUSE/ADJ.** schakelaar op de afstandsbediening naar ADJ.)

**MOUSE ADJ.**

- 1 Druk op **MENU**.
- **2** Druk op ◀/▶ en selecteer "Fijn sync.".
- 3 Druk op ∂/ƒ en selecteer "Auto-sync dsp".
- 4) Druk op  $\triangleleft$  / $\triangleright$  en selecteer " $\cap$ " om een achtergrondbeeld te laten projecteren, of "<sub>[2]</sub>" om het achtergrondbeeld te verwijderen gedurende automatische synchronisatie.
- 5 Druk op **MENU** om het grafische menusysteem weer te verlaten.

<span id="page-35-0"></span>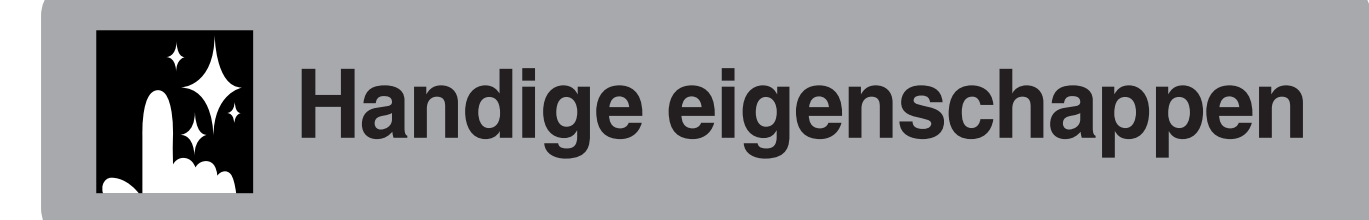

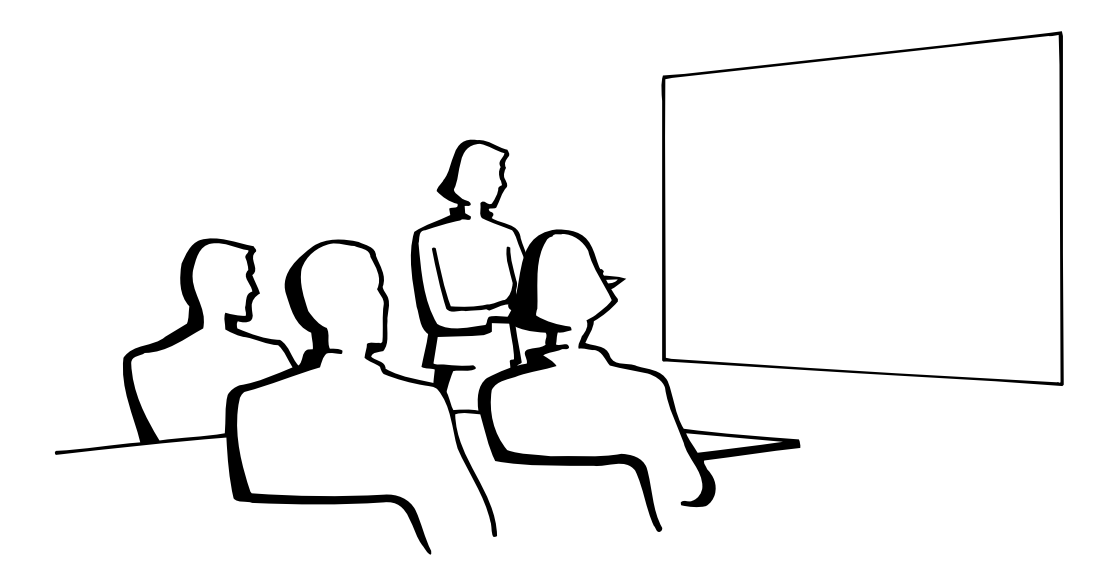

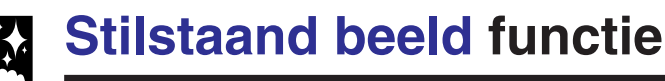

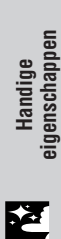

 $\bigcirc$ 

 $\overline{\mathbf{G}}$ 

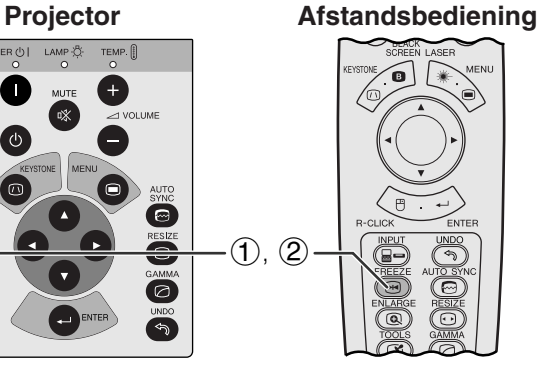

**In-beeld-display**

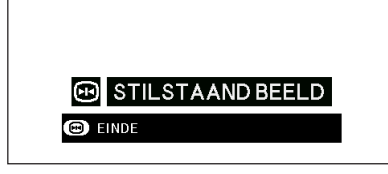

Deze functie stelt u in staat een bewegend beeld onmiddellijk stil te zetten. Dit is nuttig wanneer u een stilstaand beeld afkomstig van een computer of video wilt laten zien zodat u meer tijd heeft om uitleg bij het beeld te geven aan uw publiek.

U kunt deze functie ook gebruiken om een stilstaand beeld afkomstig van een computer weer te geven terwijl u voorbereidingen treft voor de presentatie van de volgende computerbeelden.

- 1 Druk op **FREEZE** om het beeld stil te zetten.
- 2 Druk nogmaals op **FREEZE** om het beeld weer te laten bewegen.

# <span id="page-36-0"></span>**Digitale uit[vergroting](#page-63-0)**

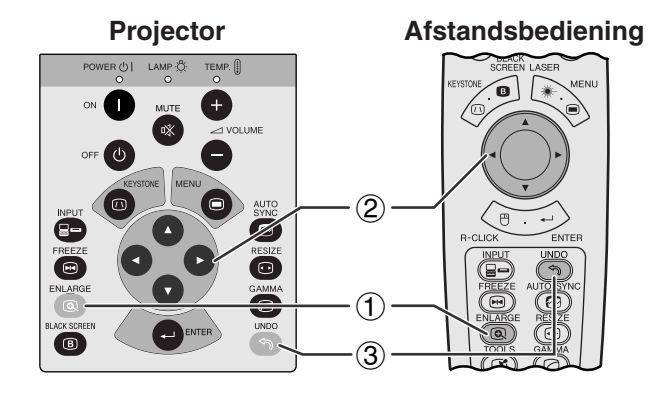

## **In-beeld-display**

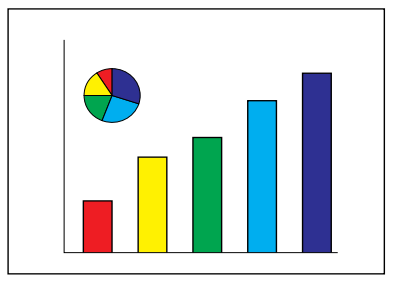

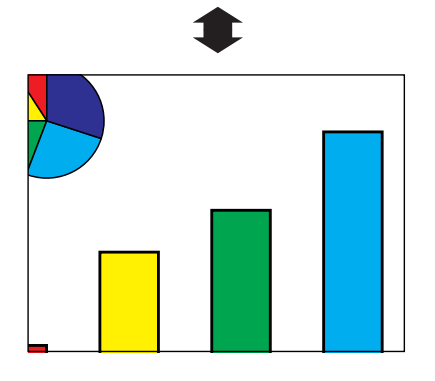

**Afstandsbediening** Deze functie stelt u in staat een bepaald gedeelte van een beeld uit te vergroten. Dit is nuttig wanneer u een detail uit het beeld wilt laten zien.

> (Schuif de **MOUSE/ADJ.** schakelaar op de afstandsbediening naar ADJ.)

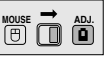

- 1 Druk op **ENLARGE**. Elke keer dat u op **ENLARGE** drukt zal het beeld vergroot worden weergegeven.
- 2 Wanneer het beeld is uitvergroot, kunt u over de totale afbeelding heen en weer gaan met de ▲/  $\blacktriangledown/\blacktriangleleft/\blacktriangleright$  toetsen.

## **OPMERKING**

• Elke keer dat u op **ENLARGE** drukt, verandert de vergrotingsfactor op de manier zoals hieronder aangegeven.

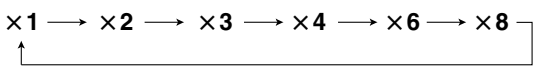

- Als het ingangssignaal verandert tijdens het digitaal uitvergroten van het beeld, zal de weergave terugkeren naar  $\times$  1. Het ingangssignaal wordt veranderd
	- (a) wanneer er op **INPUT** wordt gedrukt,
	- (b) wanneer het ingangssignaal onderbroken wordt,
	- (c) wanneer de resolutie en verversingsratio van het ingangssignaal verandert.
	- 3 Druk op **UNDO** om terug te keren naar  $\times$ 1 weergave.

<span id="page-37-0"></span>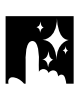

## **Gamma correctie**

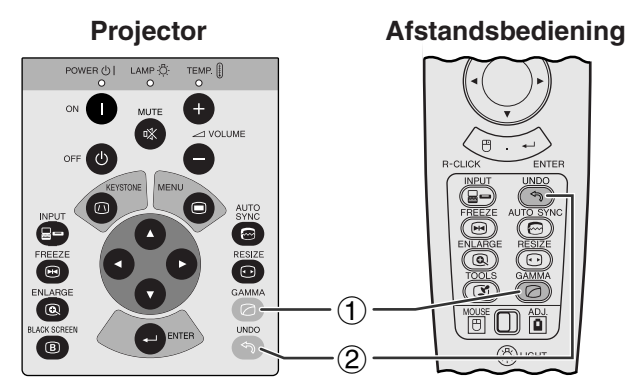

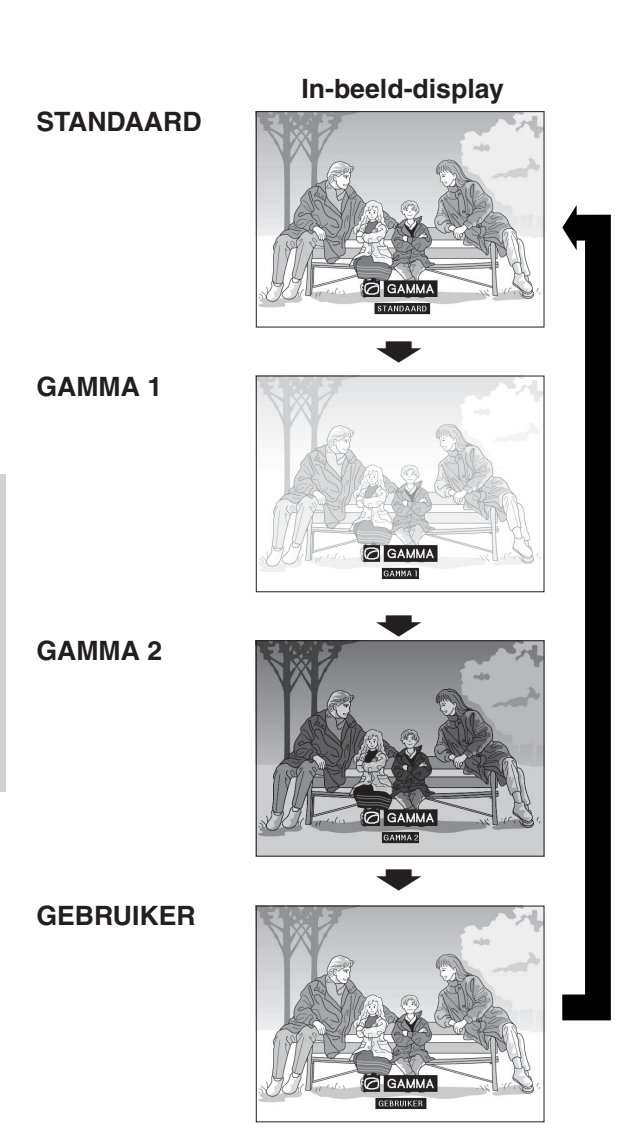

- Gamma verwijst naar een functie ter verbetering van de beeldkwaliteit die een rijker beeld kan bieden door de donkere partijen van het beeld op te lichten zonder de helderheid van de heldere gedeelten te veranderen.
- Er zijn vier gamma instellingen beschikbaar om het beeld optimaal aan te kunnen passen aan de weergegeven beelden en de omstandigheden in de gebruikte ruimte.
- Wanneer u beelden weergeeft met veel donkere scènes, zoals een film of een concert, of wanneer u de beelden weergeeft in een lichte ruimte, kan deze functie de donkere scènes beter zichtbaar maken en het beeld een grotere diepte geven.

## **Gamma functies**

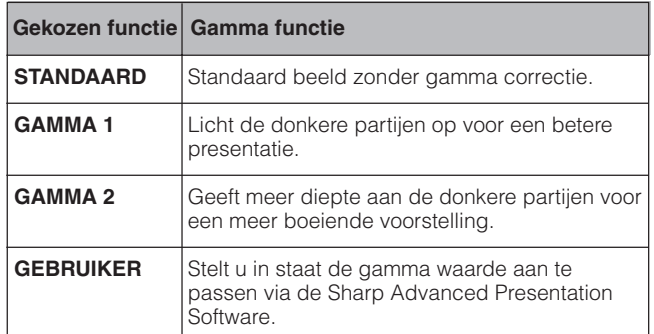

(Schuif de **MOUSE/ADJ.** schakelaar op de **MOUSE/ADJ.**<br>afstandshediening naar ADJ. afstandsbediening naar ADJ.)

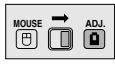

- 1 Druk op **GAMMA**. Elke keer dat **GAMMA** wordt ingedrukt zal de gamma waarde veranderen zoals links is aangegeven.
- 2 Druk op **UNDO** wanneer de aanduiding "GAMMA" op het scherm getoond wordt om terug te keren naar het standaard beeld.

**Handige eigenschappen**

## **Kiezen van de weergavefunctie**

<span id="page-38-0"></span>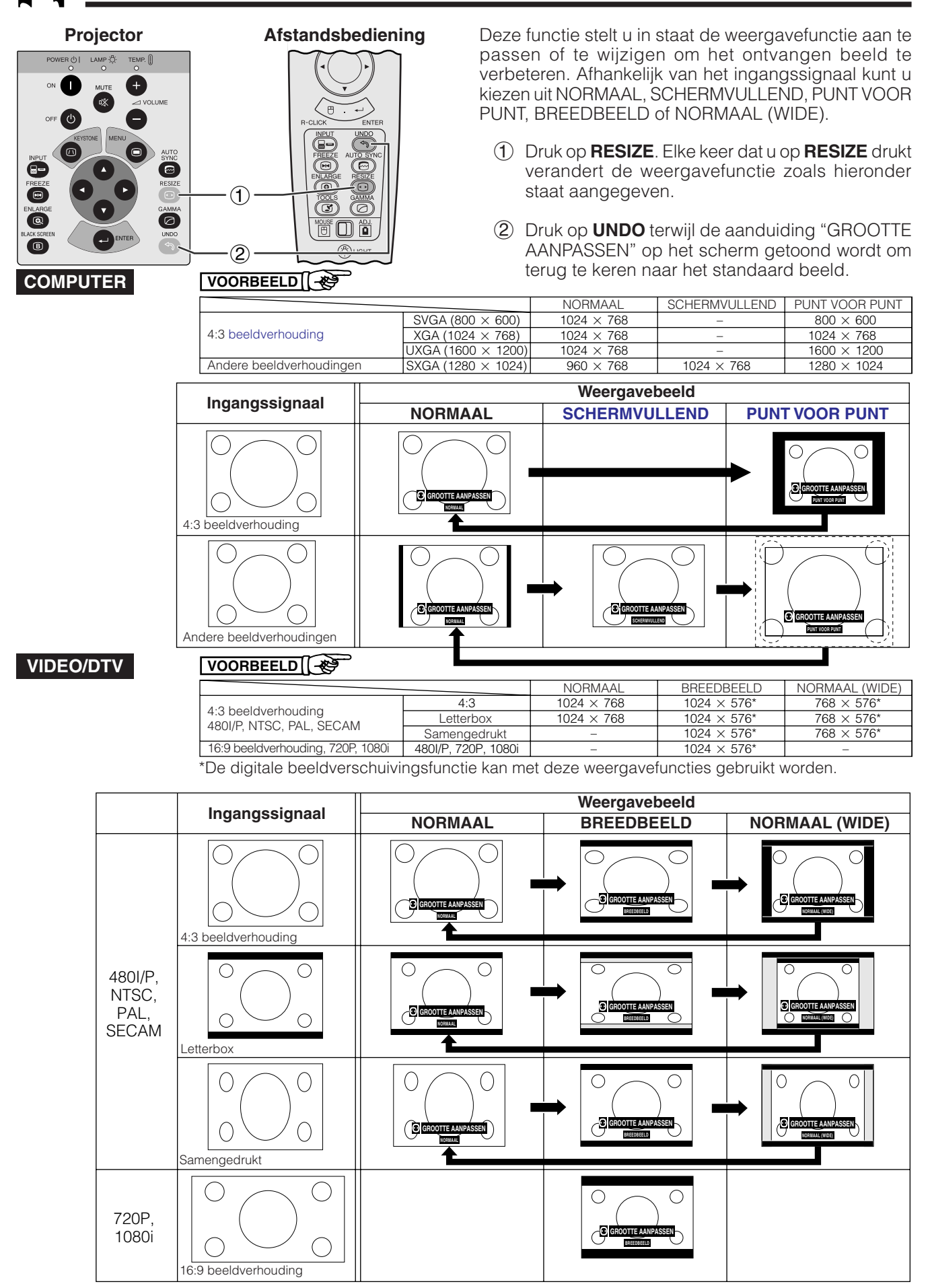

Handige<br>eigenschappen **36Handige eigenschappen** 忍

## **De zwartscherm-functie**

<span id="page-39-0"></span>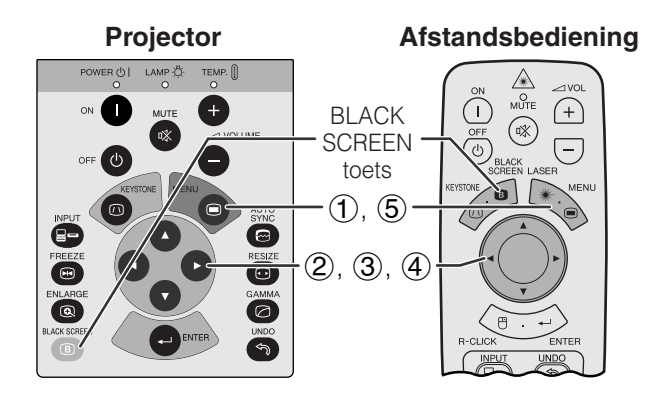

## **Geprojecteerde beelden**

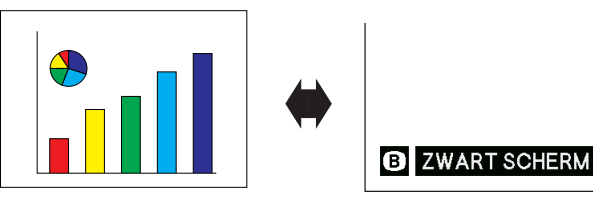

**(GUI) In-beeld-display**

#### **D** Taal **L** Projectie Status Fijn sync. En Audio  $\bigcirc$  Opties Lamp time ÒOO asp Ulspiay<br>
• Achtergrond<br>
• Spaarfunctie<br>
• Auto Power Off  $\overline{a}$ v. toetsvergr  $\div$

Deze functie kan worden gebruikt om het geprojecteerde presentatiebeeld volledig zwart te maken.

## **Het scherm volledig zwart laten worden**

Druk op **BLACK SCREEN**. Het scherm wordt zwart en de mededeling "ZWART SCHERM" verschijnt op het scherm. Druk nogmaals op **BLACK SCREEN** om terug te keren naar het oorspronkelijk weergegeven beeld.

## **OPMERKING**

**• Om deze functie via de afstandsbediening te** kunnen bedienen dient u de **MOUSE/ADJ.** schakelaar naar de MOUSE stand te schuiven voor u op **BLACK SCREEN** drukt.

## **Uitschakelen van het In-beeld-display**

De mededeling "ZWART SCHERM" tijdens het gebruik maken van de gelijknamige functie kan worden uitgeschakeld. Wanneer "Zwrt schrm dsp" op " $\bullet$ " is ingesteld via het GUI menusysteem, zal de aanduiding "ZWART SCHERM" niet worden getoond terwijl de functie in werking is.

(Schuif de **MOUSE/ADJ.** schakelaar op de afstandsbediening naar ADJ.)

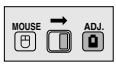

**MOUSE**  $\overline{\mathbf{0}}$  $\overline{\mathbf{0}}$  $\overline{\mathbf{0}}$ 

- 1 Druk op **MENU**.
- $(2)$  Druk op  $\blacktriangleleft$  en selecteer "Opties".
- 3 Druk op ∂/ƒ en selecteer "Zwrt schrm dsp".
- 4) Druk op  $\blacktriangleleft$  en selecteer " $\blacksquare$ " om het In-beelddisplay aan te zetten of " $\bullet$ " om het uit te zetten.
- 5 Druk op **MENU** om het grafische menusysteem weer te verlaten.

## **Uitschakelen van de In-beeld-display functie**

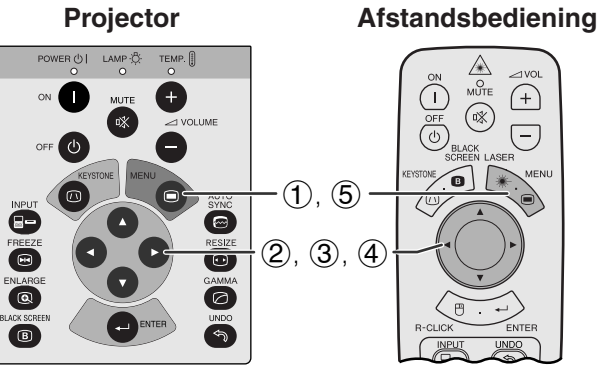

## **(GUI) In-beeld-display**

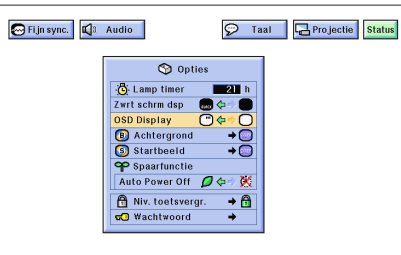

Deze functie stelt u in staat de in-beeld mededelingen uit te schakelen die verschijnen tijdens het kiezen van het ingangssignaal. Wanneer het "OSD Display" op "O" is ingesteld via het GUI menusysteem, zullen de inbeeld mededelingen niet verschijnen wanneer er op **INPUT** wordt gedrukt.

(Schuif de **MOUSE/ADJ.** schakelaar op de afstandsbediening naar ADJ.)

- 1 Druk op **MENU**.
- $(2)$  Druk op  $\blacktriangleleft$  en selecteer "Opties".
- 3 Druk op ∂/ƒ en selecteer "OSD Display".
- $(4)$  Druk op  $\blacktriangleleft$  en selecteer " $\Box$ " om het In-beelddisplay aan te zetten, of " $\bigcirc$ " om het uit te zetten.
- 5 Druk op **MENU** om het grafische menusysteem weer te verlaten.

**Handige eigenschappen**

enschappen

## <span id="page-40-0"></span>**Kiezen van een [achtergrond](#page-63-0)beeld**

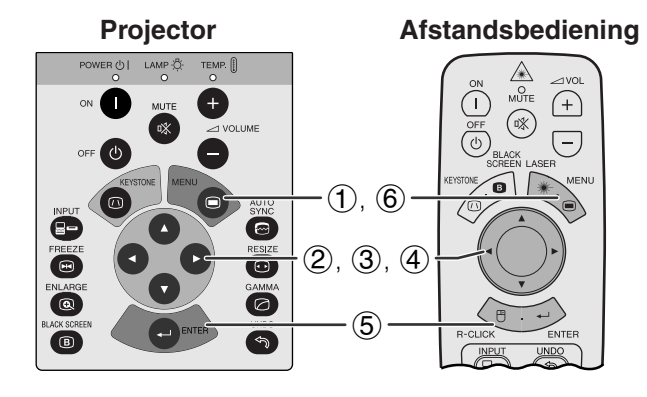

## **(GUI) In-beeld-display**

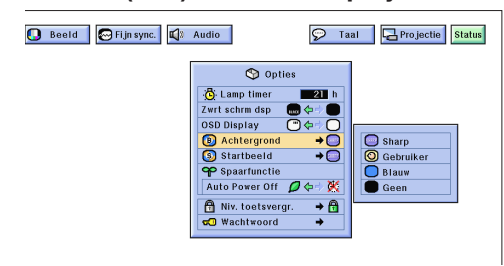

Met deze functie kunt u het beeld kiezen dat wordt weergegeven wanneer er geen signaal door de projector ontvangen wordt.

## **Beschrijving van achtergrondbeelden**

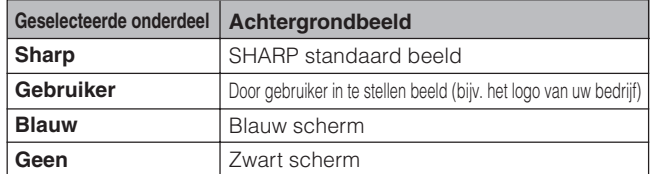

(Schuif de **MOUSE/ADJ.** schakelaar op de afstandsbediening naar ADJ.)

- 1 Druk op **MENU**.<br>2 Druk op **(A)** e<br>3 Druk op **A/V**. Druk op ◀/▶ en selecteer "Opties".
- 3 Druk op ∂/ƒ, selecteer "Achtergrond" en druk vervolgens op  $\blacktriangleright$
- 4 Druk op ∂/ƒ en selecteer het beeld dat u als achtergrond wilt gebruiken.
- 5 Druk op **ENTER** om de gemaakte instelling op te slaan.
- 6 Druk op **MENU** om het grafische menusysteem weer te verlaten.

#### **OPMERKING**

• Als u "Gebruiker" kiest, kunt u de projector een door uzelf gekozen beeld laten weergeven (bijvoorbeeld het logo van uw bedrijf) als achtergrondbeeld. Een aangepast beeld moet een 256 kleuren BMP bestand zijn met een maximale grootte van 1.024  $\times$  768 beeldpunten. Raadpleeg de handleiding van Sharp Advanced Presentation Software voor meer informatie over het opslaan (of veranderen) van een dergelijk beeld.

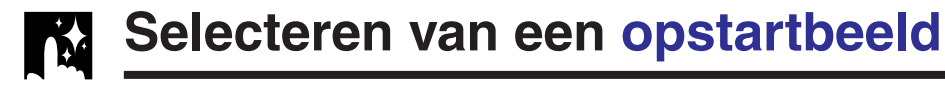

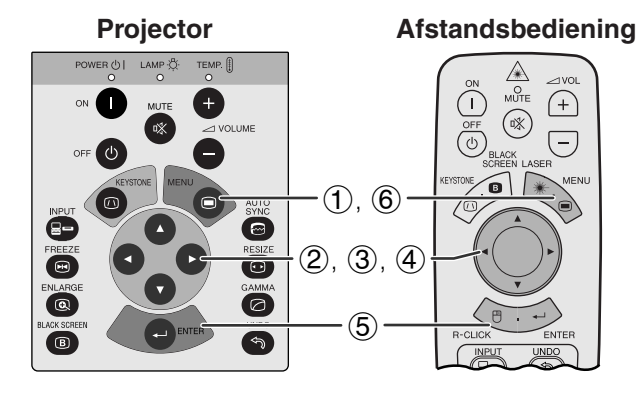

### **(GUI) In-beeld-display**

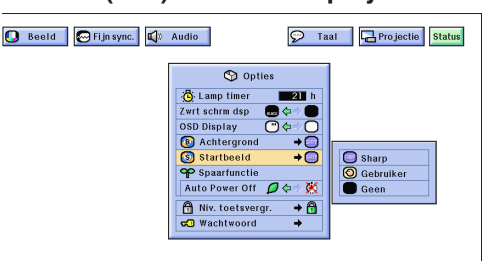

- Met deze functie kunt u opgeven welk beeld er zal verschijnen zodra de projector opstart.
- U kunt een door uzelf gekozen beeld (bijvoorbeeld het loge van uw bedrijf) in de projector uploaden via een RS-232C kabel. Raadpleeg bladzijde 14 in deze gebruiksaanwijzing en ook de handleiding van de meegeleverde Sharp Advanced Presentation Software voor nadere bijzonderheden.

#### **Beschrijving van opstartbeelden**

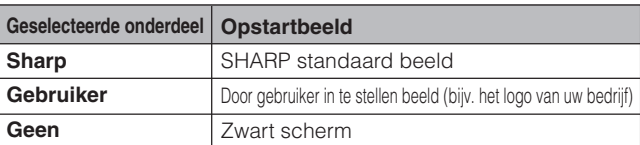

(Schuif de **MOUSE/ADJ.** schakelaar op de afstandsbediening naar ADJ.)

**MOUSE ADJ.**

**MOUSE ADJ.**

- 
- 1 Druk op **MENU**.<br>2 Druk op **()** e<br>3 Druk op  $\triangle$ /**V** Druk op ◀/▶ en selecteer "Opties". Druk op ▲/▼, selecteer "Startbeeld" en druk vervolgens op  $\blacktriangleright$ .
- 4 Druk op ∂/ƒ en selecteer het beeld dat u op het scherm wilt zien wanneer de projector opstart.
- 5 Druk op **ENTER** om de gemaakte instelling op te slaan.
- 6 Druk op **MENU** om het grafische menusysteem weer te verlaten.

#### **OPMERKING**

• Als u "Gebruiker" kiest, kunt u de projector een door uzelf gekozen beeld laten weergeven (bijvoorbeeld het logo van uw bedrijf) als opstartbeeld. Een aangepast beeld moet een 256 kleuren BMP bestand zijn met een maximale grootte van 1.024  $\times$  768 beeldpunten. Raadpleeg de handleiding van Sharp Advanced Presentation Software voor meer informatie over het opslaan (of veranderen) van een dergelijk beeld.

eigenschappen **38Handige eigenschappen Handige** 

Z.

<span id="page-41-0"></span>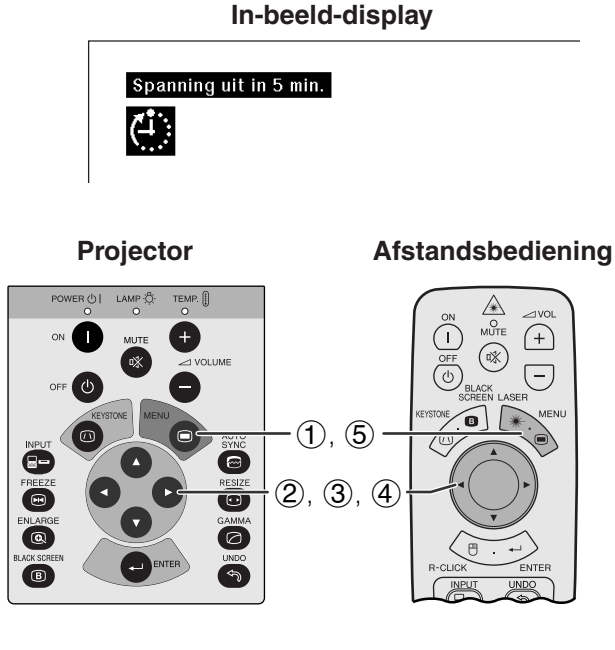

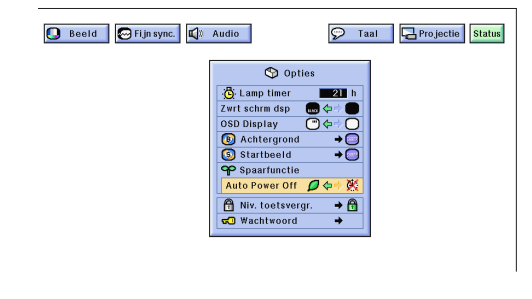

De spaarfuncties stellen u in staat het stroomverbruik te verminderen wanneer de projector in de ruststand (standby) staat.

## **Automatische stroomuitschakelfunctie**

Wanneer er langer dan 15 minuten geen ingangssignaal wordt waargenomen, zal de projector zichzelf automatisch uitschakelen. De in-beeld mededeling die u hier links ziet, zal vijf minuten voordat het apparaat automatisch uit gaat op het scherm verschijnen.

## **Beschrijving van de automatische stroomuitschakelfunctie**

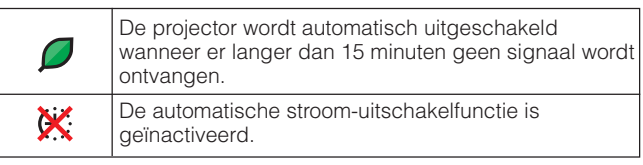

**HOUSE &** 0

(Schuif de **MOUSE/ADJ.** schakelaar op de afstandsbediening naar ADJ.)

- 1 Druk op **MENU**.
- **2** Druk op ◀/▶ en selecteer "Opties".
- 3 Druk op ∂/ƒ en selecteer "Auto Power Off".
- 4) Druk op  $\blacktriangleleft$  en selecteer " $\Box$ " of " $\mathbb{X}$ ".
- 5 Druk op **MENU** om het grafische menusysteem weer te verlaten.

#### **OPMERKING**

• De "Auto Power Off" is bij het verlaten van de fabriek ingesteld op " $Q$ ".

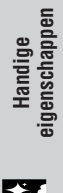

<span id="page-42-0"></span>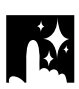

## **Wachtwoord**

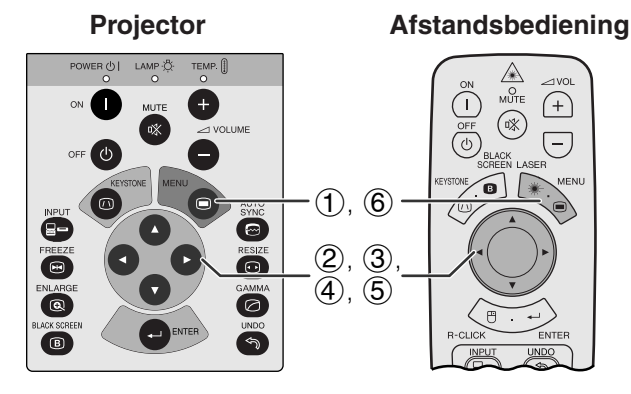

## **(GUI) In-beeld-display**

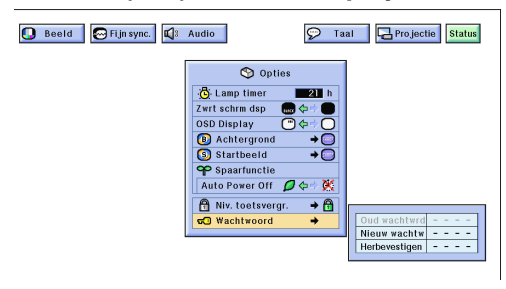

## **(GUI) In-beeld-display**

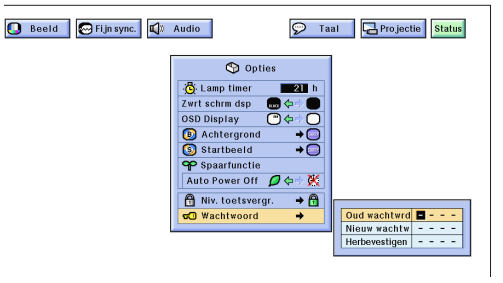

De gebruiker kan een wachtwoord instellen en dit in combinatie met de toetsvergrendelingsfunctie gebruiken om te voorkomen dat bepaalde instellingen van het grafische menusysteem worden gewijzigd.

## **Instellen van het wachtwoord**

(Schuif de **MOUSE/ADJ.** schakelaar op de afstandsbediening naar ADJ.)

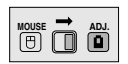

- 1 Druk op **MENU**.
- $(2)$  Druk op  $\blacktriangleleft$  en selecteer "Opties".
- 3 Druk op ∂/ƒ selecteer "Wachwoord" en druk vervolgens op ▶.
- 4 Voer het wachtwoord in door een cijfer te kiezen met ∂/ƒ en dan op © te drukken om naar de plaats voor het volgende cijfer te gaan. Herhaal deze procedure voor de resterende drie cijfers en druk dan op **ENTER**.
- 5 Voer het wachtwoord nogmaals in ("Herbevestigen") met ∧/▼/◀/► en druk dan op **ENTER**.
- 6 Druk op **MENU** om het grafische menusysteem weer te verlaten.

## OPMERKING >

• Noteer het wachtwoord op een veilige plaats voor het geval u het wachtwoord vergeet.

## **Wijzigen van het wachtwoord**

(Schuif de **MOUSE/ADJ.** schakelaar op de afstandsbediening naar ADJ.)

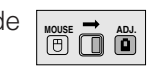

- $(1)$  Volg de aanwijzingen  $(1)$  t/m  $(3)$  in "Instellen van het wachtwoord" hierboven.
- 2 Voer het oude wachtwoord in met ∂/ƒ/ß/© en druk dan op **ENTER**.
- 3 Voer het nieuwe wachtwoord in met △/▼/◀/▶ en druk dan op **ENTER**.
- 4 Voer het wachtwoord nogmaals in ("Herbevestigen") met ∧/▼/◀/► en druk dan op **ENTER**.

<span id="page-43-0"></span>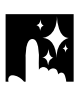

## **Kiezen van het niveau voor de toetsvergrendeling**

## **Projector Afstandsbediening**  $AMP \frac{1}{2}$ A  $\bigoplus$ ®  $\boxed{-}$  $(1)$ ,  $(5)$ Õ  $(2), (3), (4)$

## **(GUI) In-beeld-display**

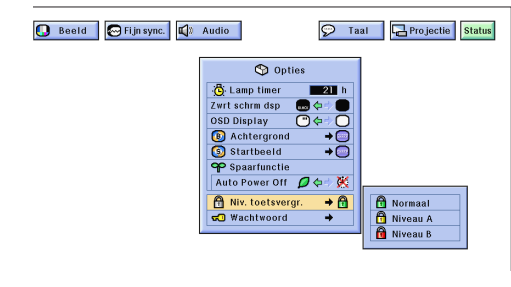

Met deze functie kunt u het gebruik van bepaalde toetsen op de projector vergrendelen. U kunt de projector echter nog steeds volledig bedienen met behulp van de toetsen op de afstandsbediening.

## **Beschrijving van de toetsvergrendelingsniveaus**

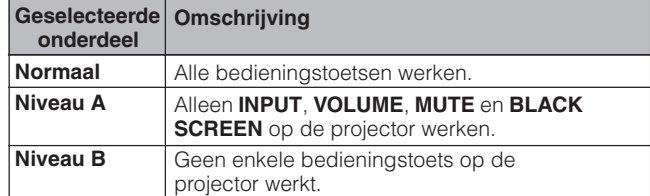

(Schuif de **MOUSE/ADJ.** schakelaar op de afstandsbediening naar ADJ.)

**MOUSE & ADJ** 

- 1 Druk op **MENU**.
- $(2)$  Druk op  $\blacktriangleleft$  / $\blacktriangleright$  en selecteer "Opties".
- 3 Druk op ∂/ƒ selecteer "Niv. toetsvergr.", en druk vervolgens op ▶.
- 4 Druk op ∂/ƒ om het gewenste niveau te kiezen.
- 5 Druk op **MENU** om het grafische menusysteem weer te verlaten.

#### **OPMERKING**

- Om het toetsvergrendelingsniveau te annuleren, voert u de bovenstaande procedure opnieuw uit op de afstandsbediening.
- Als een wachtwoord is ingesteld en tevens een toetsvergrendelingsniveau is gekozen, moet het wachtwoord worden ingevoerd voordat het toetsvergrendelingsniveau gewijzigd kan worden.

## **Controleren van de gebruikduur van de lamp**

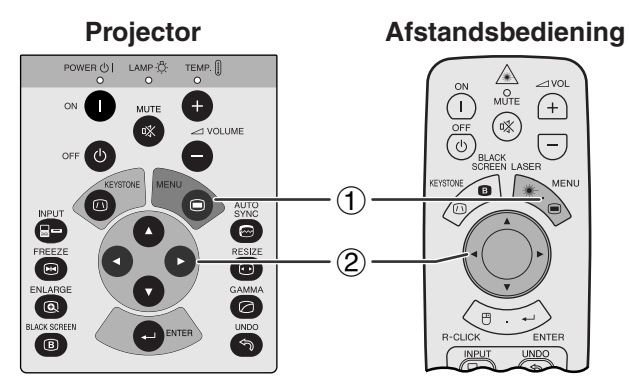

#### **(GUI) In-beeld-display**

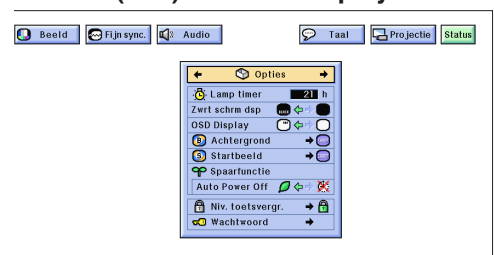

Deze functie stelt u in staat de totale gebruiksduur van de lamp te controleren.

(Schuif de **MOUSE/ADJ.** schakelaar op de afstandsbediening naar ADJ.)

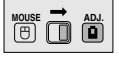

- 1 Druk op **MENU**.
- $(2)$  Druk op  $\blacktriangleleft/\blacktriangleright$  en selecteer "Opties". De totale brandtijd van de lamp zal getoond worden.

#### **OPMERKING**

• Het verdient aanbeveling de lamp te vervangen na ongeveer 1.400 branduren. Zie de bladzijden 48 en 49 voor het vervangen van de lamp.

## <span id="page-44-0"></span>**De spiegel- en omgekeerd-beeldfunctie**

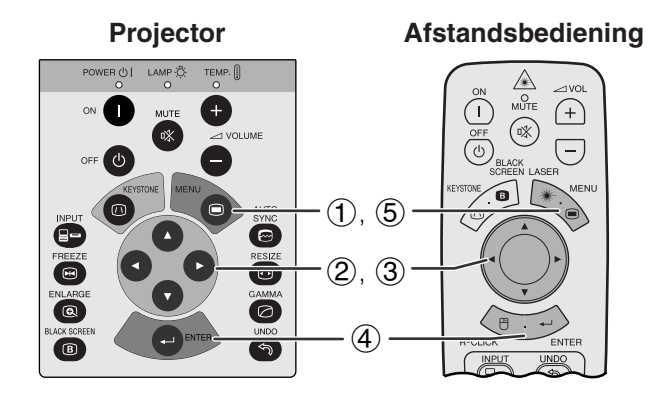

**Wanneer u "Voor" selecteert**

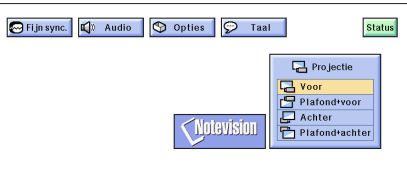

Wanneer u "Plafond + voor" selecteert

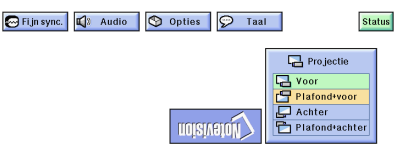

**Wanneer u "Achter" selecteert**

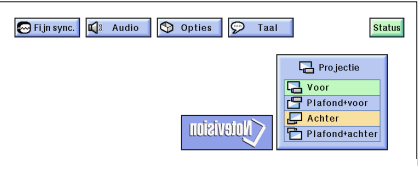

Wanneer u "Plafond + achter" selecteert

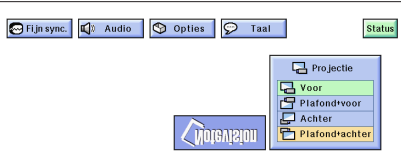

**Afstandsbediening** Deze projector is voorzien van een functie voor weergave in spiegelbeeld of op zijn kop, hetgeen verschillende zeer nuttige toepassingen mogelijk maakt.

## **Beschrijving van geprojecteerde beelden**

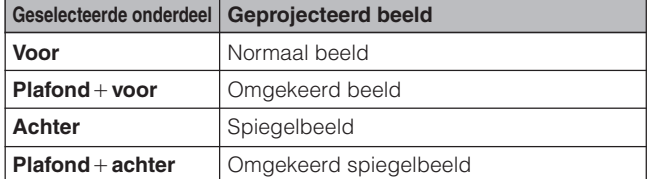

**(GUI) In-beeld-display** (Schuif de **MOUSE/ADJ.** schakelaar op de afstandsbediening naar ADJ.)

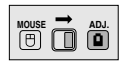

- 1 Druk op **MENU**.
- 2 Druk op ◀/▶ en selecteer "Projectie".
- 3 Druk op ∂/ƒ en selecteer de gewenste projectiewijze.
- 4 Druk op **ENTER** om de gemaakte instelling op te slaan.
- 5 Druk op **MENU** om het grafische menusysteem weer te verlaten.

### **OPMERKING**

• Deze functie wordt gebruikt bij plafondmontage en projectie van achteren. Zie bladzijde 19 voor deze opstellingen.

## **Gebruik van de [presentatie hulpmiddelen](#page-63-0)**

<span id="page-45-0"></span>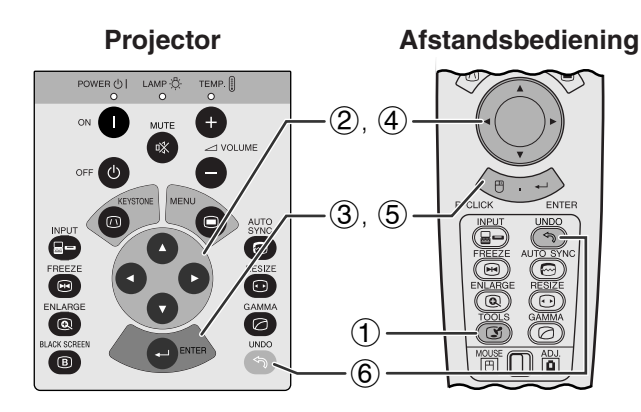

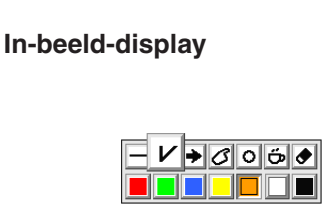

### **Menuscherm**

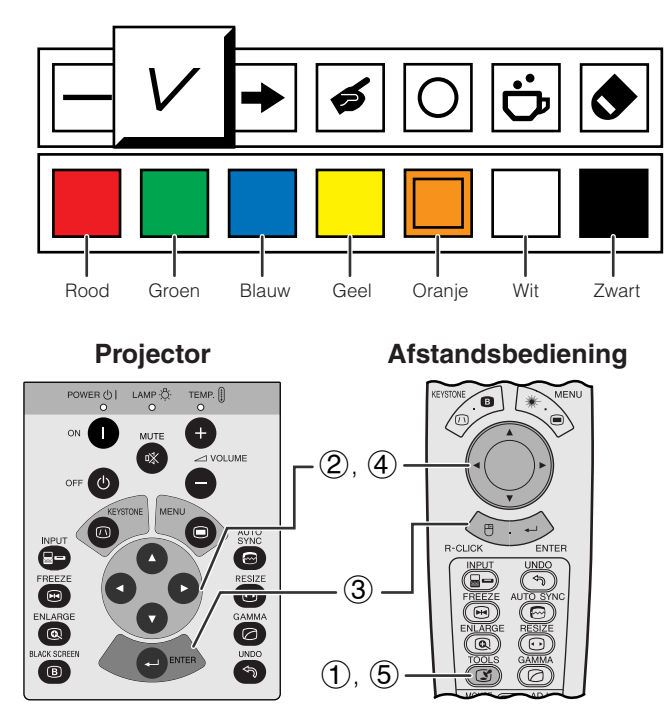

#### **Wanneer u het Sharp standaard beeld selecteert**

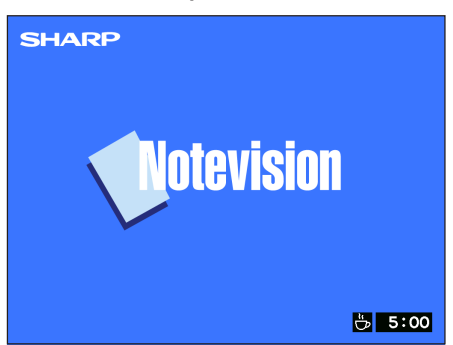

Deze projector is uitgerust met presentatie hulpmiddelen die u kunt gebruiken om de kernpunten van uw presentatie te benadrukken.

(Schuif de **MOUSE/ADJ.** schakelaar op de afstandsbediening naar ADJ.)

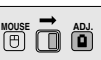

- 1 Druk op **TOOLS** om het menuscherm voor de presentatie hulpmiddelen op het scherm te krijgen.
- 2 Druk op ∂/ƒ/ß/© en selecteer het door u gewenste hulpmiddel en de gewenste kleur.
- 3 Druk op **ENTER** om uw keuze definitief te maken.
- 4 Wanneer het gekozen hulpmiddel eenmaal op het scherm getoond wordt, kunt u het met ∧/▼/◀/ © over het scherm verplaatsen.
- 5 Druk op **ENTER** om het gekozen hulpmiddel op het scherm te "stempelen".
- 6 Druk op **UNDO** om afzonderlijke, op het scherm gestempelde hulpmiddelen te wissen.

#### **OPMERKING**

- U kunt elk hulpmiddel zo vaak u wilt op het scherm stempelen.
- Om alle gestempelde presentatie hulpmiddelen van het scherm te verwijderen, drukt u op △/▼/◀/▶ om "• te selecteren en daarna drukt u op **ENTER**.

## **Weergeven van de pauzetijd**

(Schuif de **MOUSE/ADJ.** schakelaar op de afstandsbediening naar ADJ.)

**MOUSE ADJ.**

- 1 Druk op **TOOLS** om het menuscherm voor de presentatie hulpmiddelen op het scherm te krijgen.
- 2 Druk op ∧/▼/◀/► en selecteer "■" in het menuscherm.
- 3 Druk op **ENTER** om het aftellen van de pauzetijd te laten beginnen.
- 4 Druk op ∂ om de pauzetijd te verlengen of op ƒ om de pauze in te korten.
- 5 Druk op **TOOLS** om terug te keren naar het normale scherm.

#### **OPMERKING**

• De pauzetijd wordt weergegeven tegen het achtergrondbeeld dat u heeft ingesteld via "Selecteren van een opstartbeeld". (Zie bladzijde 38.)

## **[Statusfunctie](#page-63-0)**

<span id="page-46-0"></span>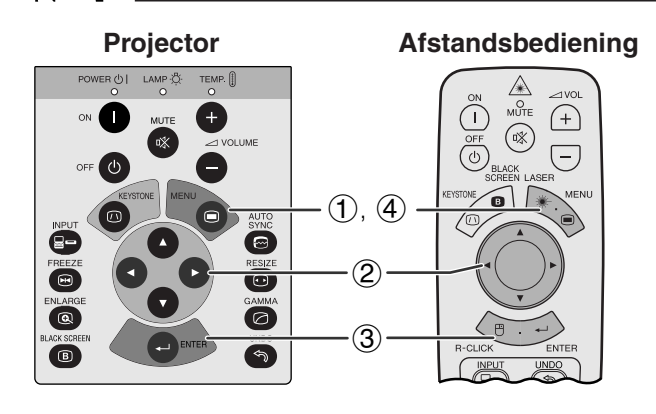

## **(GUI) In-beeld-display**

 $\circled{2}$ 

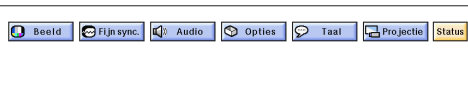

3

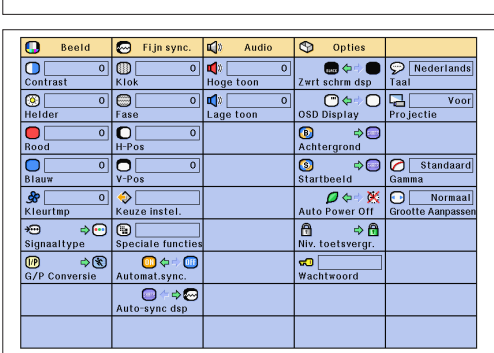

**Afstandsbediening** Via deze functie kunt u alle gewijzigde instellingen tegelijk op het scherm krijgen.

**MOUSE ADJ.**

(Schuif de **MOUSE/ADJ.** schakelaar op de afstandsbediening naar ADJ.)

- 1 Druk op **MENU**.
- **2** Druk op ◀/▶ en selecteer "Status".
- 3 Druk op **ENTER** om alle gewijzigde instellingen op het scherm te laten verschijnen.
- 4 Druk op **MENU** om het grafische menusysteem weer te verlaten.

<span id="page-47-0"></span>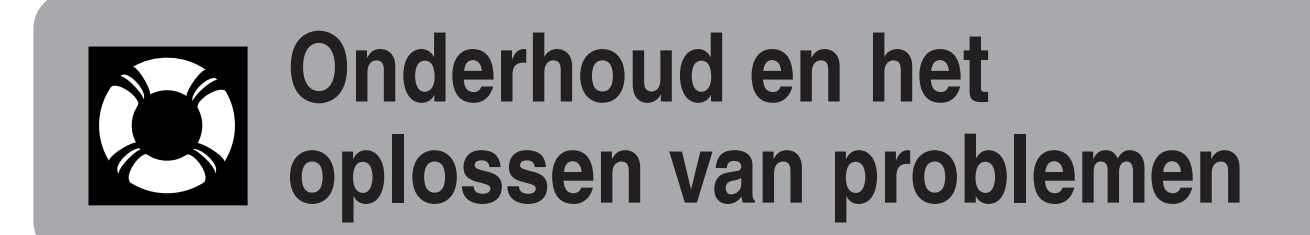

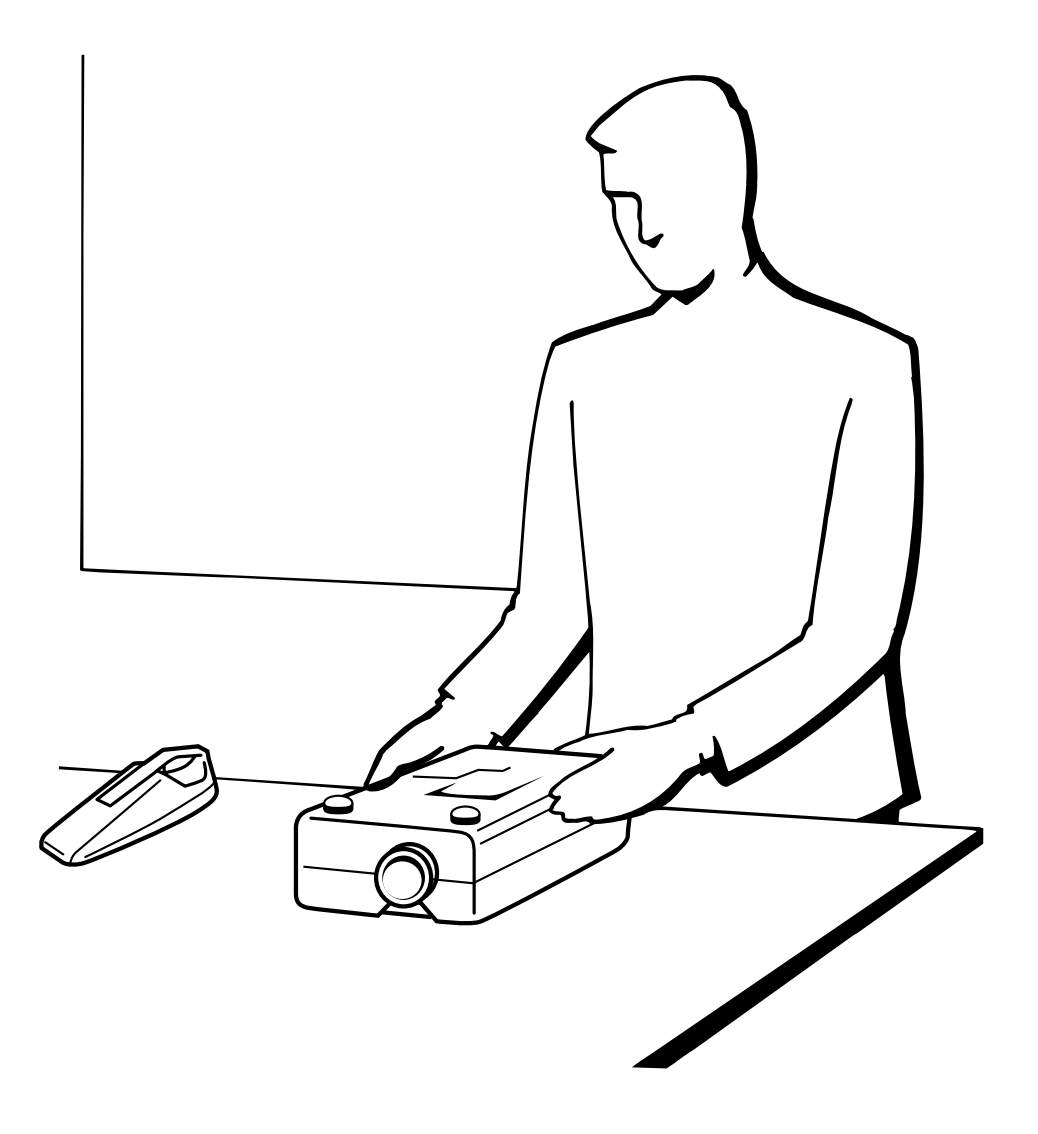

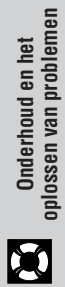

## <span id="page-48-0"></span>**Onderhoud van het luchtfilter**

- Deze projector is voorzien van vier luchtfilters om zorg te dragen voor optimale gebruiksomstandigheden voor de projector.
- Deze luchtfilters dienen om de 100 draaiuren gereinigd te worden. Reinig de filters vaker wanneer de projector in een stoffige of rokerige ruimte gebruikt wordt.
- Laat het luchtfilter (PFILD0076CEZZ) vervangen door de dichtstbijzijnde Sharp LCD-projector dealer of servicecentrum in het geval het filter niet meer kan worden gereinigd.

## **Onderaanzicht**

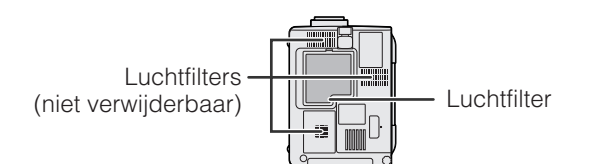

## **Reinigen en vervangen van het onderste luchtfilter**

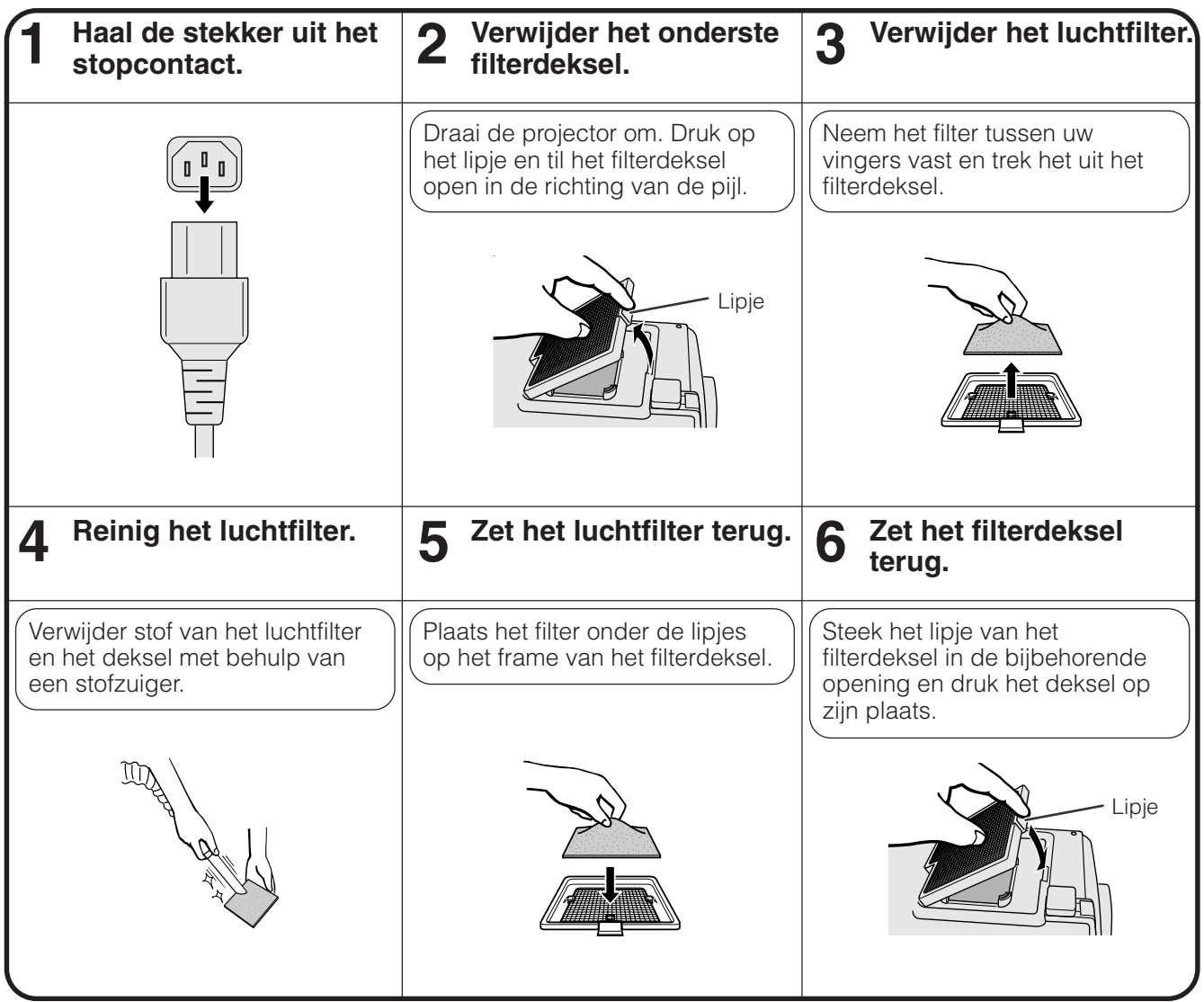

## **OPMERKING**

• Let er goed op dat het filterdeksel op de juiste wijze is aangebracht. Het apparaat kan niet worden ingeschakeld als het filterdeksel niet juist is aangebracht.

## **Reinigen van de onderste luchtfilters (niet verwijderbaar)**

Als er zich stof of vuil heeft opgehoopt in de luchtfilters, kunt u de filters reinigen met behulp van een stofzuiger en een geschikt hulpstuk.

## <span id="page-49-0"></span>**Lamp en waarschuwingsindicators**

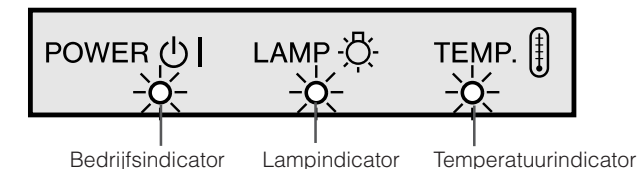

- **Waarschuwingsindicators** De waarschuwingsindicators lichten op in geval van een probleem met de projector.
	- Er zijn twee waarschuwingsindicators: de temperatuurindicator die waarschuwt als de projector oververhit begint te raken en de lampindicator die aangeeft wanneer het tijd is om de lamp te vervangen.
	- In geval zich een probleem voordoet, zal of de temperatuurindicator of de lampindicator rood oplichten. Nadat u de stroom heeft uitgeschakeld, volgt u de procedure die hieronder is beschreven.

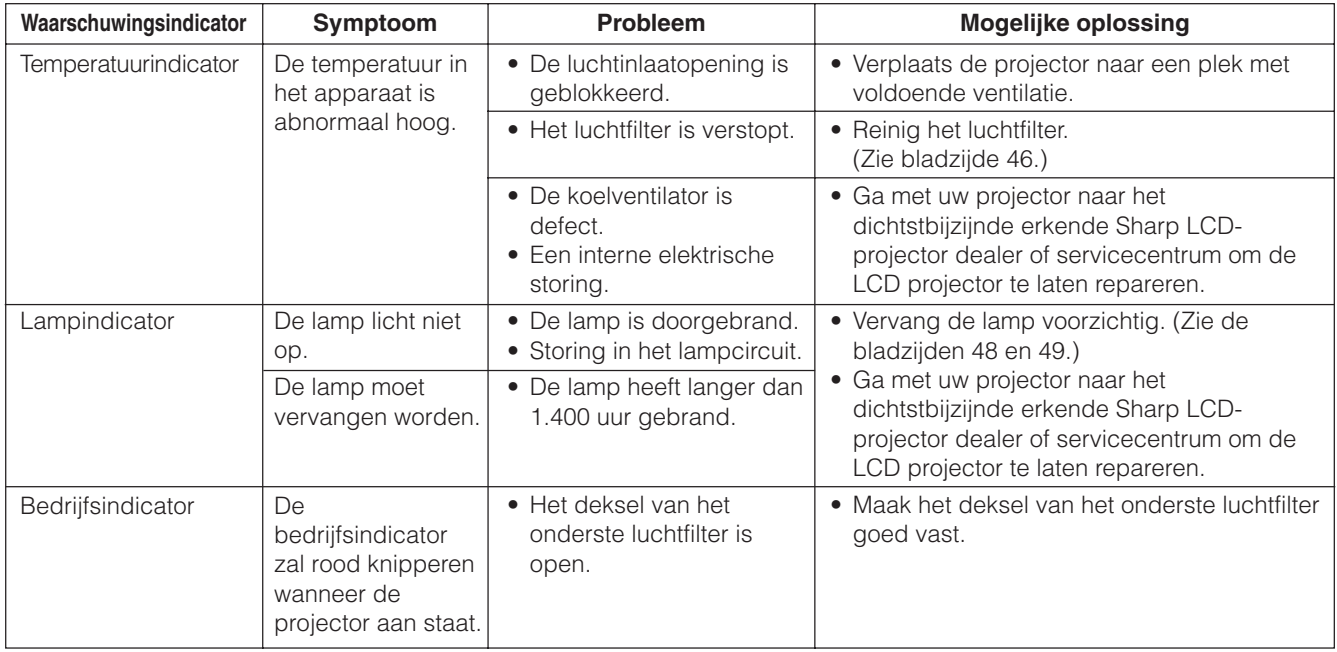

## **OPMERKING**

- Als de temperatuurindicator oplicht, volg dan de bovenvermelde procedure en wacht vervolgens tot de projector helemaal is afgekoeld voordat u de stroom weer inschakelt. (Tenminste 5 minuten.)
- Als de projector voor korte tijd werd uitgeschakeld, zoals tijdens een pauze, is het mogelijk dat de lampindicator oplicht, zodat het apparaat niet kan worden ingeschakeld. Trek in zo'n geval de stekker uit het stopcontact en steek hem er weer in.

## **Lamp**

De lamp in deze projector gaat in totaal ongeveer 1.500 branduren mee, afhankelijk van de omgeving waarin de projector gebruikt wordt. Wij bevelen aan dat u de lamp vervangt na 1.400 branduren, of eerder wanneer u een duidelijke verslechtering van de kleurweergave en de beeldkwaliteit constateert. U kunt het aantal branduren van de lamp controleren met het In-beeld-display (zie bladzijde 41).

## **AVOORZICHTIG**

• Het felle licht van de lamp kan gevaar opleveren. Kijk niet rechtstreeks in het diafragma en de lens terwijl de projector in gebruik is.

## **OPMERKING**

• Daar de omgevingomstandigheden waaronder de projector gebruikt wordt kunnen variëren, is het mogelijk dat de projectorlamp de 1.500 branduren niet haalt.

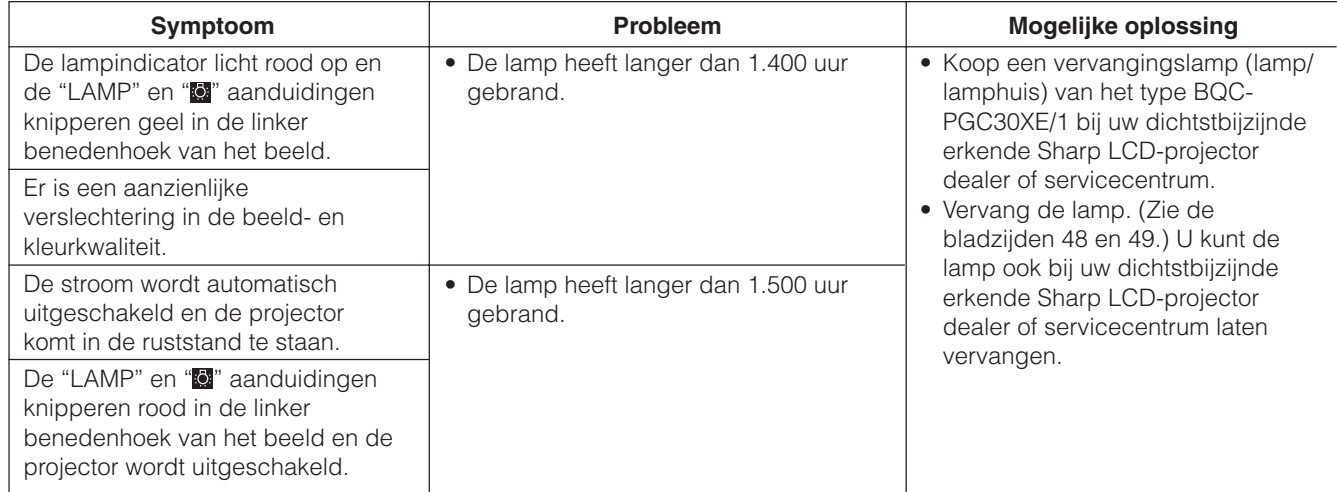

N

## <span id="page-50-0"></span>**VOORZICHTIG:**

- **Als de lamp springt, kunnen de glassplinters een bijzonder gevaarlijke situatie veroorzaken. Indien de lamp springt, moet u een erkende Sharp LCD-projector dealer of servicecentrum de lamp laten vervangen.**
- •**Verwijder het lamphuis niet meteen nadat u de projector hebt uitgeschakeld. De lamp kan uiterst heet zijn. Wacht minimaal een uur nadat u de stekker uit het stopcontact hebt getrokken, zodat het lamphuis voldoende afgekoeld is.**

De lamp dient na ongeveer 1.400 gebruiksuren te worden vervangen of wanneer de beeld- en kleurkwaliteit aanzienlijk slechter zijn geworden. Volg nauwkeurig de onderstaande aanwijzingen om de lamp te vervangen. Als de nieuwe lamp niet brandt nadat u deze aangebracht hebt, dient u de projector voor reparatie naar uw dichtstbijzijnde erkende Sharp LCD-projector dealer of servicecentrum te brengen. Zorg dat u de juiste vervangingslamp (lamp/lamphuis) van het type BQC-PGC30XE/1 bij uw dichtstbijzijnde erkende Sharp LCDprojector dealer of servicecentrum aanschaft. Vervang de lamp door de onderstaande instructies nauwkeurig op te volgen. U kunt de lamp ook bij uw dichtstbijzijnde erkende Sharp LCD-projector dealer of servicecentrum laten vervangen.

## **Verwijderen en aanbrengen van de lampeenheid**

## **AVOORZICHTIG**

- Pak de handgreep vast om het lamphuis te verwijderen. Raak niet het glas van het lamphuis of onderdelen in het inwendige van de projector aan.
- Volg de onderstaande aanwijzigen nauwkeurig om letsel en beschadiging van de lamp te voorkomen.
- Reinig de luchtfilters voor of na het vervangen van de lamp. Zie bladzijde 46 voor het schoonmaken van de luchtfilters.

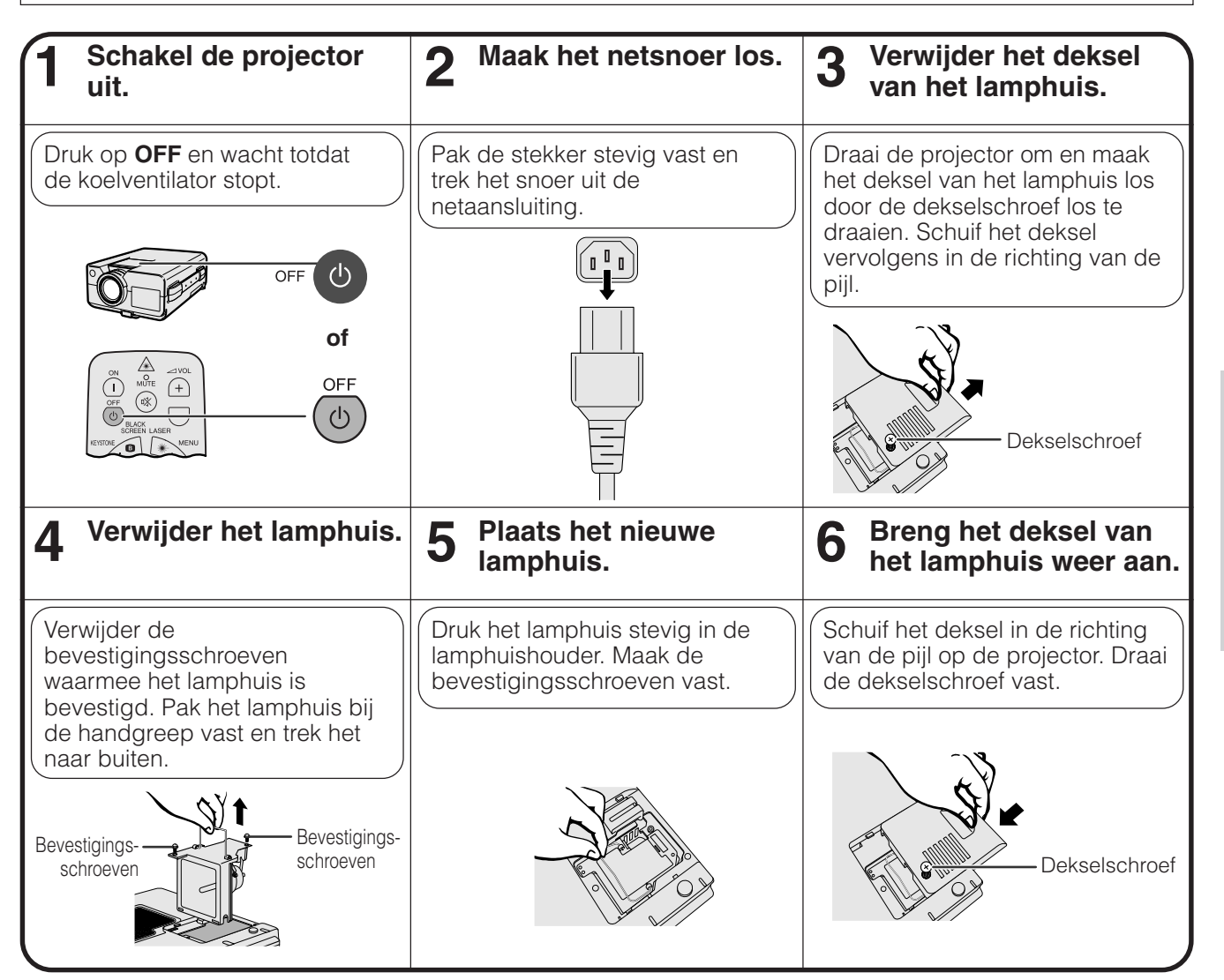

Onderhoud en het<br>oplossen van problemen

N

## <span id="page-51-0"></span>**Terugstellen van de lamptimer**

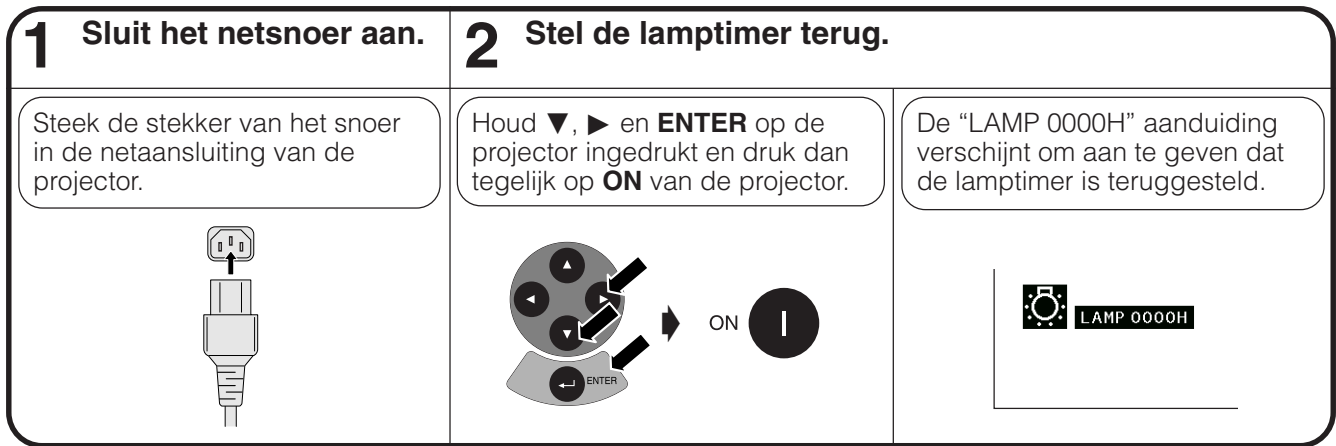

## **OPMERKING**

• De lamptimer mag alleen na het vervangen van de lamp worden teruggesteld.

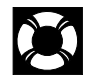

## **Gebruik van het Kensington slot**

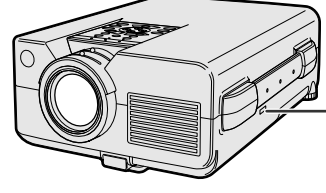

Kensington standaard veiligheidsaansluiting

Deze projector heeft een Kensington standaard veiligheidsaansluiting, te gebruiken met het Kensington MicroSaver Veiligheidssysteem. Raadpleeg de informatie bij dat systeem voor instructies hoe u het kunt gebruiken om uw projector te beveiligen.

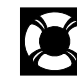

## **Oplossen van problemen**

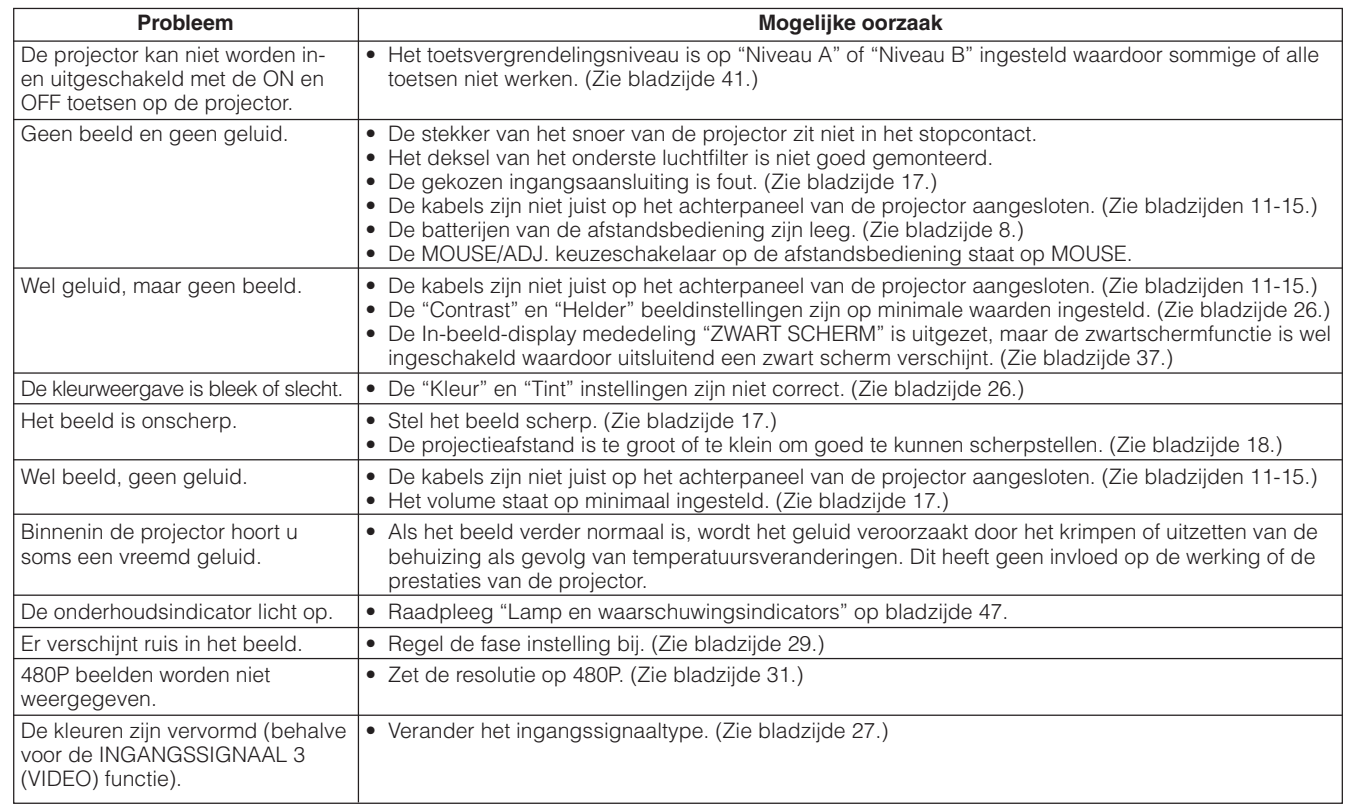

<span id="page-52-0"></span>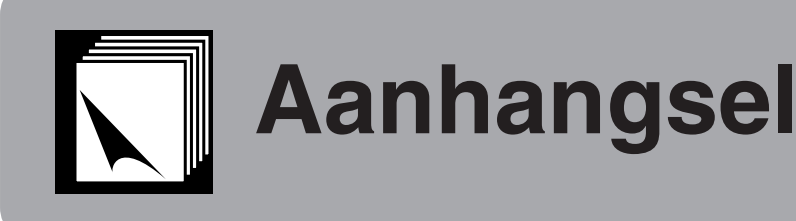

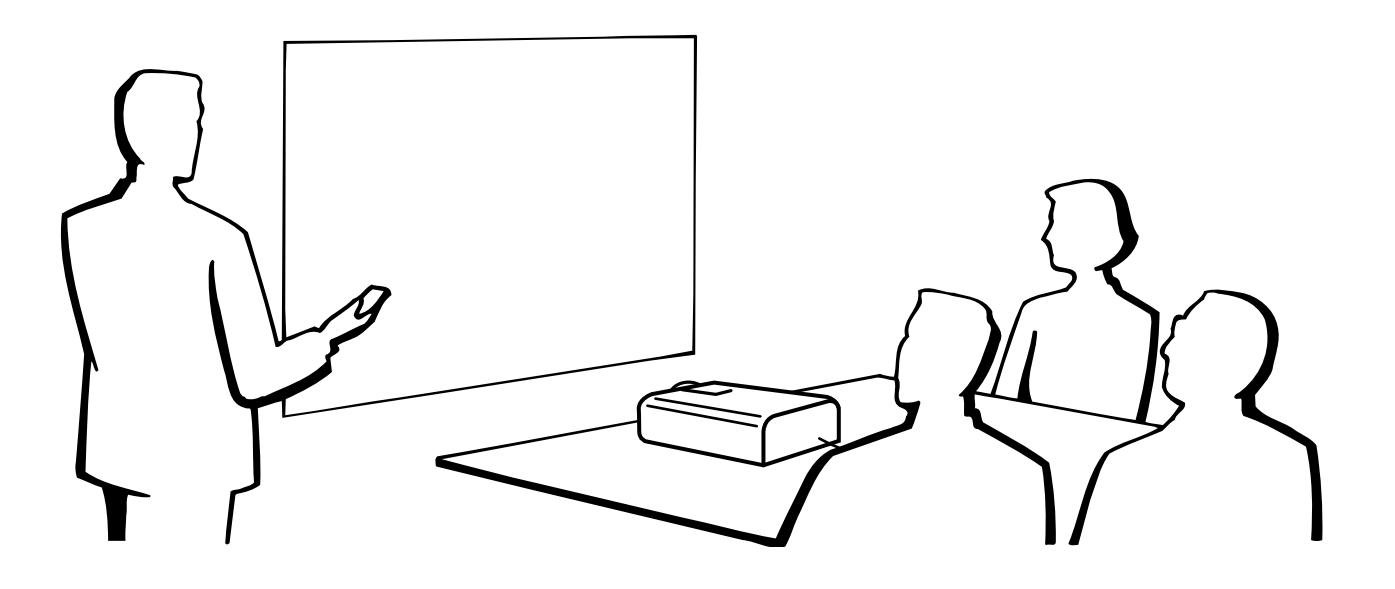

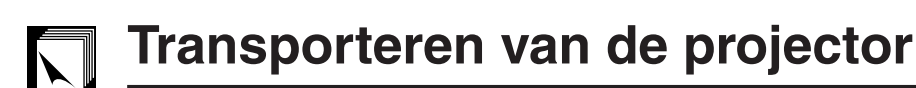

## **Gebruik van het draaghandvat**

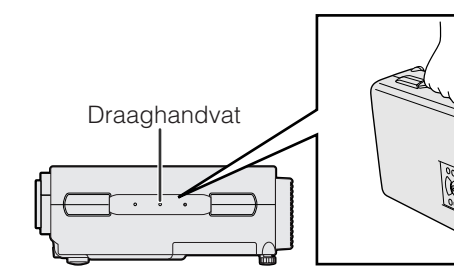

Als u de projector vervoert, draag hem dan aan het handvat aan de zijkant.

## **AVOORZICHTIG**

- Doe altijd eerst de de lensdop op de lens ter bescherming tijdens het vervoer.
- Til de projector niet op en draag hem niet aan de lens of aan de lensdop aangezien de lens hierdoor kan beschadigen.

 $\sqrt{}$ 

## <span id="page-53-0"></span>**Toekenning van de aansluitpinnen**

## **Analoog RGB 1 en 2 signaalingangspoorten:** 15-pens mini D-sub contrastekker

### **Computer-ingangsaansluiting**

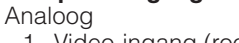

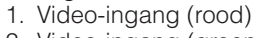

- 2. Video-ingang (groen/ [synchronisatie op groen\)](#page-63-0)
- 3. Video-ingang (blauw)
- 4. Reserve-ingang 1
- 5. Samengesteld sync.
- 6. Aarde (rood)
- 7. Aarde (groen/synchronisatie op groen)

**RS-232C poort:** 9-pens D-sub mannelijke stekker van de DIN-D-sub RS-232C kabel

**1**

**6 11**

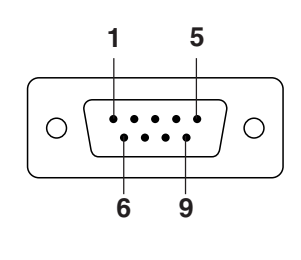

 $\odot$  $\bigcirc$ 

 $\bigodot$ 

۵  $\odot$ 

 $\bullet$   $\bullet$   $\bullet$  $\begin{matrix} \circledast & \circledast & \circledast & \circledast \end{matrix}$ 

 $\bullet$   $\bullet$   $\bullet$ 

**15 5**

**10**

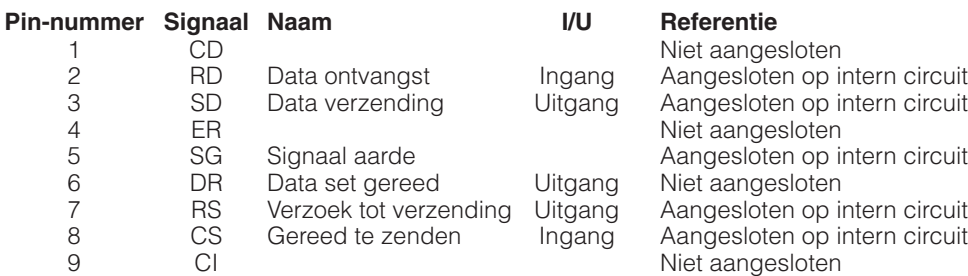

## **RS-232C aansluiting:** 9-pens mini-DIN contrastekker

**Pin-nummer** 

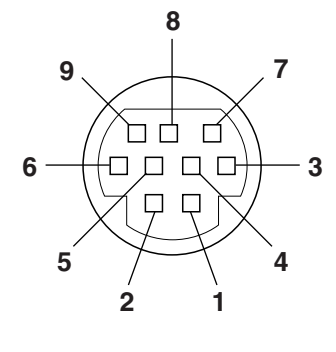

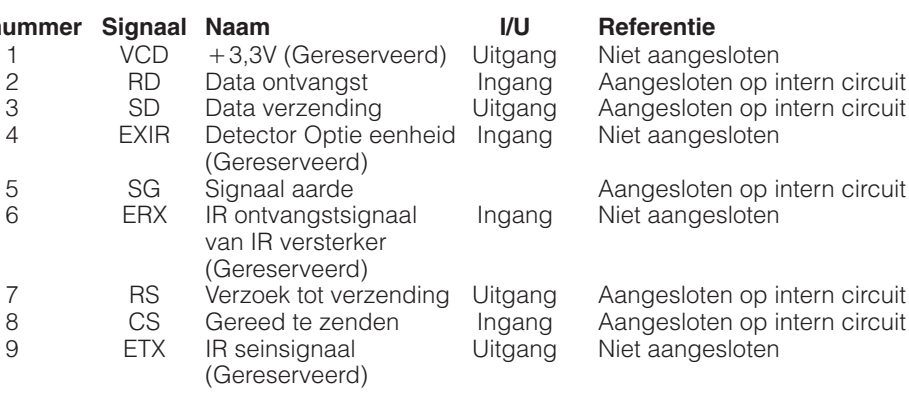

8. Aarde (blauw) 9. Niet aangesloten

12. Bi-directionele data 13. Horizontaal sync. singnaal

14. Verticaal sync. signaal

10. GND 11. GND

15. Data klok

## <span id="page-54-0"></span>**Bediening vanaf een personal computer**

U kunt de projector met een personal computer bedienen door een RS-232C kabel (null-modem, cross-type, los verkrijgbaar) op de projector aan te sluiten. (Zie bladzijde 14 voor de aansluitingen.)

## **Voorwaarden voor communicatie**

Wijzig de instelling van de seriële poort van de computer zodat deze overeenkomt met de waarden in de tabel. Signaalformaat: Overeenkomend met de RS-232C standaard

Gegevensoverdrachtsnelheid: 9.600 bps Gegevenslengte: 8 bits<br>Pariteitsbit: 6 Ceen Geen (NON) Stopbit: 1 bit Gegevensstroomregeling: Geen

## **Basisformaat**

Commando's worden vanuit de computer in de volgende volgorde verzonden: commando, parameter, retourcode. Nadat de projector het commando van de computer verwerkt heeft, stuurt deze een antwoordcode naar de computer.

Commandoformaat

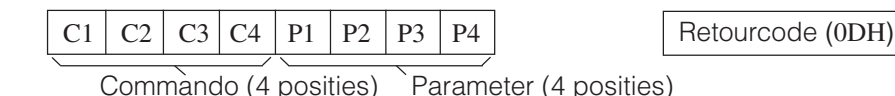

Antwoordcode-formaat

Normaal antwoord

 $\overline{O}$  K  $\vert$  Retourcode (0DH)

Problematisch antwoord (communicatiefout of onjuist commando)

 $E | R | R$  R Retourcode (0DH)

Als meer dan 1 code wordt verzonden, wordt ieder commando pas verstuurd nadat de OK antwoordcode voor het voorafgaande commando is geverifieerd.

## **OPMERKING**

• Bij bediening van de projector vanaf een personal computer, kan de status van de projector niet door de computer gelezen worden. Controleer daarom in welke toestand het apparaat zich bevindt door de commando's voor de afzonderlijke instelmenu's te sturen en de de status op het In-beeld-display te controleren. Als het apparaat een commando ontvangt dat niet een menuscherm-commando is, voert het dat commando uit, zonder de In-beeld-display mededeling af te beelden.

## **Commando's**

## **VOORBEELD**

• Als "HELDER" of INGANGSSIGNAAL 1 BEELD INSTELLING op -10 is gezet.

Computer **Projector** Projector

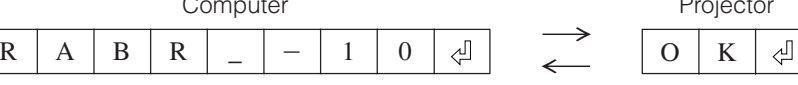

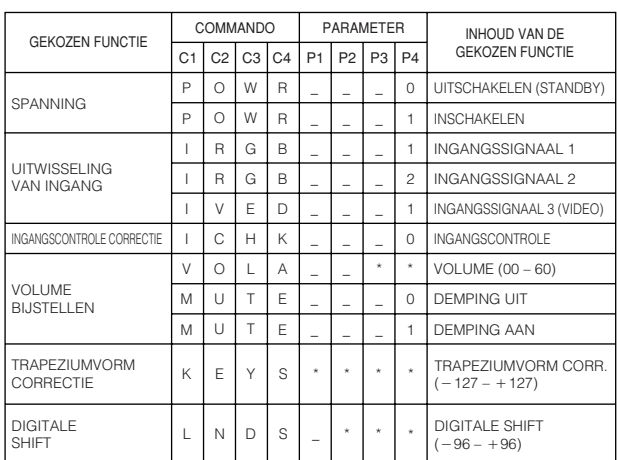

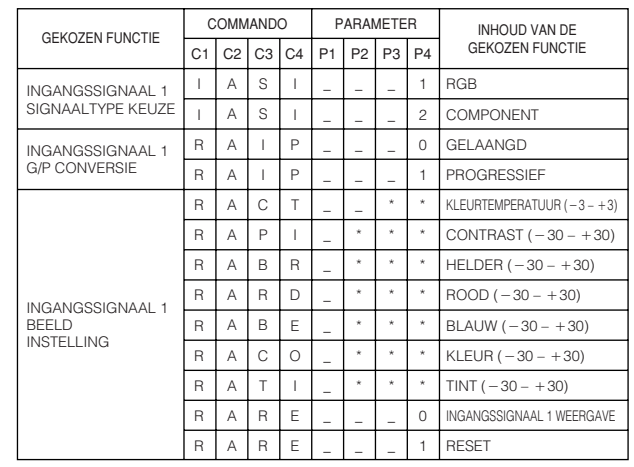

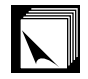

## **Technische gegevens van de RS-232C poort**

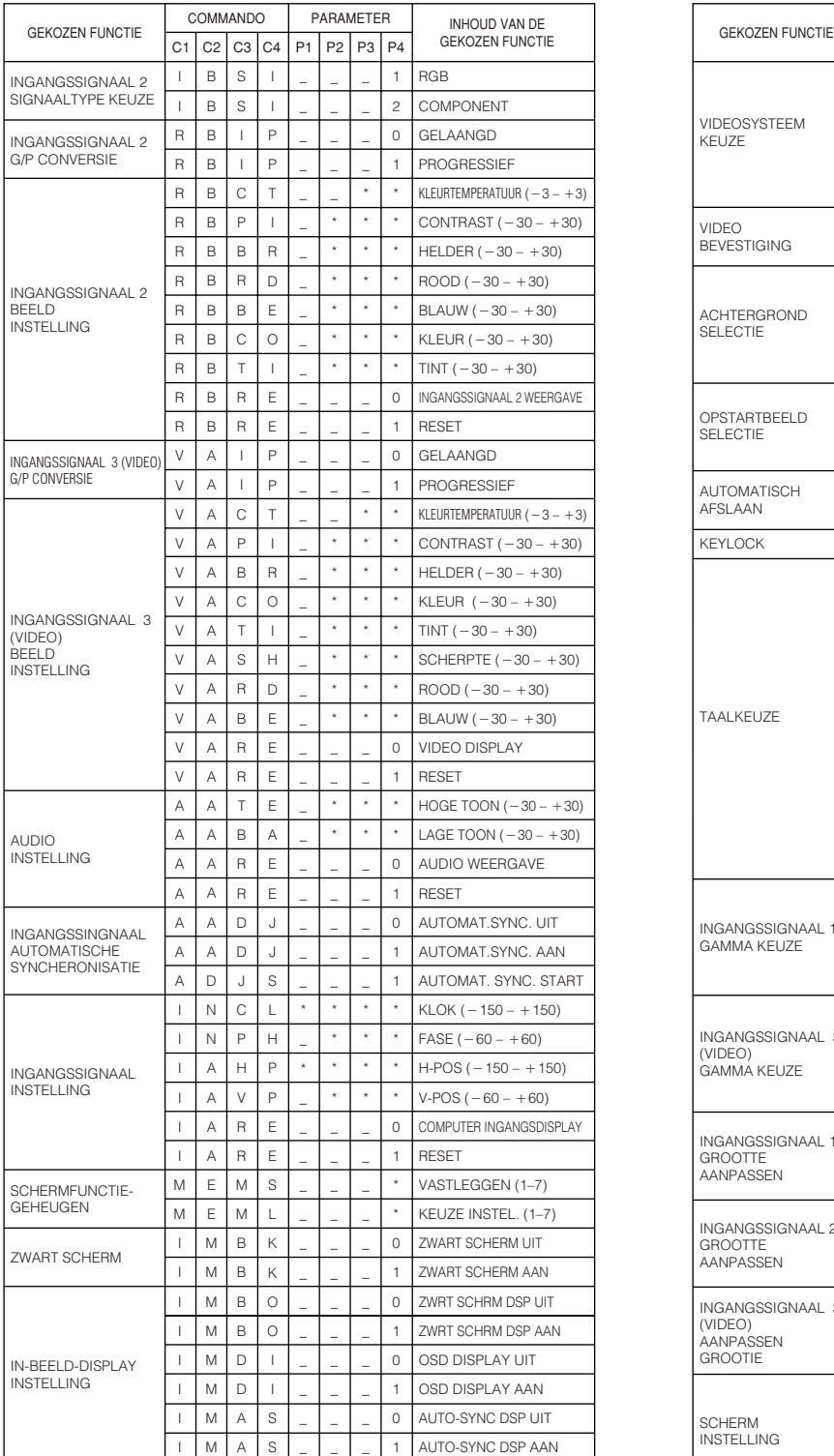

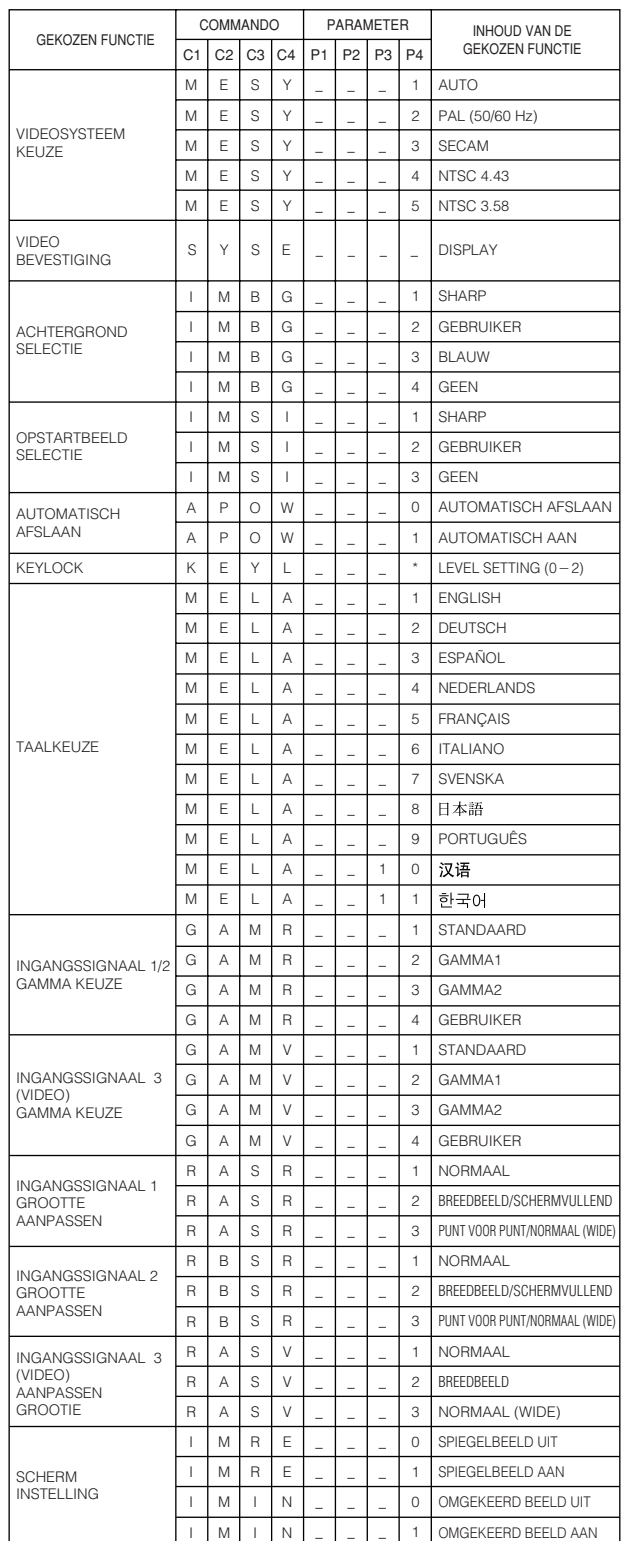

## OPMERKING

- Als er in parameterkolom een onderstrepingsteken (\_) staat, moet u een spatie invoeren. Als er een asterisk (\*) staat, vult u een waarde in binnen het bereik dat tussen haakjes aangegeven staat onder INHOUD VAN DE GEKOZEN FUNCTIE.
- INGANGSSIGNAAL INSTELLING kan uitsluitend worden ingesteld in de aangegeven computerfunctie.

 $\Box$ 

## <span id="page-56-0"></span>**Tabel met compatibele computers**

Horizontale Frequentie: 15–126 kHz Verticale Frequentie: 43–200 Hz Beeldpunt klok: 12–230 MHz\*

Compatibel met synchronisatie op groen en composiet synchronisatiesignalen

UXGA (1.600  $\times$  1.200) compatibel bij geavanceerde intelligente comprimering

AICS (Advanced Intelligent Compression en Expansion System) grootte-aanpassing technologie

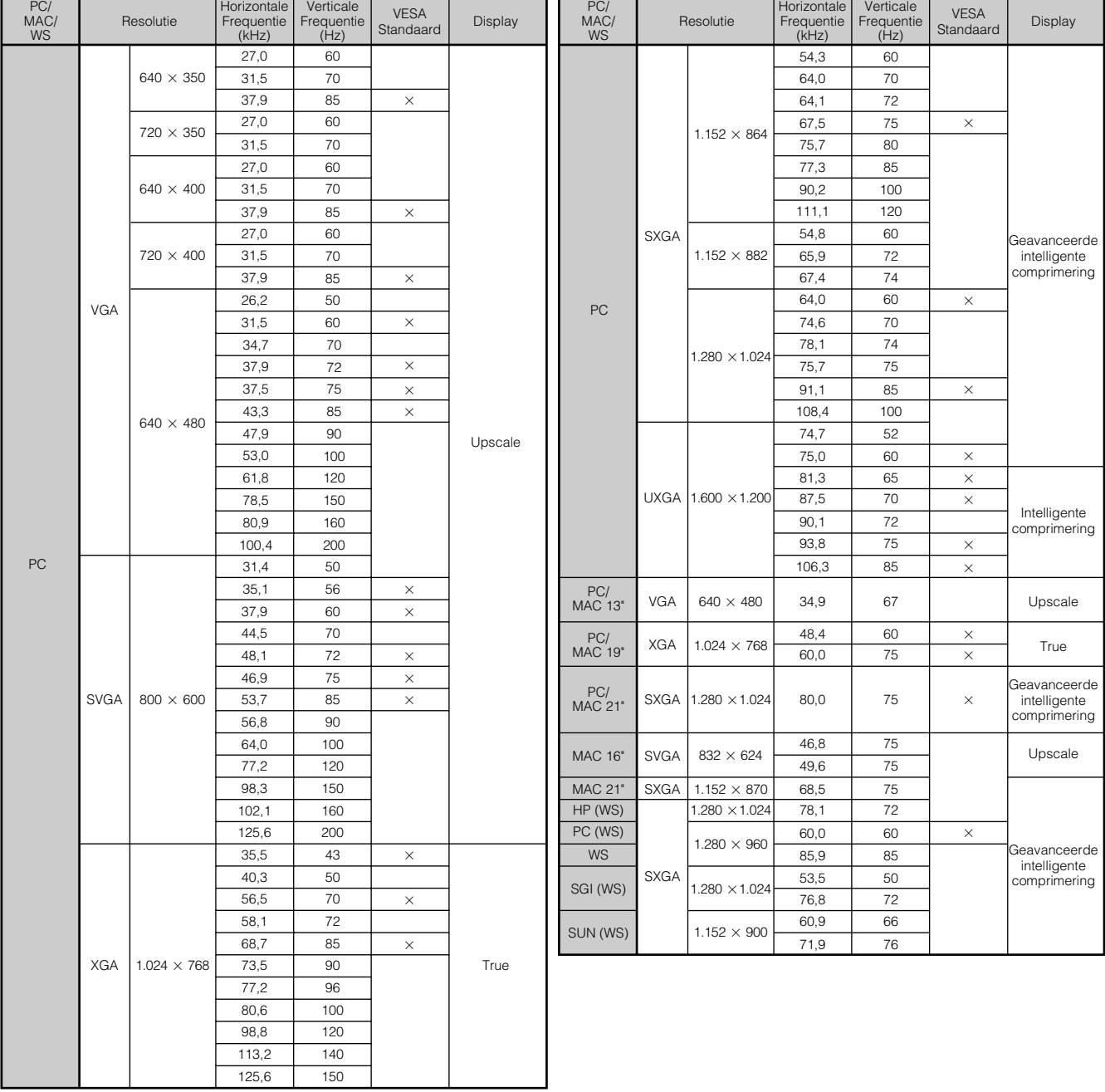

#### **OPMERKING**

- Het is mogelijk dat deze projector niet in staat blijkt beelden weer te geven van een notebook computer die in de simultane weergavestand (CRT/LCD) gebruikt wordt. In dit geval moet u het LCD display van de notebook computer uitschakelen en de weergave uitsluitend op "CRT" zetten. Voor verdere informatie betreffende het omschakelen van de weergavefunctie van uw notebook computer, raadpleegt u de handleiding van uw notebook computer.
- Deze projector kan 640  $\times$  350 VESA formaat VGA signalen ontvangen alhoewel er "640  $\times$  400" op het scherm zal verschijnen.
- Wanneer er 1.600 × 1.200 VESA formaat UXGA signalen worden ontvangen zal het beeld gesampled worden en worden weergegeven met 1.024 lijnen, waardoor een deel van het beeld geblokkeerd wordt.

 $\sqrt{}$ 

## <span id="page-57-0"></span>**Technische gegevens**

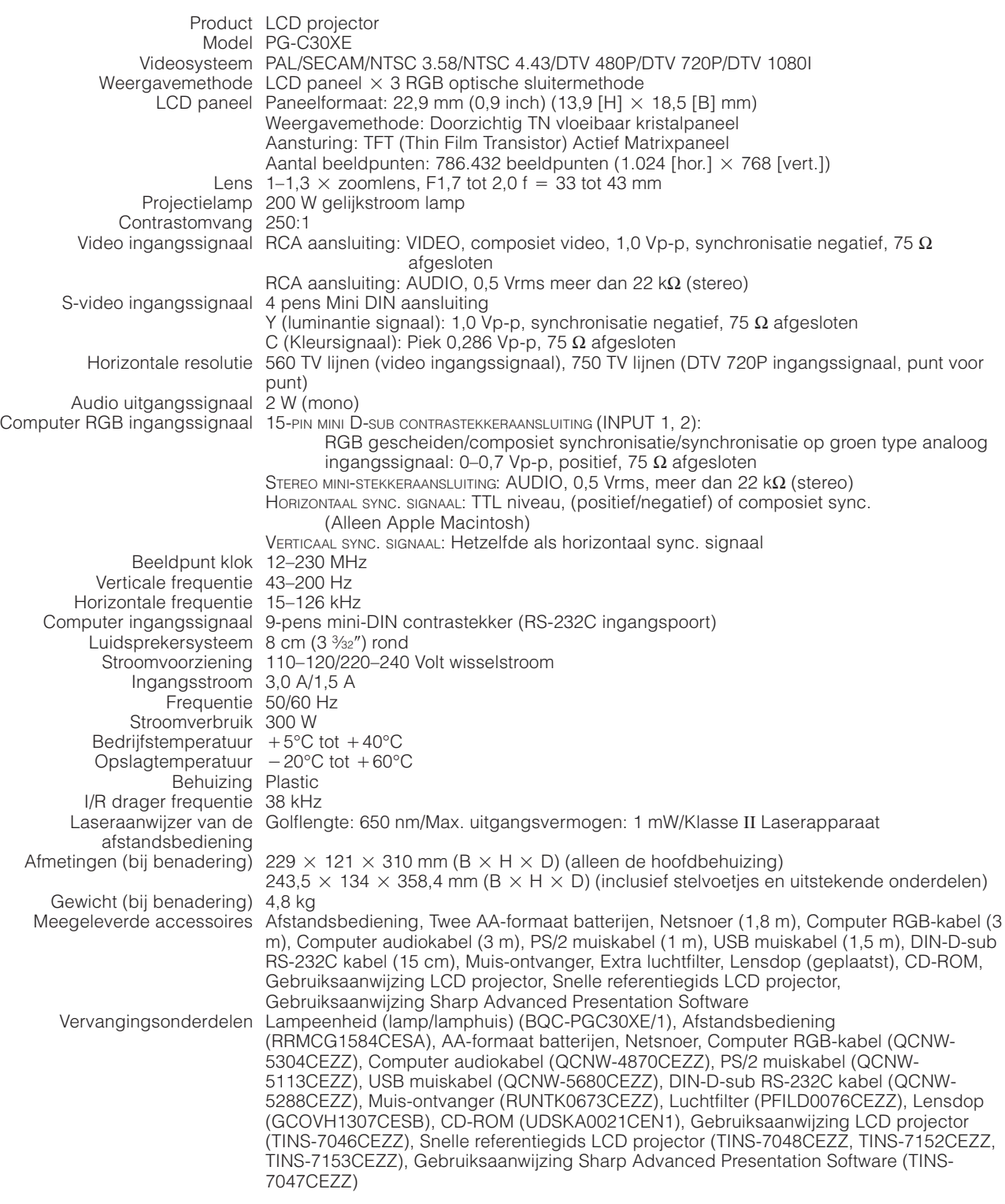

**Aanhangsel**

 $\sqrt{2}$ 

Uw SHARP projector gebruikt LCD (Liquid Crystal Display) panelen. Deze zeer hoogstaande panelen bevatten 786.432 TFT (Thin Film Transistor) beeldpunten (× Rood, Groen, Blauw). Net als bij andere hoogwaardige elektronische producten, zoals grootbeeld tv's, videosystemen en videocamera's, zijn er bepaalde tolerantienormen waaraan projectoren moeten voldoen.

Dit apparaat heeft enkele, binnen de tolerantienormen vallende, inactieve TFT's die kunnen resulteren in onverlichte of inactieve punten op het beeldscherm. Dit heeft overigens geen invloed op de beeldkwaliteit of de levensduur van uw projector.

De technische gegevens kunnen zonder voorafgaande kennisgeving worden veranderd.

# <span id="page-58-0"></span>**Afmetingen**

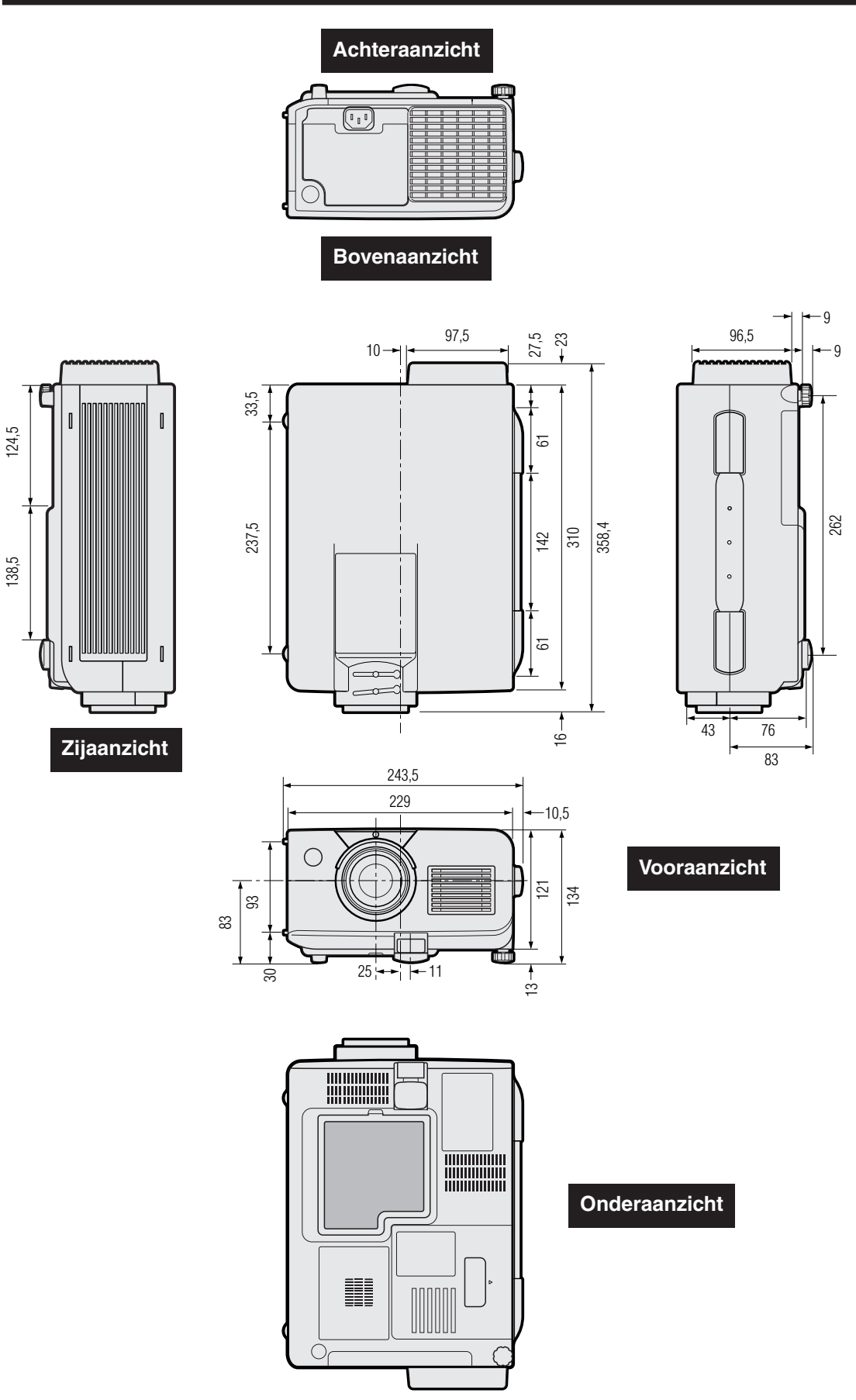

Aanhangsel **56**<br>Andraisely<br> **Figure**  $\boxed{\phantom{1}}$ 

**Eenheid: mm**

## **Gids voor doeltreffende presentaties**

<span id="page-59-0"></span>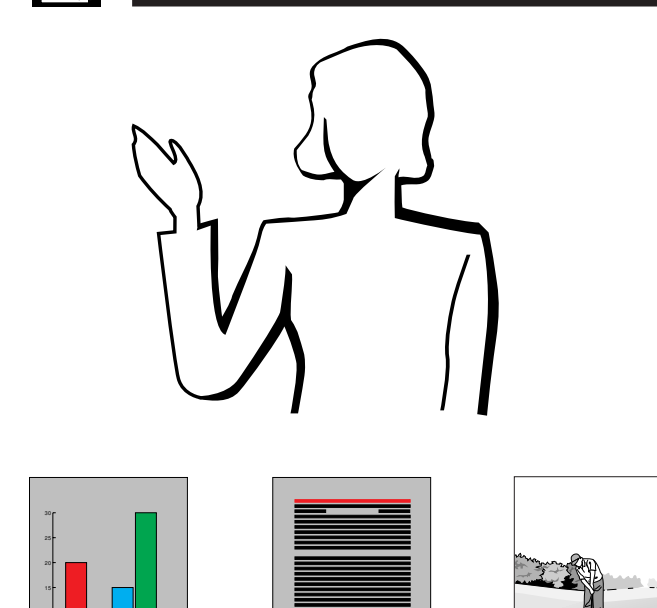

Een elektronische presentatie is een van de meest effectieve middelen die u kunt gebruiken om een publiek van uw zaak te overtuigen. Er zijn verschillende manieren waarop u uw presentatie kunt verbeteren en de effectiviteit van uw presentatie kunt maximaliseren. Hier volgen enkele richtlijnen om u te helpen een dynamische presentatie samen te stellen en uit te voeren.

## **a. Soorten presentaties**

#### **Computer presentaties**

- Om fundamentele informatie vervat in grafieken, spreadsheets, documenten en beelden te presenteren, kunt u tekstverwerkers en spreadsheet-programma's gebruiken.
- Om meer complexe materie over het voetlicht te brengen en dynamischer presentaties te maken terwijl u meer controle houdt over het tempo waarin de informatie aangeboden wordt, heeft u software nodig zoals Astound®, Freelance®, Persuasion® of PowerPoint®.
- Voor hoogstaande multimedia en interactieve presentaties, heeft u software nodig zoals Macromedia Director®.

#### **OPMERKING**

• Astound®, Freelance®, Persuasion® of PowerPoint® en Macromedia Director® zijn handelsmerken van hun respectievelijke houders.

### **Videopresentaties**

Gebruik van video apparatuur zoals een videorecorder, DVD-speler en laserdisc-speler kan zeer effectief zijn bij het overbrengen van instructieve of illustratieve informatie die lastig uit te leggen is.

### **Digitale camera's en Persoonlijke Digitale Assistenten (PDA's)**

Voor zeer compacte en draagbare presentaties zijn digitale stilbeeld of videocamera's, documenten camera's en PDA's bij uitstek geschikt omdat van deze toestellen de informatie zonder lastige conversie kan worden overgebracht.

#### **Multimedia presentaties**

U kunt al het bovenstaande integreren voor een complete multimedia presentatie met video, audio, computer applicaties en Internet informatie.

## **b.Creatieve presentaties**

Vaak wordt er geen gebruik gemaakt van de vele subtiele manieren waarop de elektronische dia's van een presentatie gemanipuleerd kunnen worden om het publiek op nog doeltreffender wijze te overtuigen.

Kleurgebruik is van grote invloed op het publiek gedurende een presentatie. Mits juist en leesbaar toegepast, zo wijzen studies uit, zetten achter- en voorgrondkleuren als het ware de emotionele toon voor een presentatie, helpen zij de kijker bij het begrijpen en onthouden van de aangeboden informatie en oefenen zij invloed uit op het publiek om een bepaalde gewenste handeling te verrichten.

### **Overwegingen met betrekking tot het kleurgebruik**

- Kies leesbare kleuren.
- Kleuren voor tekst en grafisch materiaal hebben voldoende contrast nodig.
- Gebruik donkerder kleuren voor de achtergrond daar een lichtere achtergrond gauw te schel overkomt. (Geel op zwart geeft een ideaal contrast.)

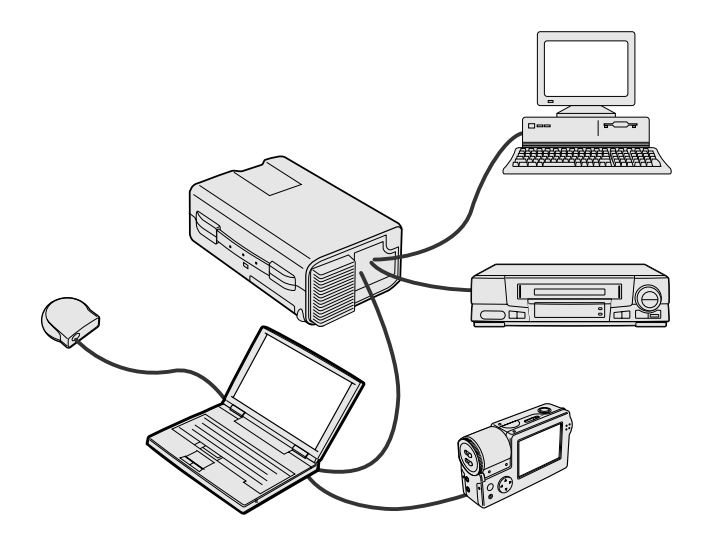

**Geel**

**op Zwart**

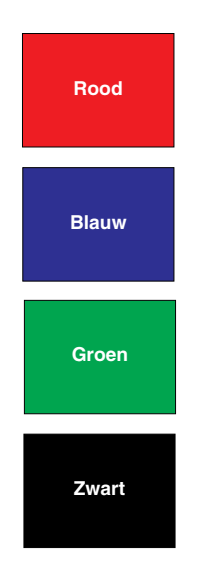

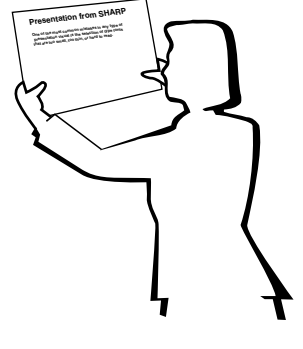

# **Sans-serif Serif**

• Achtergrondkleuren kunnen onbewust het publiek beïnvloeden:

**Rood**—verhoogt de polsslag en het ademhalingsritme van de kijker, moedigt het nemen van risico aan maar kan ook worden geassocieerd met financiële verliezen.

**Blauw**—heeft een kalmerend en conservatief effect op het publiek, maar kan ook leiden tot verveling onder zakelijk publiek dat vaak overstroomd wordt door deze achtergrondkleur.

**Groen**—stimuleert interactie.

**Zwart**—brengt een gevoel van afsluiting en zekerheid over. Gebruik dit als een overgangskleur wanneer u van het ene thema naar het andere overstapt.

- Voorgrondkleuren hebben een grote invloed op hoe goed het publiek een boodschap zal begrijpen en onthouden.
	- Gebruik een of twee heldere kleuren om nadruk te geven.
	- Onderstreep of kleur belangrijke boodschappen.
- Het oog heeft moeite bepaalde kleuren tekst op bepaalde kleuren achtergrond te lezen. Zo is het bijvoorbeeld lastig om tekst en achtergrond in de combinaties rood en groen of blauw en zwart te kunnen lezen.
- Mensen die kleurenblind zijn hebben vaak moeite het verschil te zien tussen rood en groen, bruin en groen en paars en blauw. Probeer deze kleuren daarom niet samen te gebruiken.

### **Lettertypen**

- Een van de meest gemaakte fouten in allerlei presentaties is de keuze voor lettertypen die te klein, te dun of gewoon moeilijk te lezen zijn.
- Als u er niet zeker van bent hoe goed een bepaald lettertype te lezen zal zijn wanneer u het eenmaal op het scherm gaat projecteren, kunt u het volgende proberen: Teken een rechthoek van ongeveer 15  $\times$  20 cm op een vel papier en print een paar regels tekst daarin met uw computerprinter op een resolutie van 300 of 600 dpi. Varieer de afmetingen van de tekst om koppen, gewone tekst en legenda's voor eventuele tabellen of grafieken voor te stellen. Houd nu het vel op armlengte. Zo zal uw tekst eruit zien op een scherm van 1,2 meter breed op een afstand van 3 meter, op een scherm van 2,3 meter breed op 6,1 meter of op een scherm van 3,7 meter breed gezien van een afstand van 9,1 meter. Als u de tekst niet gemakkelijk kunt lezen, moet u minder tekst op uw afbeeldingen zetten, of een groter lettertype gebruiken.
- Ontwerp uw afbeeldingen zo dat ze zelfs door kijkers op de achterste rij goed bekeken kunnen worden.
- Er is niks zo schadelijk voor uw presentatie als fout gespelde woorden. Neem de tijd om uw werk na te lezen en te corrigeren voor uw afbeeldingen een permanent onderdeel gaan uitmaken van uw presentatie.
- Het is gemakkelijker gemengde tekst te lezen dan tekst die alleen in hoofdletters gedrukt is.
- Een ander belangrijk kenmerk van elk lettertype is of het een schreefloos lettertype is of niet. Een schreef is een klein, vaak horizontaal dwarsstreepje aan het eind van de hoofdlijn van een letter. Omdat ze geacht worden het oog als het ware langs de regel te leiden, worden lettertypen met schreven (serif) in het algemeen leesbaarder gevonden dan schreefloze lettertypen (sans-serif).

 $\nabla$   $\nabla$ 

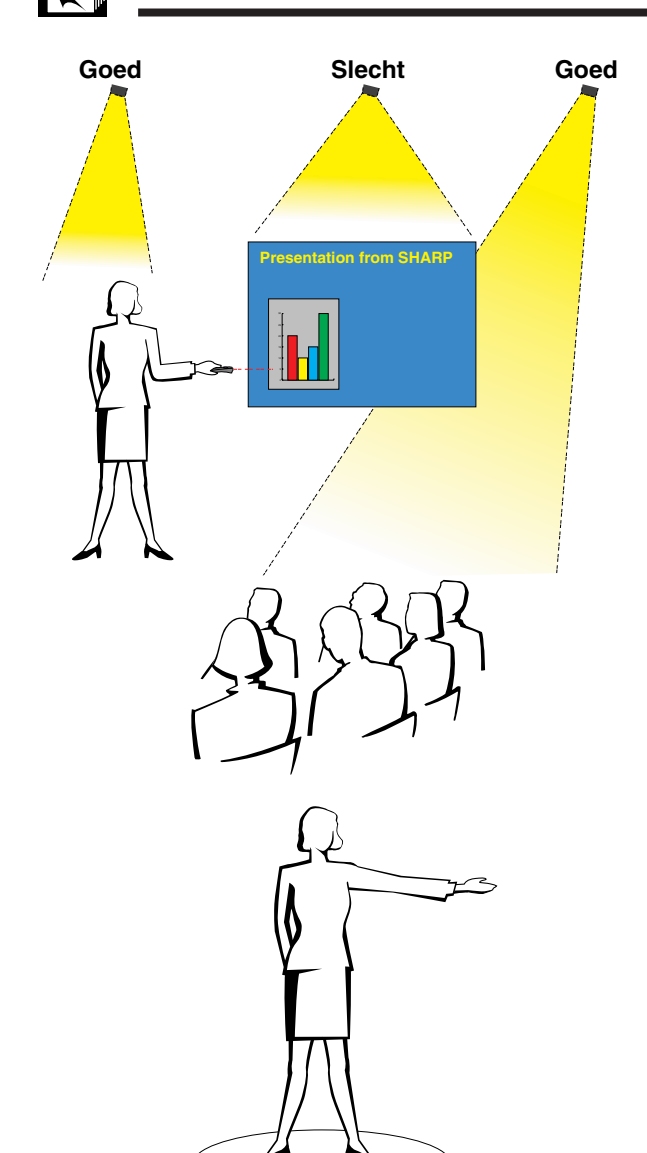

## **c. Opstelling**

Wanneer u een presentatie geeft, bepaalt u de opstelling en net als bij een voetbalteam is vaak de opstelling doorslaggevend voor succes. De manier waarop u de presentatieruimte inricht heeft een grote invloed op het beeld dat het publiek van u en uw boodschap zal krijgen. Door de plaatsing en het gebruik van de volgende hulpmiddelen te manipuleren kunt u de invloed van uw presentatie verhogen.

**Verlichting**—Goede verlichting is een belangrijk bestanddeel van een succesvolle presentatie. U moet streven naar een ongelijke verdeling van het beschikbare licht. Het publiek wil altijd zoveel mogelijk van het gezicht van de presentator zien en dus hoort het meeste licht op u gericht te zijn. Omdat het anderzijds ook belangrijk is dat u de gezichten en de lichaamstaal van het publiek kunt waarnemen, moet er ook wat licht op het publiek gericht worden. Er mag echter geen licht direct op het scherm vallen.

**Podium**—Wanneer u zich op hetzelfde vloeroppervlak bevindt als uw publiek, kunnen de meeste mensen alleen maar het bovenste derde deel van uw lichaam zien. Het is daarom aan te bevelen wanneer u een presentatie geeft aan 25 of meer mensen, op een podium of verhoging te gaan staan. Omdat zo meer van uw lichaam zichtbaar is, zal het gemakkelijker zijn met uw publiek te communiceren.

**Lessenaars**—De beste redenaars vermijden lessenaars omdat deze 75% van het lichaam verbergen en de bewegingsvrijheid belemmeren. Velen voelen zich echter gemakkelijker achter een lessenaar waarop ze hun aantekeningen kwijt kunnen en waarachter ze zichzelf kunnen verbergen. Als u zo nodig een lessenaar moet gebruiken, draai hem dan 45 graden naar het publiek toe zodat u er niet helemaal achter schuil gaat.

**Afbeeldingen**—Het is absoluut noodzakelijk dat u uw afbeeldingen groot genoeg maakt en groot genoeg projecteert zodat iedereen in het publiek ze kan zien. Om een 24-punts lettertype nog goed te kunnen lezen, is de optimale afstand tot het scherm gelijk aan acht maal de hoogte van de afbeelding. De onderrand van het scherm moet minstens 1,8 meter boven de vloer zijn.

**Scherm**—Het scherm hoort altijd in het midden van de ruimte geplaatst te worden zodat het voor iedereen goed te zien is. Omdat wij van links naar rechts lezen, moet u altijd links, vanuit het publiek gezien, gaan staan wanneer u de getoonde afbeeldingen bespreekt.

**Plaatsing van de stoelen**—Bepaal de plaatsing van de stoelen aan de hand van het karakter van uw presentatie. Als de presentatie langer dan een halve dag gaat duren, kunt u het beste een opstelling kiezen zoals in een schoollokaal, met stoelen en tafels. Als u interactie vanuit het publiek wilt aanmoedigen, kunt u het beste de stoelen in een "V" zetten. Bij kleine gezelschappen zal een opstelling in een hoefijzer of "U" vorm de uitwisseling bevorderen.

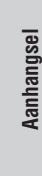

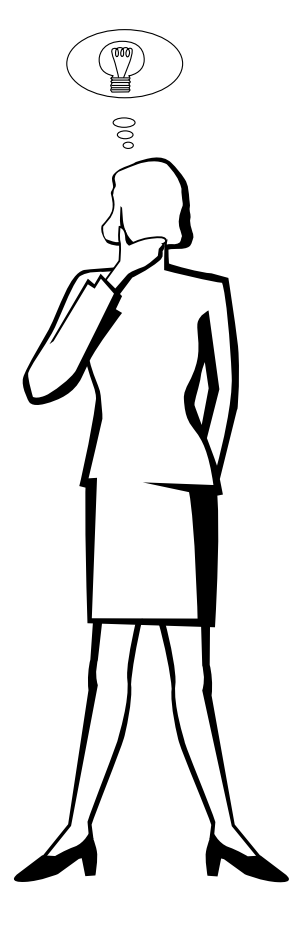

## **d.Repetitie & uitvoering**

- De beste tijd om te repeteren is de dag of de avond voor de presentatie en de beste plaats is de ruimte waar de presentatie plaats zal vinden. Uw toespraak repeteren in een klein kantoortje is niet hetzelfde als een rede geven voor 100 mensen in de balzaal van een hotel of in een klaslokaal.
- Vanwege verschillen in de snelheden van de processors van verschillende computers moet u de timing van de overgangen tussen uw dia's goed oefenen op de apparatuur die u daadwerkelijk gaat gebruiken.
- Indien enigszins mogelijk moet u uw apparatuur zo lang mogelijk van te voren opstellen en testen zodat u genoeg tijd heeft eventuele problemen met bijvoorbeeld de verlichting, de elektriciteit, de plaatsing van de stoelen en de geluidsinstallatie op te lossen.
- Controleer elk onderdeel van uw apparatuur grondig. Let er speciaal op dat u verse batterijen in uw afstandsbedieningen en uw draagbare computer heeft. Laad de accu van uw computer helemaal op voor de presentatie en zorg voor een correct aangesloten netstroomadapter voor de zekerheid.
- Verzeker u ervan dat u precies weet hoe u de projector en de afstandsbedieningen moet bedienen.
- Als u een microfoon gaat gebruiken, moet u die ook van tevoren controleren en er even een rondje mee lopen om te zien of er plekken zijn waar het geluid kan gaan rondzingen. Vermijd die plekken tijdens uw presentatie.

## **e.Presentatie tips**

- Voordat u begint moet u zichzelf voorstellen dat u een uitstekende presentatie maakt. Doe uw ogen dicht en maak dat beeld in uw hoofd. Visualiseren heet dat.
- Ken uw toespraak. Als u in ieder geval de eerste drie minuten of zo van uw presentatie uit het hoofd kent zal dat u in staat stellen u te concentreren op uw ritme en het tempo.
- Maak een praatje met mensen die vroeg binnenkomen om een relatie op te bouwen met uw publiek en om uzelf op het gemak te stellen.
- Vertrouw niet te veel op de afbeeldingen door alleen maar op te lezen wat uw publiek zelf al aan het lezen is. U moet uw materiaal goed genoeg kennen om de presentatie soepel te kunnen uitvoeren. Gebruik uw afbeeldingen om de belangrijke punten kracht bij te zetten.
- Let er op dat u uw stem duidelijk projecteert, zoals een toneelacteur, en houd het publiek bij de les door middel van oogcontact.
- Wacht niet tot halverwege uw presentatie om uw hoofdboodschap naar voren te brengen. Als u wacht in een poging een spanningsboog op te bouwen, kunt u onderwijl een deel van uw publiek verliezen.
- Houd de aandacht van uw publiek vast. Omdat de meeste mensen zich maar 15 à 20 minuten kunnen concentreren tijdens een presentatie van een uur, is het van belang dat u van tijd tot tijd hun belangstelling weer wekt. Gebruik zinswendingen als "Dit is van cruciaal belang" of "Dit is absoluut fundamenteel" om uw publiek eraan te herinneren dat u iets aan het vertellen bent waarnaar zij moeten luisteren.

## <span id="page-63-0"></span>**Verklarende woordenlijst**

#### **[Achtergrond](#page-40-0)**

Als standaard in te stellen beeld dat geprojecteerd wordt wanneer er geen ingangssignaal ontvangen wordt.

#### **[Anti-aliasing digitale perspectivische correctie](#page-5-0)**

Deze functie corrigeert digitaal voor de vervorming die optreedt wanneer de projector onder een hoek moet projecteren.

#### **[Automatische synchronisatie](#page-34-0)**

Zorgt voor een optimale weergave van computer gegenereerde beelden door automatisch bepaalde instellingen te regelen.

#### **[Beeldverhouding](#page-38-0)**

De breedte-hoogteverhouding van een beeld. De normale beeldverhouding voor computer en video beelden is 4:3. Er bestaan ook breedbeeldformaten met verhoudingen van 16:9 en 21:9.

#### **[Compatibiliteit](#page-5-0)**

Geschiktheid voor gebruik met verschillende beeldsignalen.

#### **[Composiet signalen](#page-5-0)**

Een signaal dat horizontale en verticale synchronisatie pulsen combineert.

#### **[Draadloze muis](#page-23-0)**

Via deze functie kunnen de muisfuncties van de computer worden aangestuurd via de meegeleverde afstandsbediening.

#### **[Fase](#page-31-0)**

Een faseverschil is een verschil in de timing tussen isomorfe signalen met dezelfde resolutie. Wanneer het faseniveau niet overeenkomt zal het geprojecteerde beeld een typische horizontale flikkering vertonen.

#### **[G/P Conversie](#page-30-0)**

Functie om een beeld om te zetten van een "gelaagd" naar een "progressief" afgetaste weergave.

#### **[GUI](#page-25-0)**

Grafical User Interface. Het grafische menusysteem dat de gebruiker in staat stelt via gemakkelijke afbeeldingen opdrachten te geven aan het toestel.

#### **[Intelligente compressie en expansie](#page-5-0)**

Via deze kwalitatief hoogstaande methode worden beelden van hoge en lage resolutie aangepast aan de eigen resolutie van de projector.

#### **[Klok](#page-31-0)**

Deze instelling wordt aangepast om verticale ruis op te heffen die het gevolg is van een incorrecte klok instelling.

#### **[Opstartbeeld](#page-40-0)**

Het beeld dat geprojecteerd wordt wanneer de projector aangezet wordt.

#### **[PDF](#page-8-0)**

Portable Document Format. Bestandsopmaak die gebruikt wordt om tekst en beelden op de CD-ROM op te slaan.

#### **[Presentatie hulpmiddelen](#page-45-0)**

Nuttige hulpmiddelen die u kunt gebruiken om belangrijke punten in uw presentatie kracht bij te zetten.

#### **[Punt voor punt](#page-38-0)**

In deze weergavefunctie worden beelden weergegeven in hun oorspronkelijke resolutie.

#### **[RS-232C](#page-16-0)**

Door gebruik te maken van de RS-232C poorten op de projector en op de computer kunt u de projector via de computer bedienen.

#### **[Schermvullend](#page-38-0)**

Deze functie wijzigt een beeld met een andere dan de standaard breedte-hoogteverhouding van 4:3 en geeft het beeld weer in de verhouding 4:3.

#### **[Statusfunctie](#page-46-0)**

Laat de ingestelde waarden van alle in te stellen onderdelen zien.

#### **[Stilstaand beeld](#page-35-0)**

Met deze functie wordt een bewegend beeld stilgezet.

#### **[Synchronisatie](#page-34-0)**

Brengt resolutie en faseverschil van twee signalen met elkaar in overeenstemming. Wanneer het toestel een beeld ontvangt met een andere resolutie dan die van de computer, kan het weergegeven beeld vervormd raken.

#### **[Synchronisatie op groen](#page-53-0)**

Videosignaalfunctie van een computer waarbij het horizontale en het verticale synchronisatiesignaal overlappen op de pin voor het groene kleursignaal.

#### **[Vergroting](#page-36-0)**

Vergroot een deel van het beeld digitaal uit.

#### **[XGA resolutie](#page-5-0)**

Een resolutie van 1.024  $\times$  768 beeldpunten gegenereerd door een IBM/AT compatibele (DOS/V) computer.

# <span id="page-64-0"></span> $\sqrt{\phantom{a}}$  Index

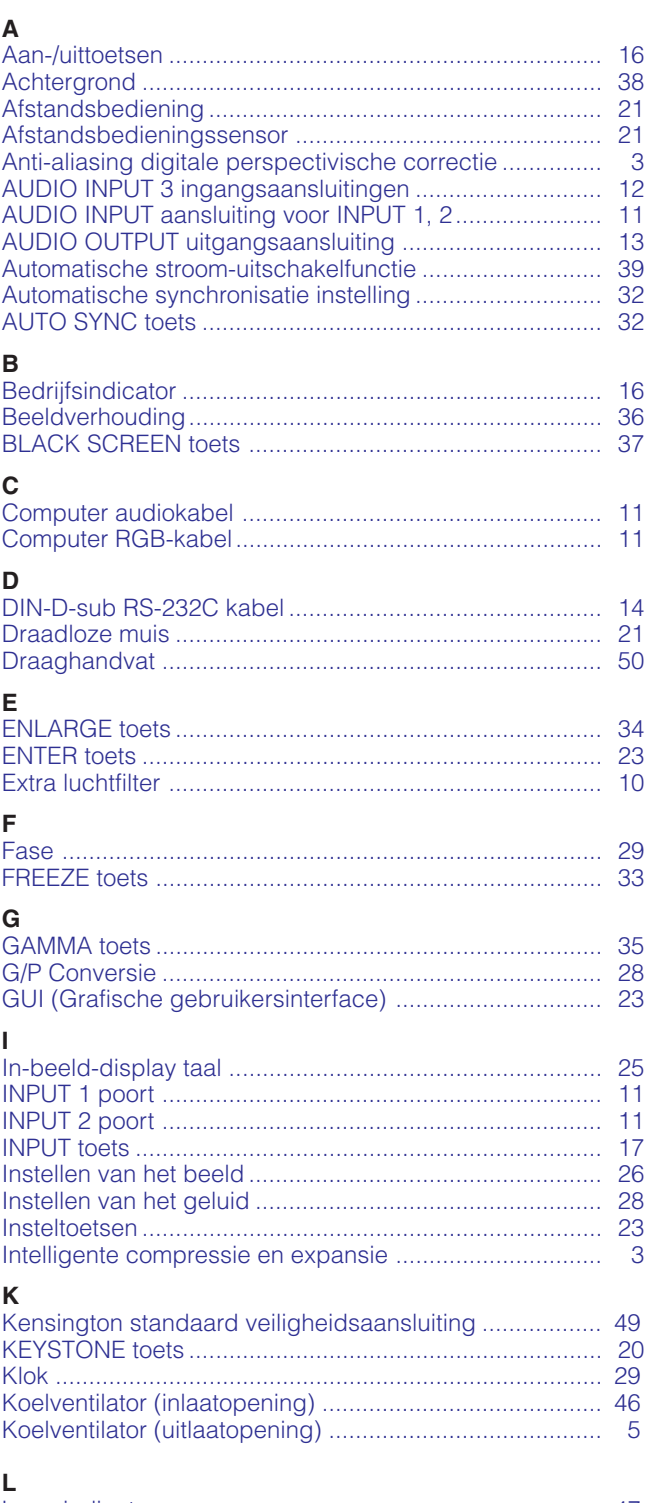

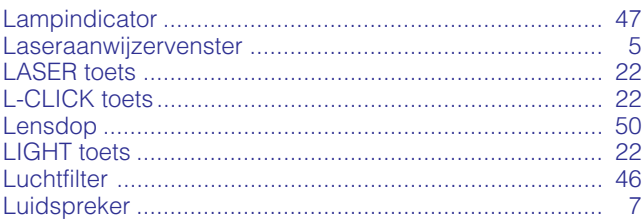

![](_page_64_Picture_18.jpeg)

 $\Box$ 

# **SHARP CORPORATION**